FELHASZNÁLÓI KÉZIKÖNYV MICRA K10

#### Verzió 1.4

# **Tartalomjegyzék**

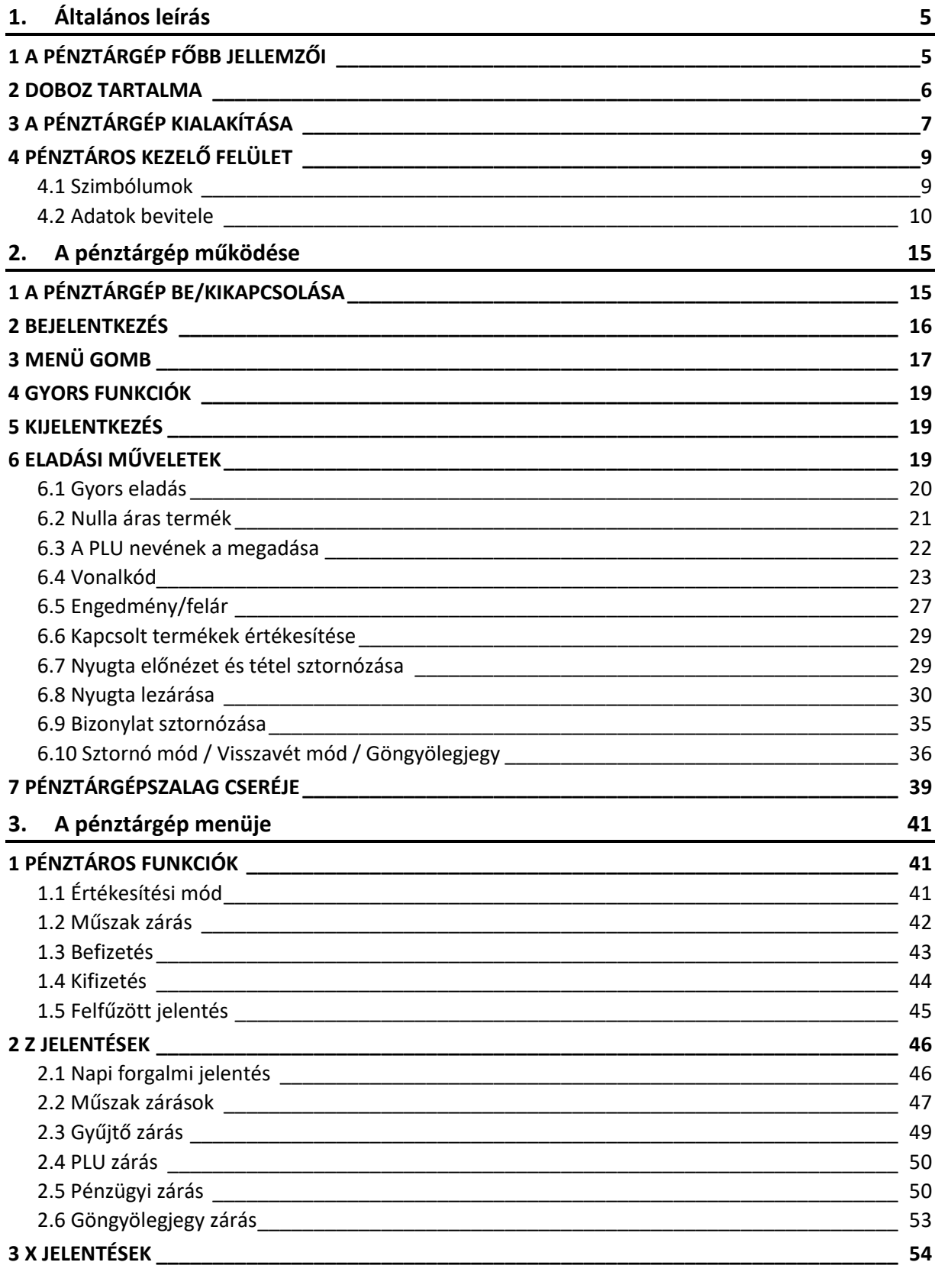

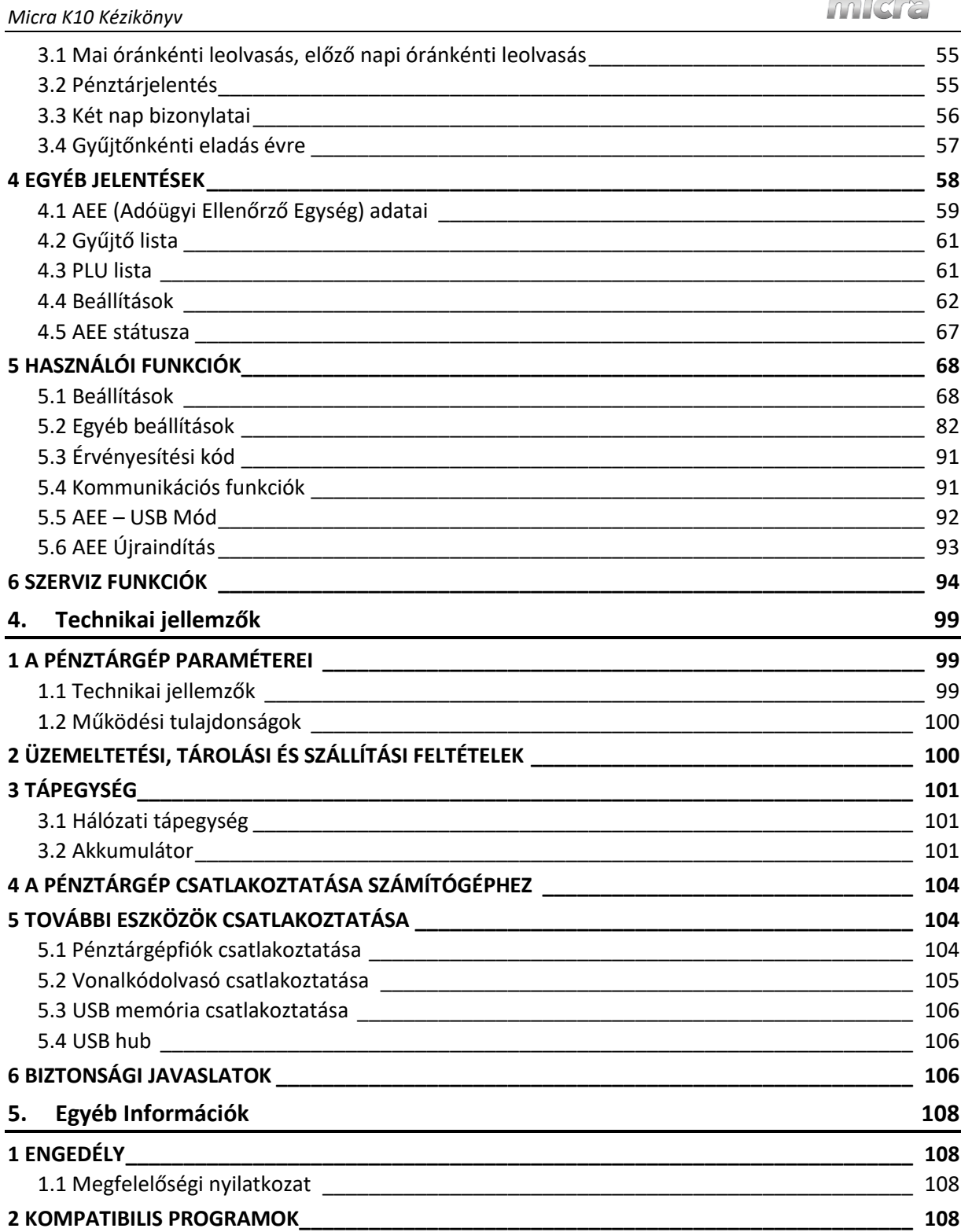

# <span id="page-4-0"></span>**1. Általános leírás**

# <span id="page-4-1"></span>**1 A PÉNZTÁRGÉP FŐBB JELLEMZŐI**

- ✓ **A pénztárgép megfelel a jogalkotó által támasztott követelményeknek**
- ✓ **Alapértelmezett fizetési mód beállítása lehetséges. Több féle fizetési mód, különböző pénznemekben történő beállítása is lehetséges. (készpénz, bankkártya stb..)**
- ✓ **Az aktuális információk láthatóak a pénztáros számára: akkumulátor töltöttségi szintje, a vezeték nélküli kapcsolat erőssége, idő**
- ✓ **Vonalkód olvasó csatlakoztatása lehetséges (USB)**
- ✓ **Számos csatlakozatási lehetőség számítógéphez (USB)**
- ✓ **Szabadon definiálható gyors funkciók, akár 50 gyors eladási gomb**
- ✓ **Kedvezmények és felárak megadása, cikkekhez és a nyugtákhoz**
- ✓ **Nyugta előnézetének megtekintése az értékesítés alatt, tételek törlésének a lehetőségével**
- ✓ **Visszárú, sztornó bizonylat és göngyölegjegy nyomtatása**
- ✓ **GPS-el ellátott hordozható pénztárgép**

További paraméterek:

- ✓ Tartós, csúszásgátló borítással ellátott ház, vállpántos rögzítési lehetőséggel
- ✓ Érintőképernyős billentyűzet a készülék kezeléséhez
- ✓ A színes kijelző, amely alkalmas alacsony hőmérsékleten történő használatra is
- ✓ Nagy kapacitású, használat közben is cserélhető akkumulátor, alkalmassá teszi a készüléket kültéri használatra
- ✓ Beállítható emlékeztetés a kötelező éves fülvizsgálatra
- ✓ A naponta kötelező forgalmi jelentés elvégzésére történő emlékeztetés
- ✓ Gyors és csendes nyomtatás, egyszerű pénztárgépszalag csere
- ✓ Csatolt termékek értékesítése
- ✓ Eladás változtatható és fix áron
- ✓ A pénztáros által bevitt adatok ellenőrzése (az összegek és kedvezmények korlátozása, a fizetendő összeg megadásának kötelezettsége és a mennyiségek pontossága)
- ✓ Változatos funkciók az értékesítés jelentésére és elszámolására
- $\checkmark$  Szerkeszthető lábléc sor a nyugtánál (6 sor, 42 karakter)

<span id="page-5-0"></span>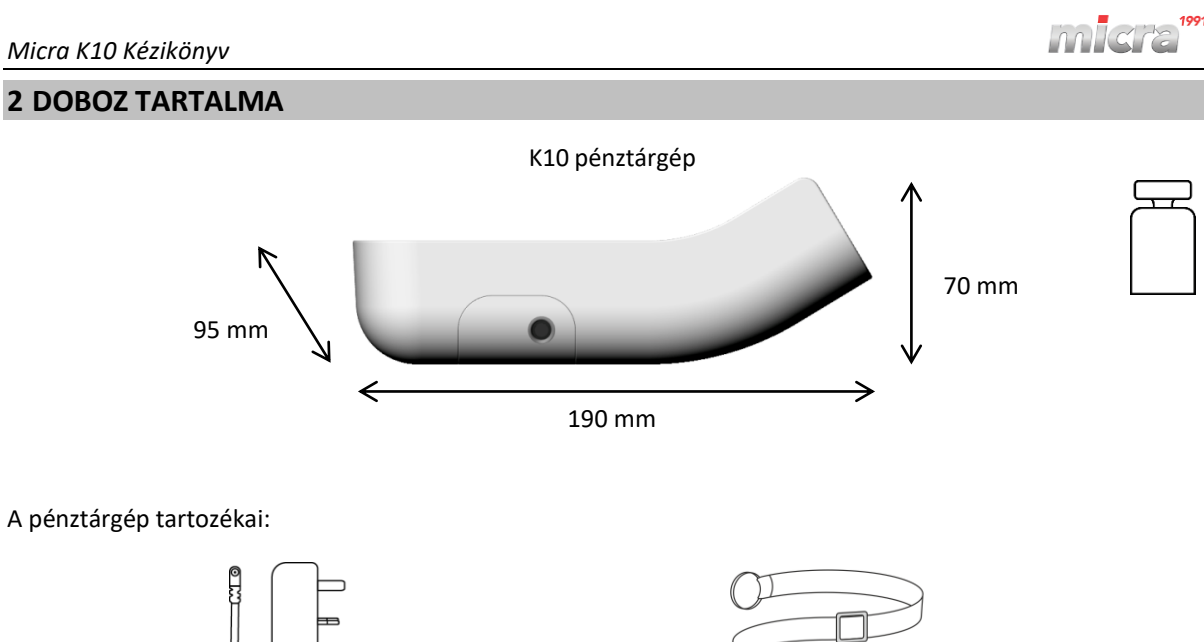

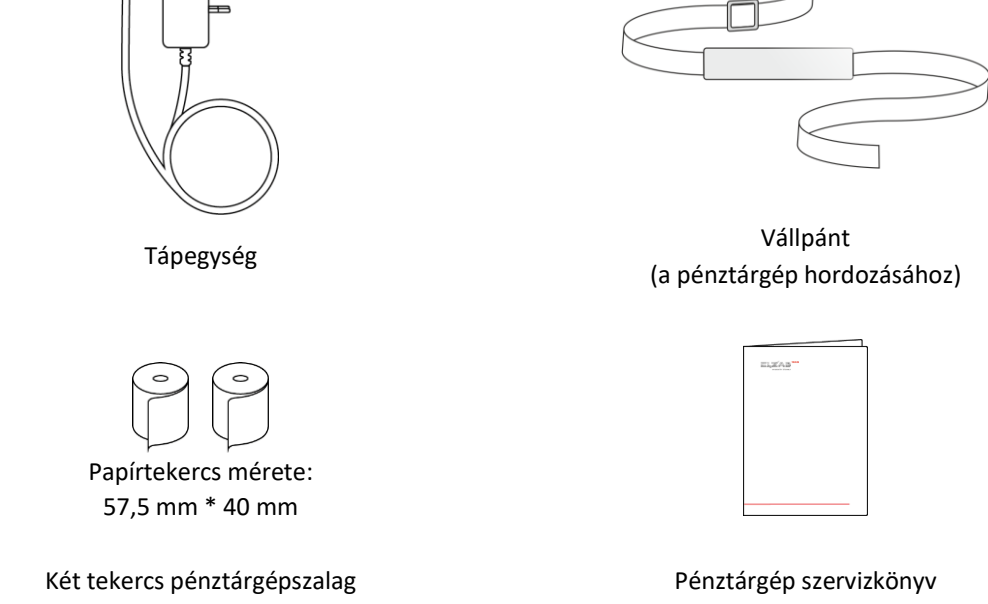

A készülék használata előtt olvassa el a kézikönyvet.

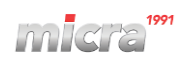

# <span id="page-6-0"></span>**3 A PÉNZTÁRGÉP KIALAKÍTÁSA**

A pénztárgép a következő elemeket tartalmazza:

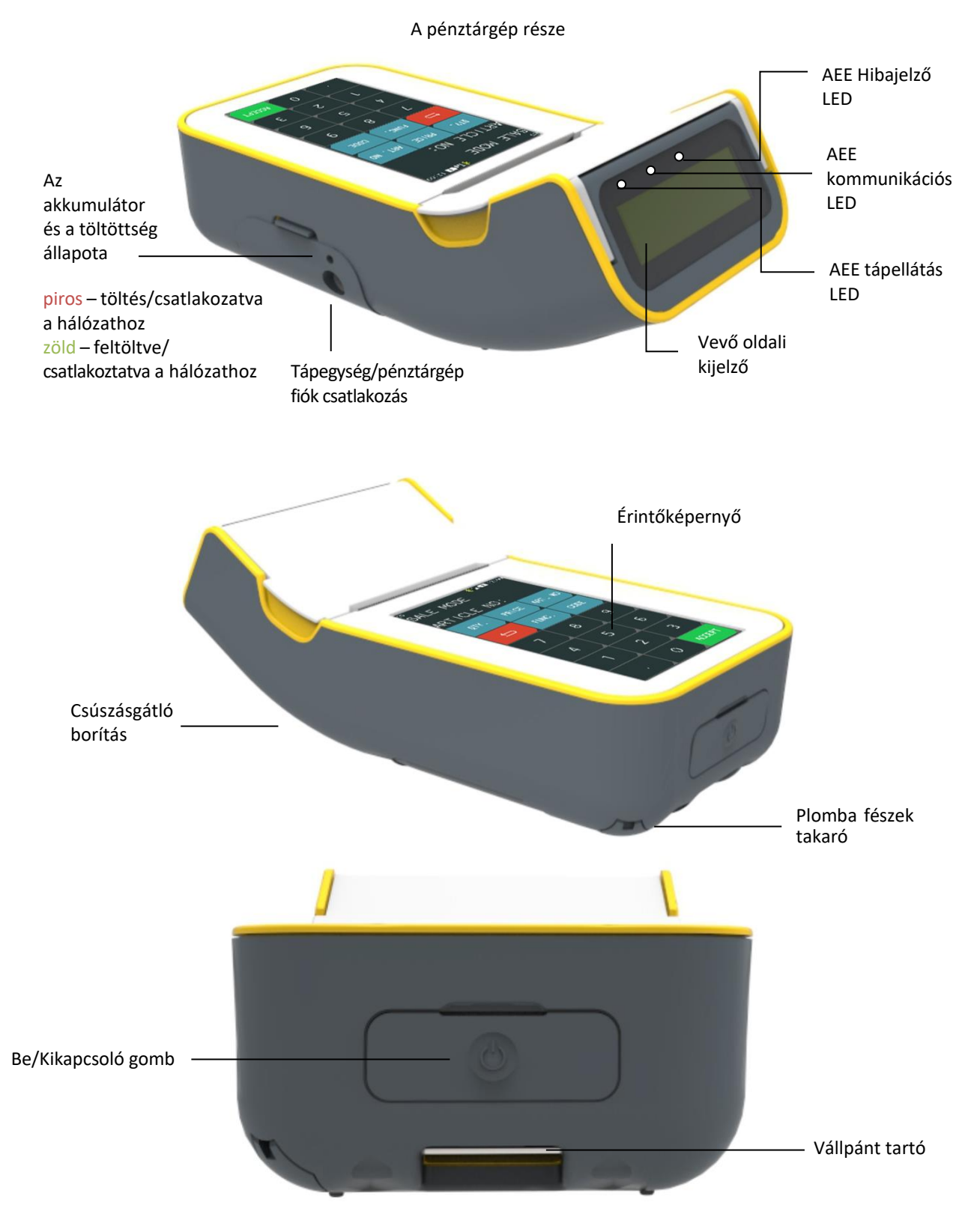

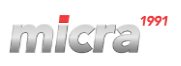

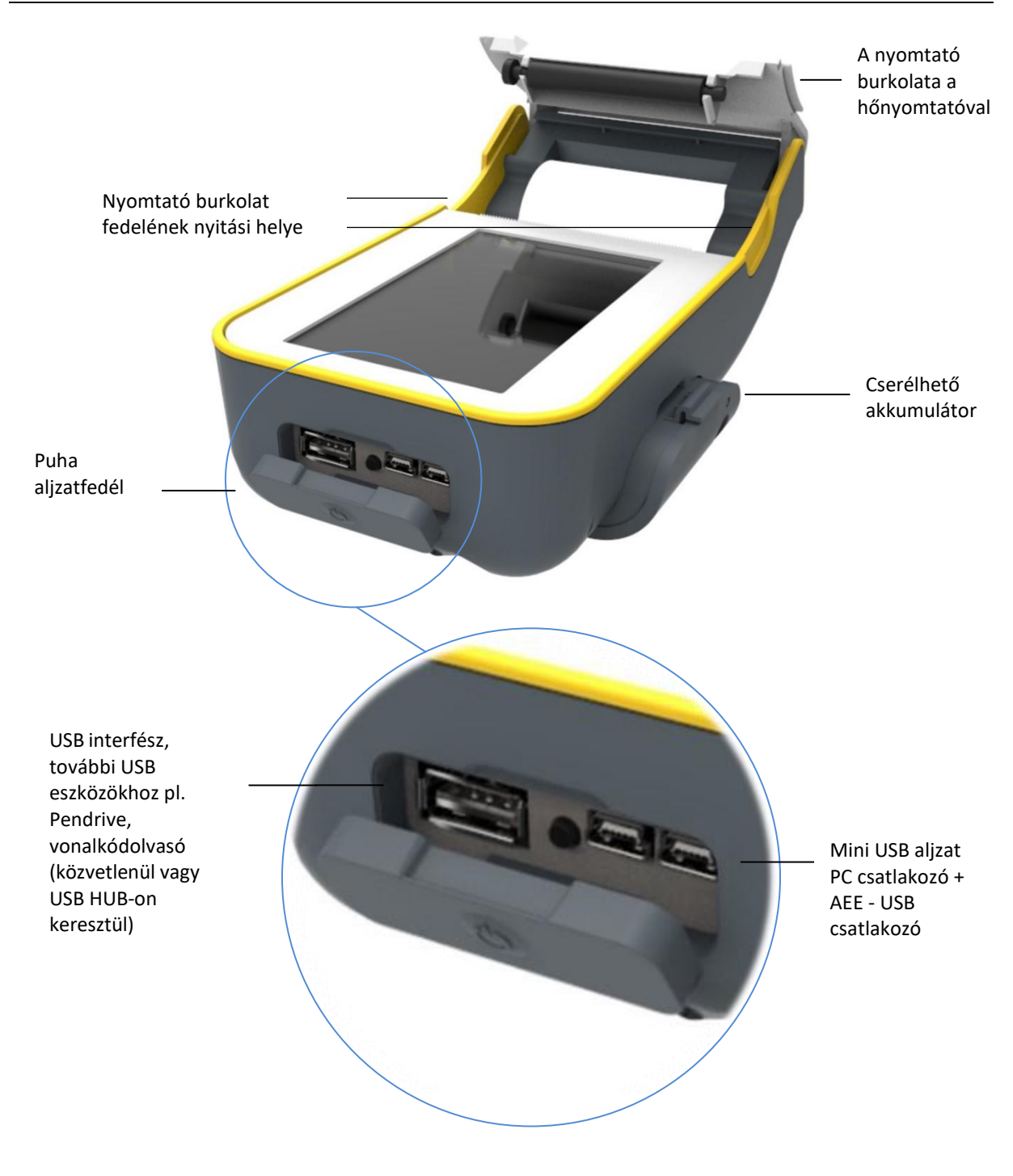

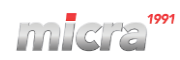

<span id="page-8-0"></span>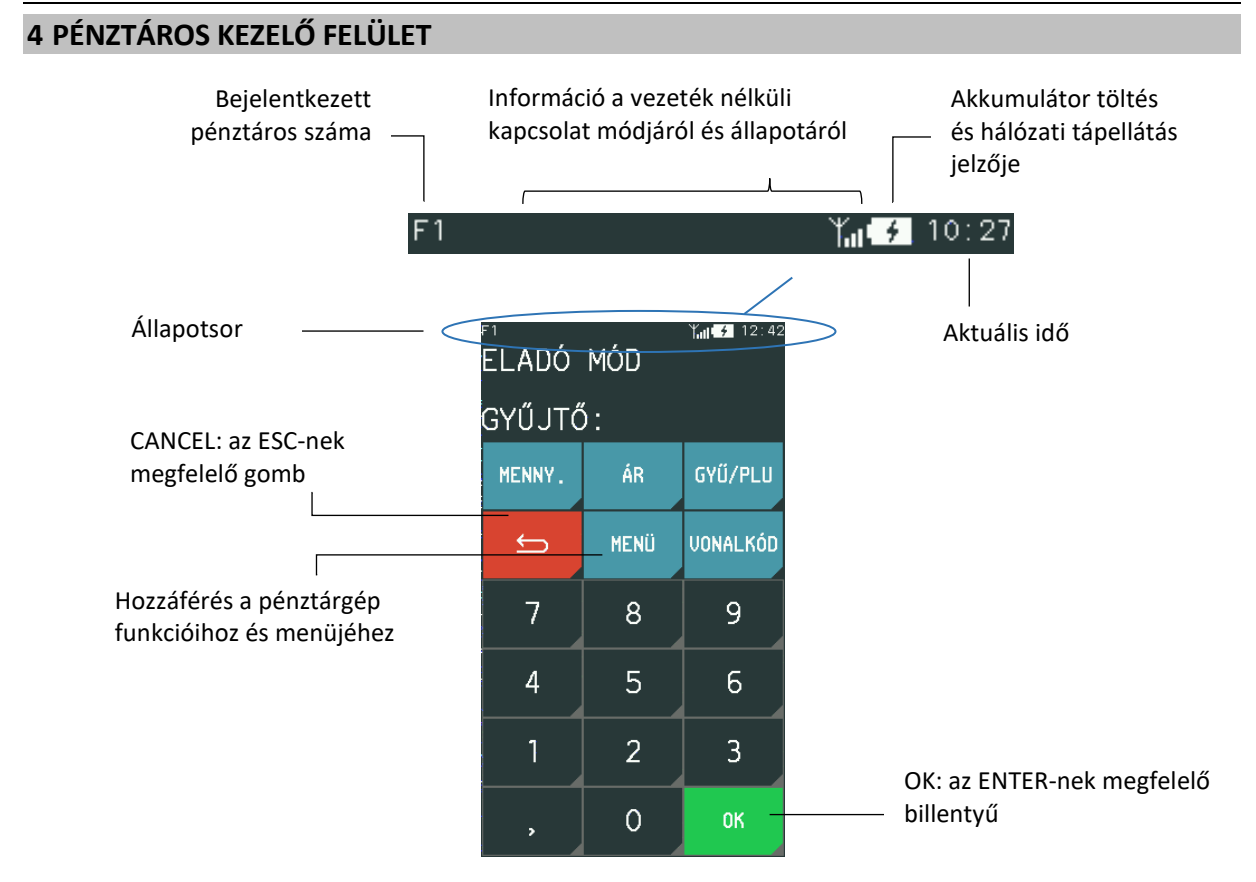

A kézikönyvben szereplő összes szimbólum és képernyőkép az ügyintézői kijelző színséma SZÍN 1 beállításán alapul.

Az eladó kijelzőjén megjelenő grafikus szimbólumok jelentését, az adatbevitelt és a pénztárgép menü működését a következő fejezetek ismertetik.

*MEGJEGYZÉS: Az érintőképernyő sérülésének elkerülése érdekében ne érintse meg éles tárggyal, javasolt az ujjaival kezelni!*

#### <span id="page-8-1"></span>**4.1 Szimbólumok**

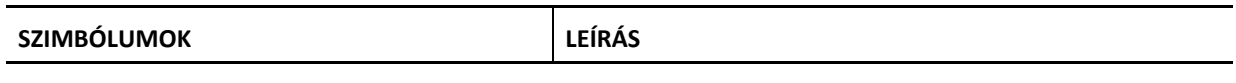

A következő szimbólumok jelenhetnek meg a pénztáros panel állapotsorában. A tényleges szimbólumok a tápellátás módjától, az aktív bővítő modul típusától és állapotától függenek. A vezeték nélküli kapcsolat jelének erőssége folyamatosan megjelenik a megfelelő ikon mellett.

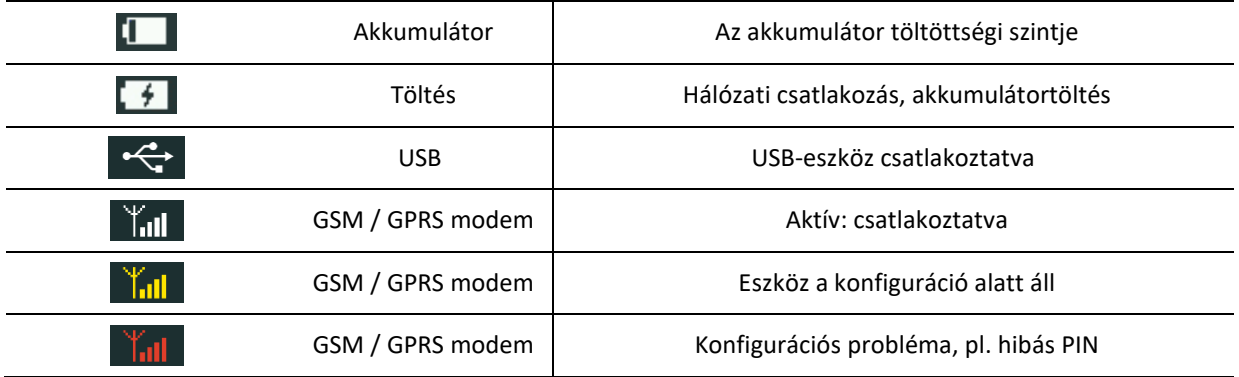

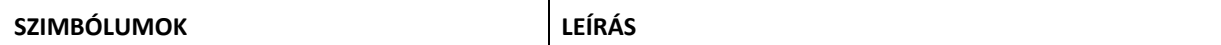

További szimbólumok csak akkor jelennek meg, ha nyugta nyitva van, a felhasználó be van jelentkezve, a pénztárgép szerviz üzemmódban van, vagy a pénztárgép valamilyen egyéb műveletet hajt végre.

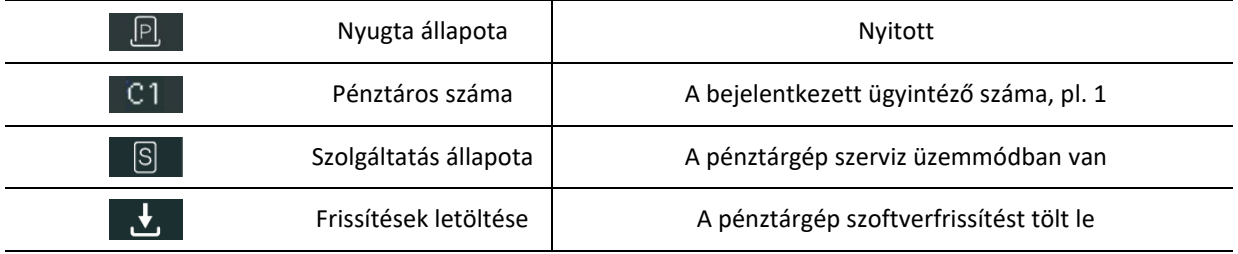

Az összes alábbi szimbólum és gomb megjelenik a billentyűzet aktív részén.

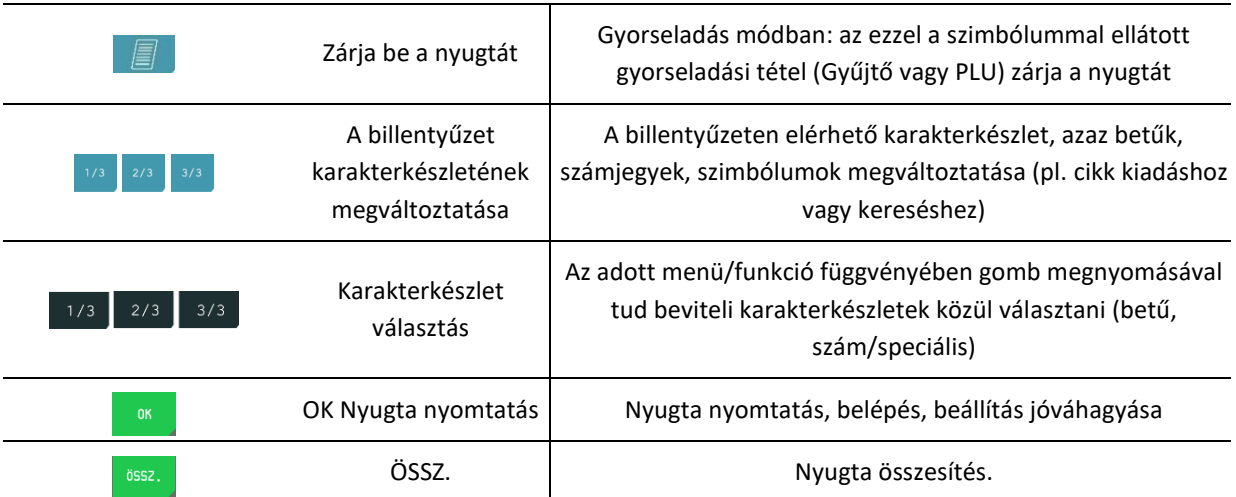

#### A nyilakkal a menükben le/fel lépkedhet

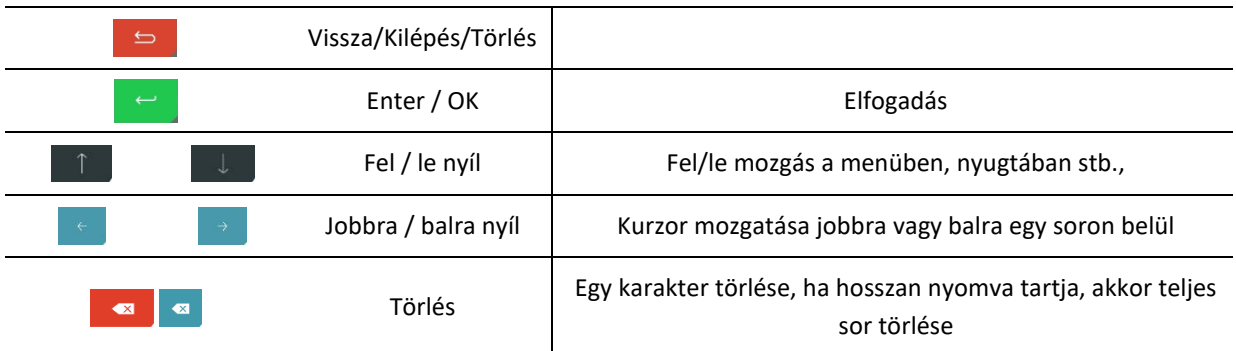

# <span id="page-9-0"></span>**4.2 Adatok bevitele**

A pénztáros oldali érintőképernyő lehetővé teszi a felhasználó számára, hogy testre szabja a pénztárgépet. A rendelkezésre álló gombok és a paneleken történő mozgás az adott menü/funkció függvényében változhat.

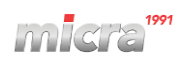

# **TÉTEL KIVÁLASZTÁSA LISTÁBÓL**

Lehetőség van egyszerűen kiválasztani egy elemet a kijelzőn megjelenő listából.

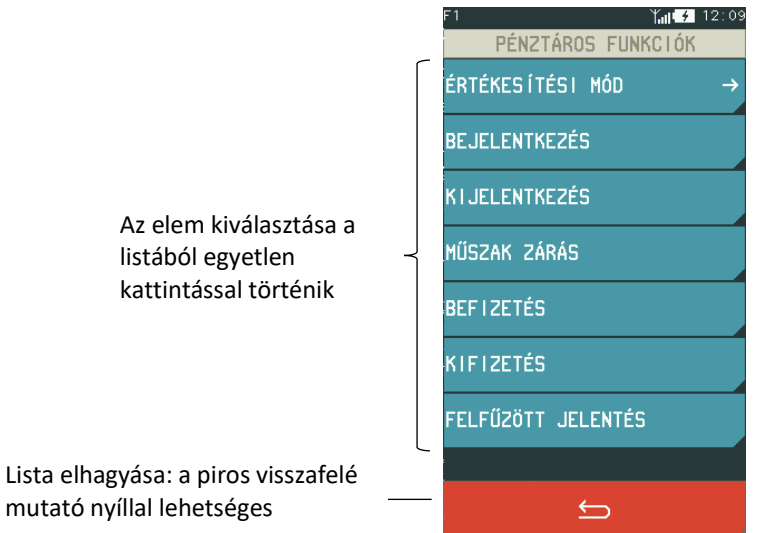

A menüpont kiválasztása esetén a következők történhetnek:

- egy következő almenü megjelenése (Lásd **MŰSZAK ZÁRÁS a PÉNZTÁROS FUNKCIÓK**-ban),
- elindítja a kiválasztott funkciót (Lásd **BEFIZETÉS a PÉNZTÁROS FUNKCIÓK**-ban),
- a kiválasztott mező szerkesztése. (Lásd **ADATBEVITELI TERÜLET**, 12. oldal)
- A kiválasztott opció engedélyezése vagy elutasítása (Lásd a **[ENGEDÉLYEZÉS/ELUTASÍTÁS FUNKCIÓ](#page-11-0)** [12.](#page-11-0) oldalon)
- Jelölő négyzet (Lásd **[JELÖLŐ NÉGYZET](#page-11-1)** [12.](#page-11-1) oldalon)

# **ADATBEVITELI TERÜLET**

Az adatbeviteli mezőben mindig csak sorban tudja megadni a karaktereket. Csak az utolsó karakter bevitele és törlése lehetséges. Csak egy karakterkészlet adható meg (pl. Számjegy). Nincs kurzor.

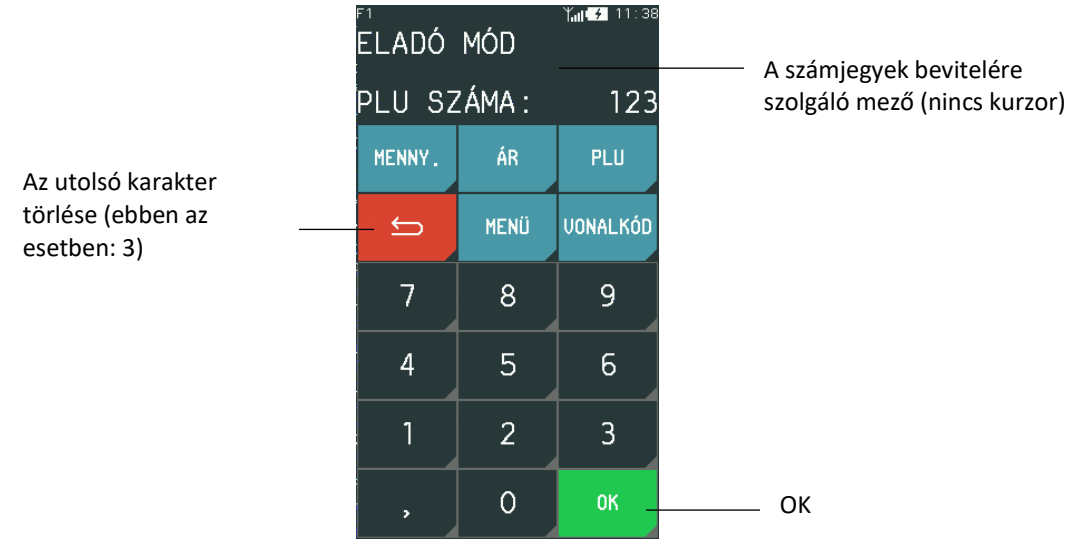

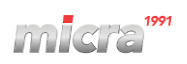

## **SZERKESZTÉSI FELÜLET**

A szerkesztési felület lehetővé teszi a karakterek bevitelét és törlését. A kurzor elérhető.

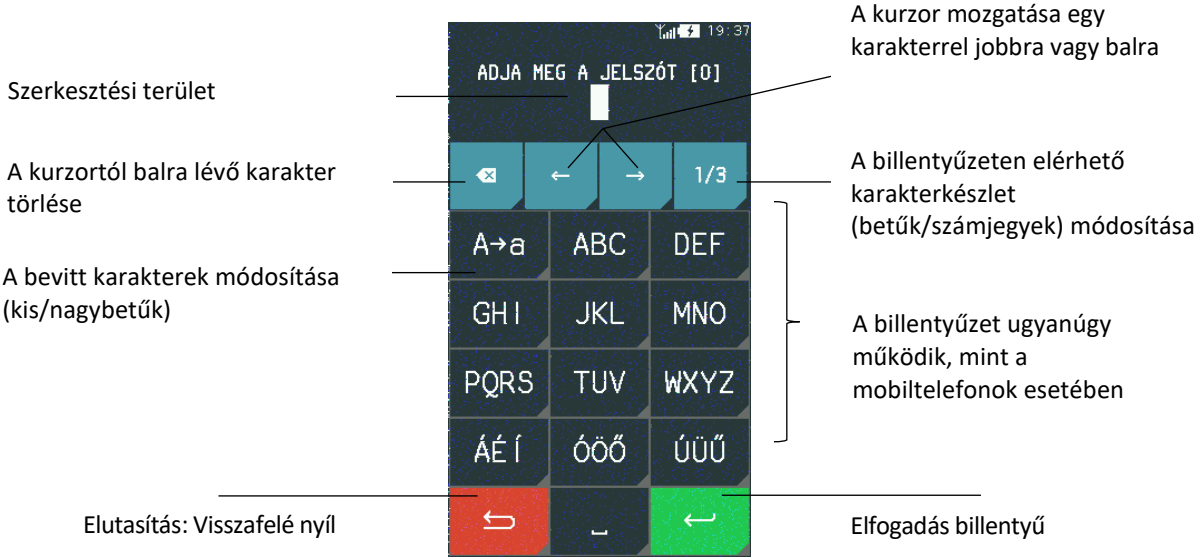

 $ABC$ A karakterek beviteléhez használt billentyűzet minden gombja össze van kötve az karakterkészletével. A gomb egyszeri megnyomása a halmaz első karakterének bevitelét eredményezi (A), és hasonlóan a második karakter (B) beviteléhez a gombot kétszer kell megnyomni stb.

## <span id="page-11-0"></span>**ENGEDÉLYEZÉS/ELUTASÍTÁS FUNKCIÓ**

Lehetséges a funkció engedélyezése és kikapcsolása, amelyek hatással vannak a pénztárgép működésére:

 $\square$  - Funkció elutasítása,  $\square$  - Funkció engedélyezése

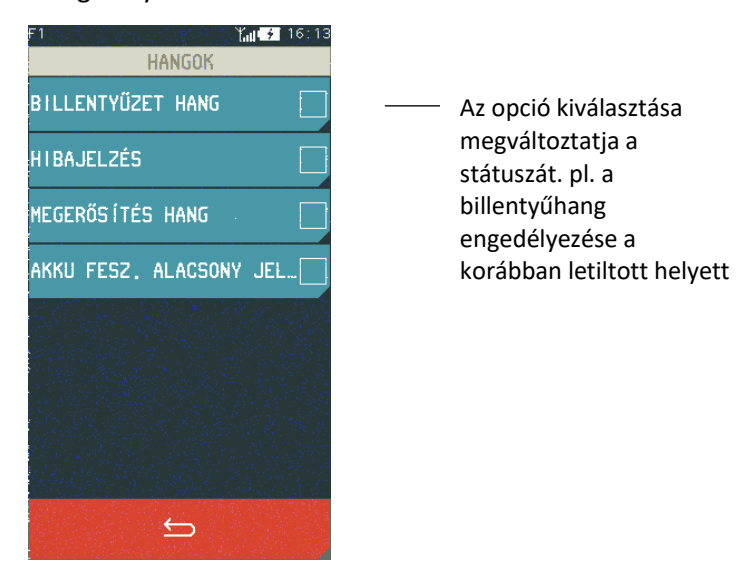

# <span id="page-11-1"></span>**JELÖLŐ NÉGYZET**

A jelölő négyzet lehetővé teszi a mezőhöz az egyik bemutatott érték hozzárendelését.

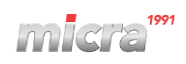

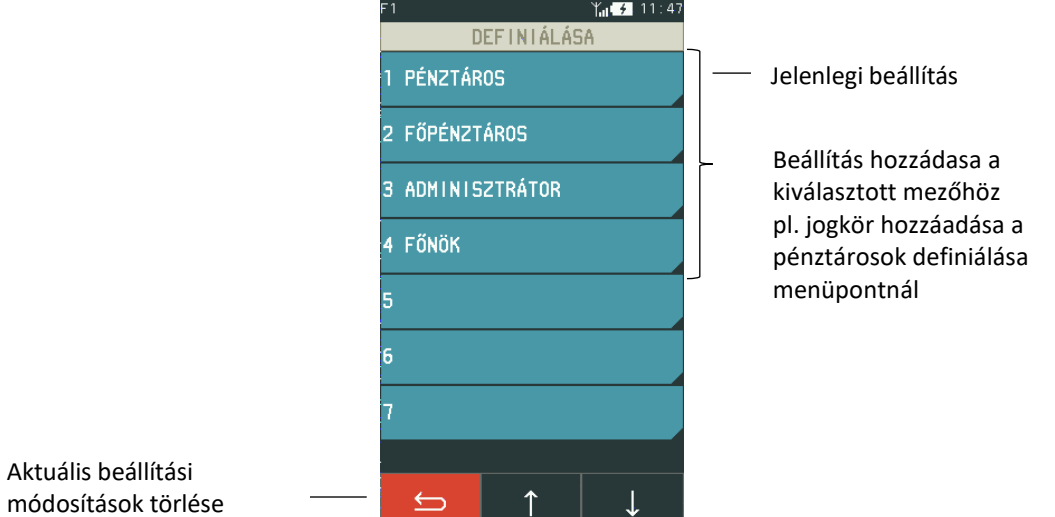

**MEGERŐSÍTÉSI VÁLASZ**

Ha a pénztárgép kijelzőjén megjelenik egy döntést igénylő kérdés, válassza ki a megfelelő gombot.

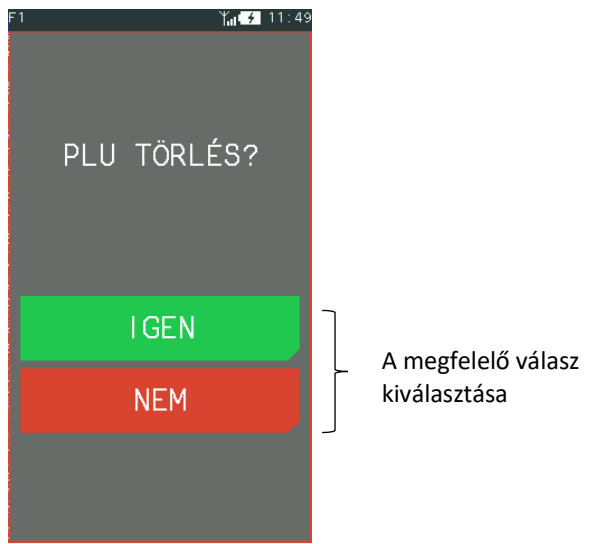

# **GÖRGETHETŐ INFORMÁCIÓK**

A pénztáros kijelzőjén az információk egyetlen oldala jelenik meg, pl. 1. oldal a 4. oldalból. Az összes oldal tartalmának elolvasásához kövesse az alábbi utasításokat.

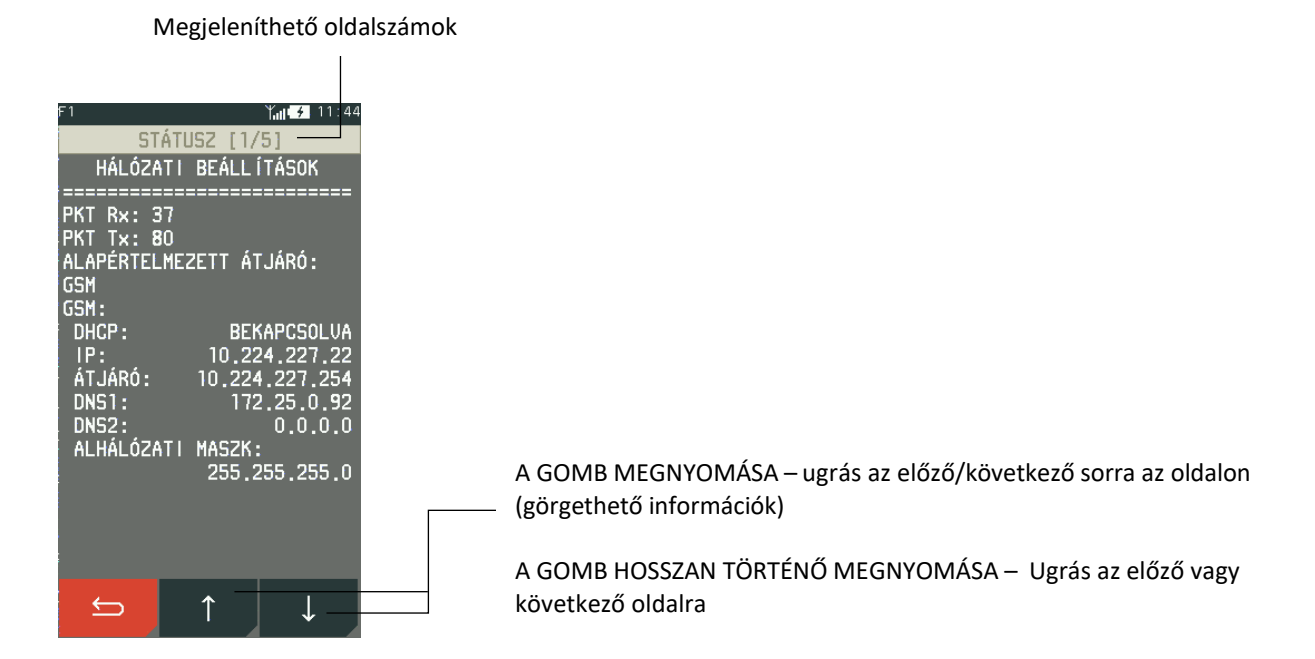

# <span id="page-14-0"></span>**2. A pénztárgép működése**

# <span id="page-14-1"></span>**1 A PÉNZTÁRGÉP BE/KIKAPCSOLÁSA**

A pénztárgép be- és kikapcsolása a pénztárgép előtti ki/be kapcsoló gombbal történik.

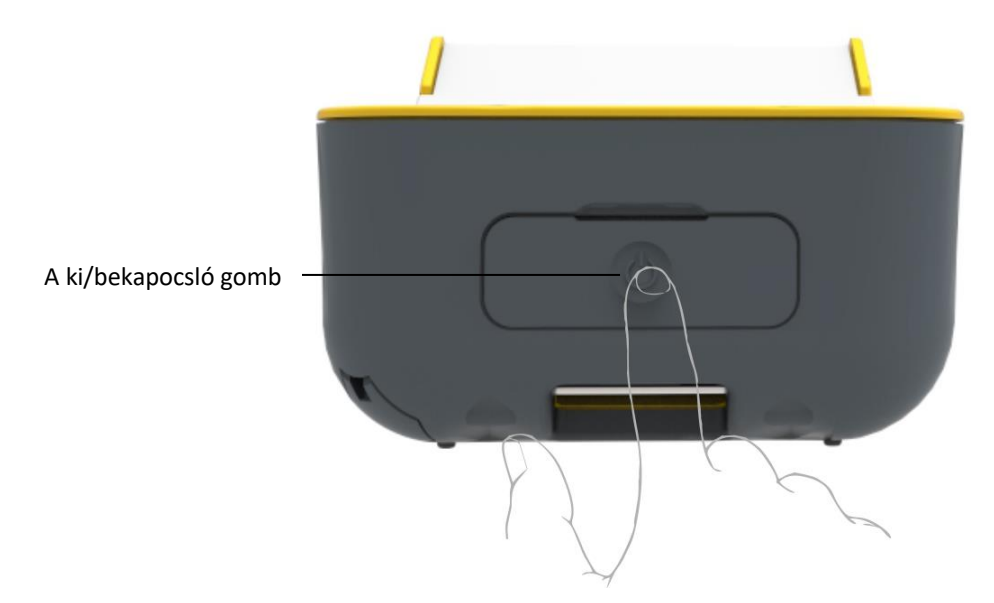

A pénztárgép bekapcsolásához nyomja meg röviden a be/ki gombot. A készülék kikapcsolásához szintén nyomja meg röviden a be/ki gombot.

A pénztárgép a bekapcsolása után abba a pozícióba, menüpontba tér vissza, ahol a kikapcsolása történt.

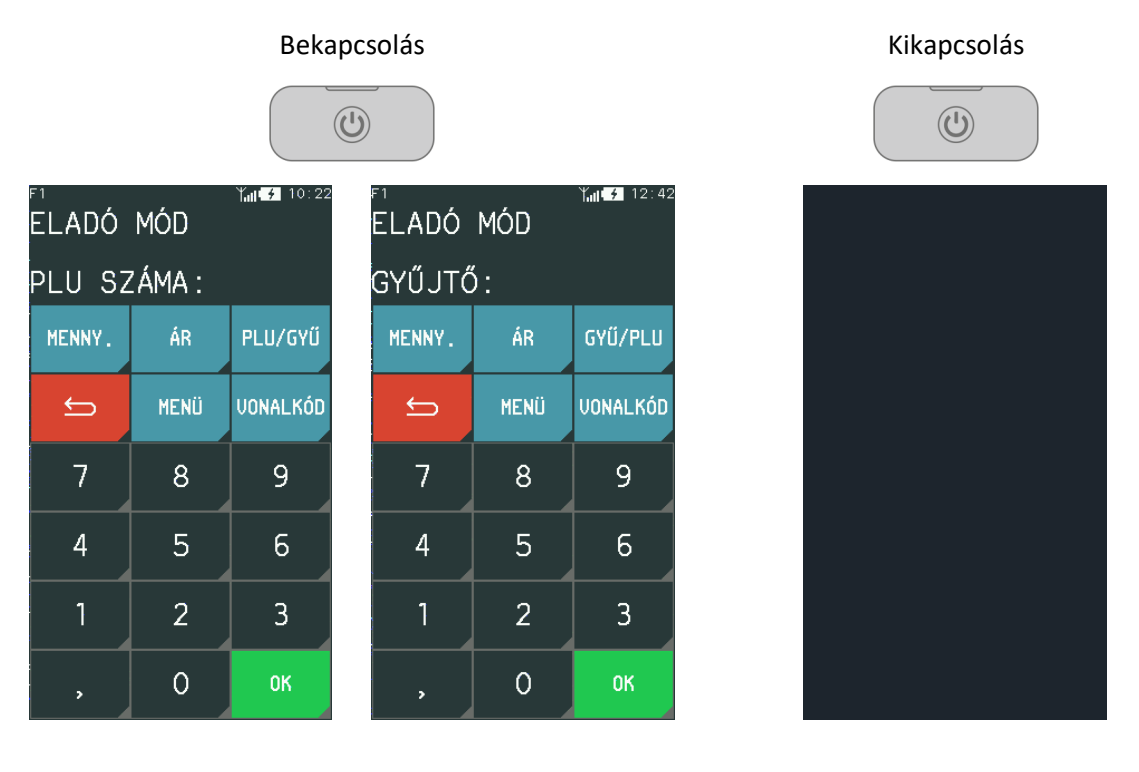

# <span id="page-15-0"></span>**2 BEJELENTKEZÉS**

#### **PÉNZTÁROS FUNKCIÓK > BEJELENTKEZÉS**

A bejelentkezés funkció használata nem kötelező, amennyiben nem használja ezt a funkciót, akkor a pénztárgép alapértelmezetten a "FŐNÖK" pénztároshoz rögzít minden tranzakciót. Ebben az esetben a jelszó megadása sem szükséges.

A kötelező pénztáros bejelentkezéshez a HASZNÁLÓI FUNKCIÓK– EGYÉB BEÁLLÍTÁSOK – PÉNZTÁROS BEJELENTKEZÉS opciót kell engedélyezni.

A funkció lehetővé teszi a pénztáros kiválasztását, akinek nevében rögzítik a végrehajtott műveleteket. A pénztáros az egyéni jelszavának a megadása után tud belépni. A jelszó egyedileg azonosítja a pénztárost, és nincs szükség a pénztáros nevének megadására. Minden pénztáros jelszavának egyedinek kell lennie.

Pénztáros belépésnek a menete a következő.

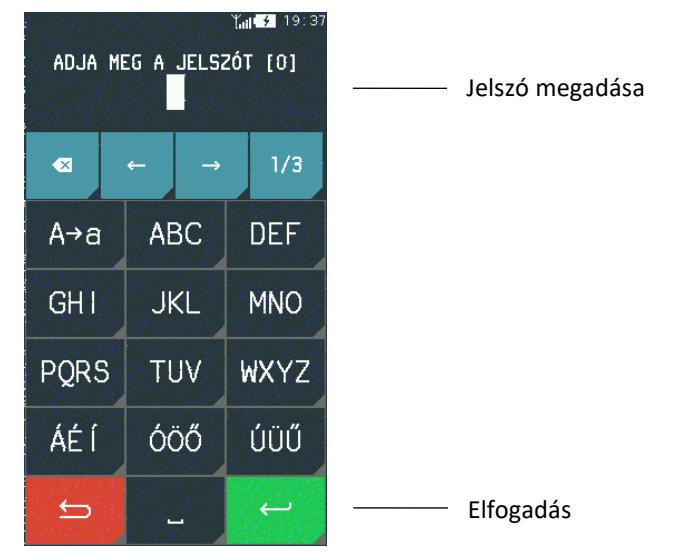

A jelszó elfogadása után megjelenik az információ, hogy az azonosított pénztáros bejelentkezett.

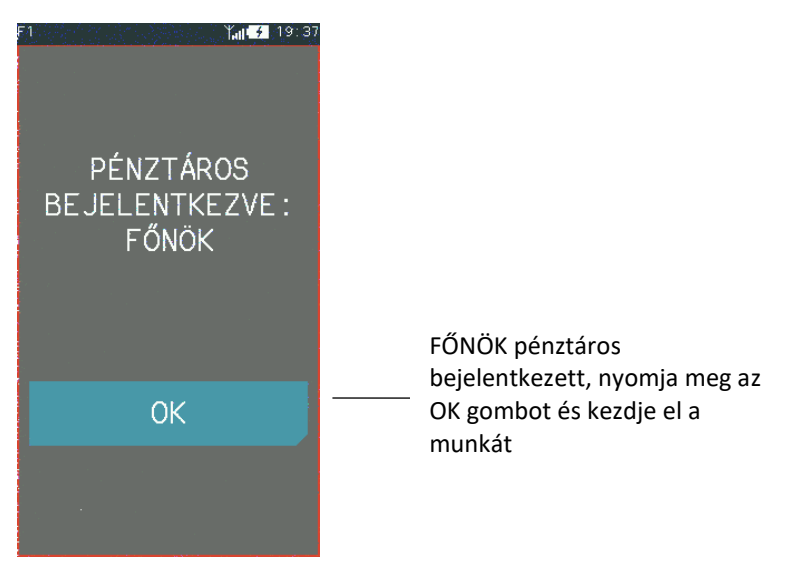

inidra

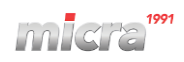

Az egyedi jelszó megadása után azonosított pénztáros bejelentkezik.

Alapértelmezett pénztáros:

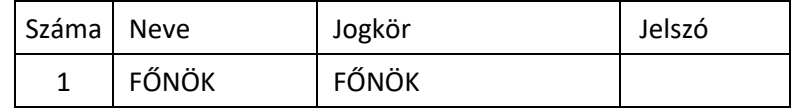

Ha a jelszót helytelenül adta meg, "NEM LÉTEZŐ PÉNZTÁROS" üzenet jelenik meg a kijelzőn.

# <span id="page-16-0"></span>**3 MENÜ GOMB**

A menü gomb megnyomása után megjelenik a pénztárgép menüje a pénztárgép beállításait tartalmazó elemekkel, amelyek megkönnyítik a pénztárosok munkáját.

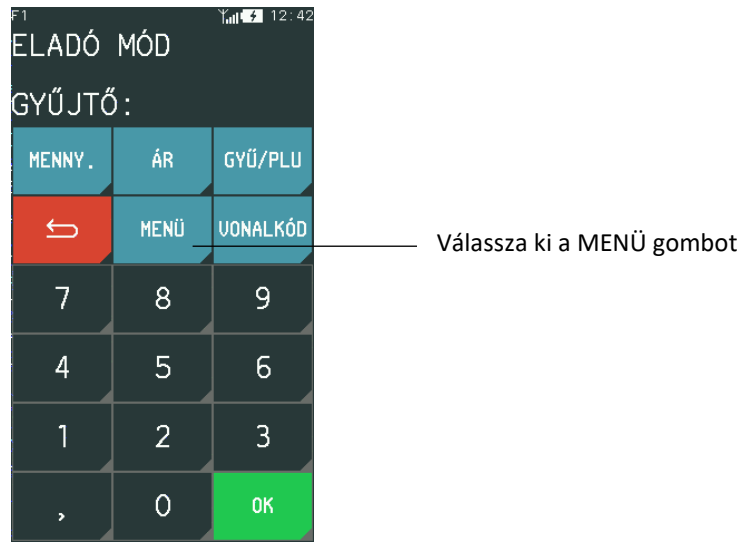

A menü egyes elemeihez való hozzáférés az aktivált opcióktól és az adott ügyintézőhöz rendelt jogoktól függ.

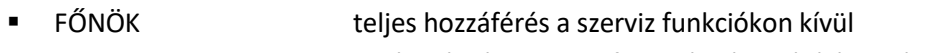

- a pénztárgép minden funkciója és beállítása elérhető
- PÉNZTÁROS korlátozott hozzáférés

csak az engedélyezett funkciók és beállítások érhetők el

A következő menü funkciók jelennek meg, a FŐNÖK pénztáros számára, teljes hozzáféréssel a szerviz funkciókon kívül.

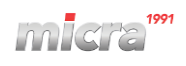

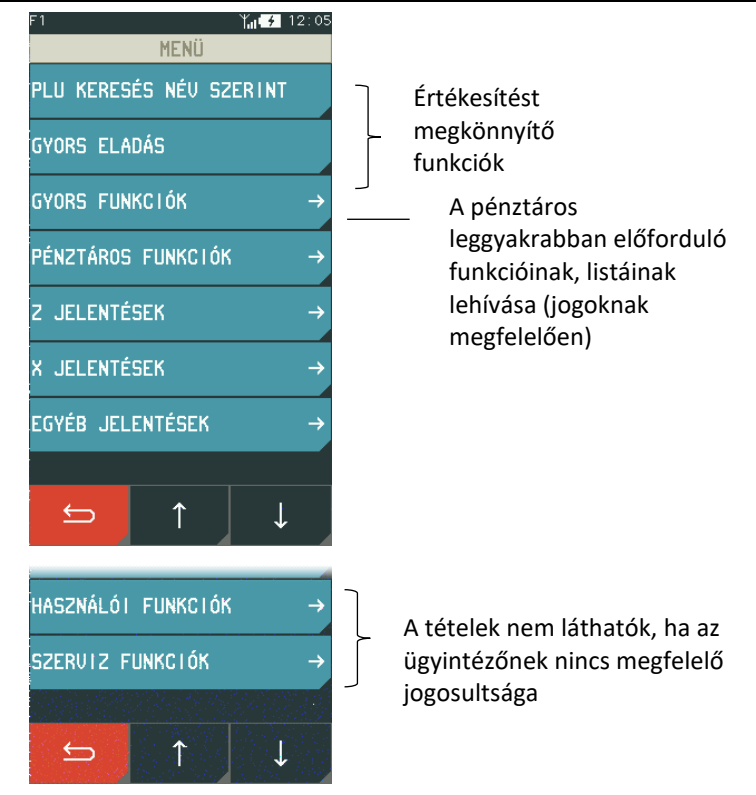

A menü az ügyintéző aktuális műveleteitől függően változik; lásd az alábbi példákat.

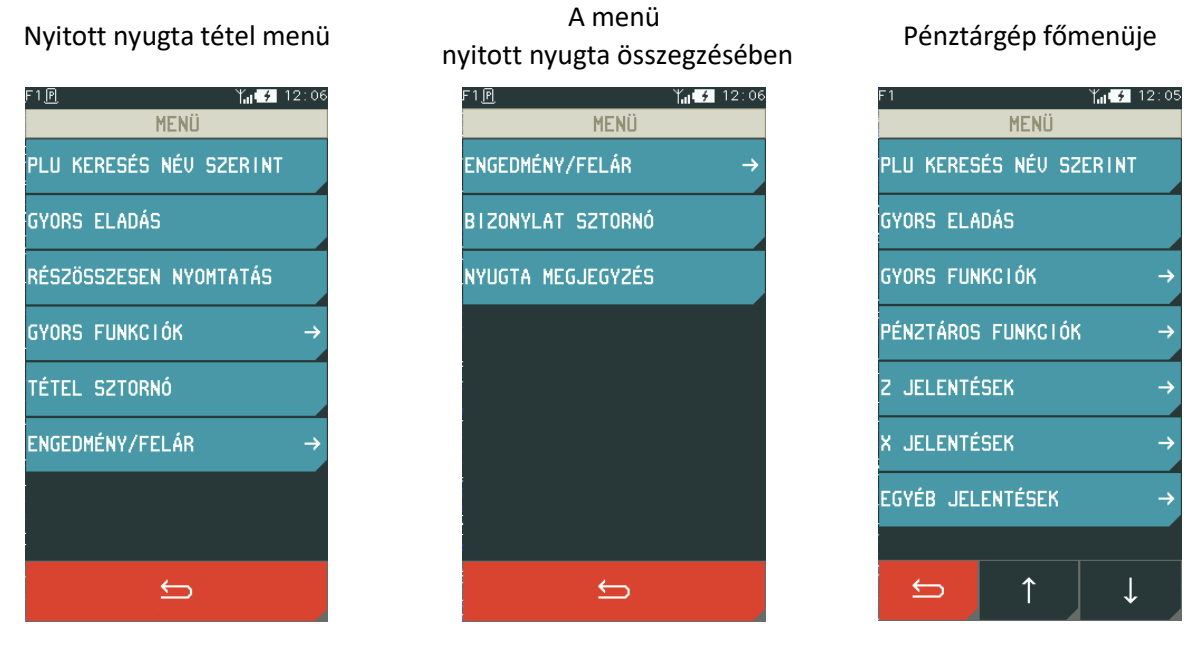

A pénztáros számára elérhető összes funkció részletes leírását a kézikönyv következő része tartalmazza.

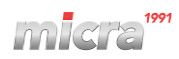

# <span id="page-18-0"></span>**4 GYORS FUNKCIÓK**

#### **MENÜ > GYORS FUNKCIÓK**

A GYORS FUNKCIÓ gomb célja, hogy megkönnyítse a pénztáros által gyakran használt funkciókhoz való hozzáférést. A gyorsfunkciók halmaza attól függően változik, hogy milyen jogkörökkel rendelkezik az adott pénztáros.

Az alábbiakban az alapértelmezett pénztáros típusok alapértelmezett jogköreit mutatjuk be. Az egyes funkciók részletes leírását a kézikönyv vonatkozó fejezetei tartalmazzák.

#### <span id="page-18-1"></span>**5 KIJELENTKEZÉS**

#### **PÉNZTÁROS FUNKCIÓK > KIJELENTKEZÉS**

Ez a funkció a bejelentkezett pénztáros kijelentkezését eredményezi. A pénztáros kijelentkezése nem jelenti műszakának lezárását; másik pénztáros bejelentkezése és az eredeti műszak folytatása a lehetséges és az újbóli bejelentkezés után.

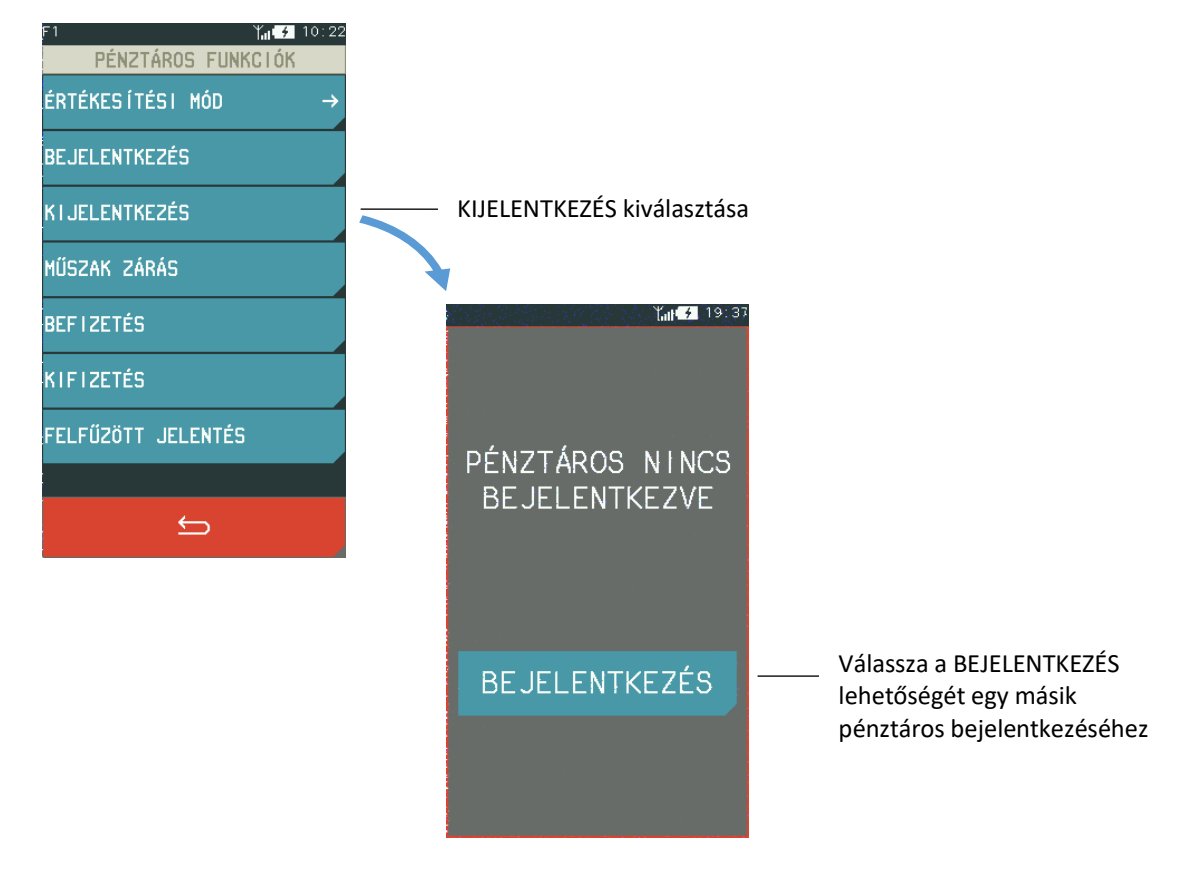

## <span id="page-18-2"></span>**6 ELADÁSI MŰVELETEK**

A K10 pénztárgéppel történő értékesítés a felhasználó szabad munkáját biztosítja, mivel egyszerű, gyors, rugalmas és intuitív. Lehetővé teszi többek között váltást az értékesítési módok között, azaz az alap értékesítési módból (alapértelmezett) a gyorseladási módba valamit a visszakapcsolást. Az értékesítés során csak azok a gombok jelennek meg, amelyek az adott funkciónál aktívak. További példákat a Felhasználói kézikönyv utasításai tartalmaznak.

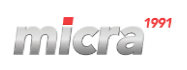

## <span id="page-19-0"></span>**6.1 Gyors eladás**

#### **MENÜ > GYORS ELADÁS**

Cikkek értékesítése egyszerűen kiválasztható a képernyőn (egy érintéssel). Ez a módszer gyakori árucikkek, például péksütemény, ásványvíz, illetve az 5 ÁFA gyűjtő (alapértelmezett) gyakori értékesítéséhez ajánlott. A gyorsértékesítési módba való belépéshez a MENÜBEN válassza a GYORS ELADÁS lehetőséget. A funkció kiválasztása automatikusan aktiválja a Gyors eladást aktuális értékesítési módként. Az alábbiakban bemutatjuk az üzemmód aktiválását.

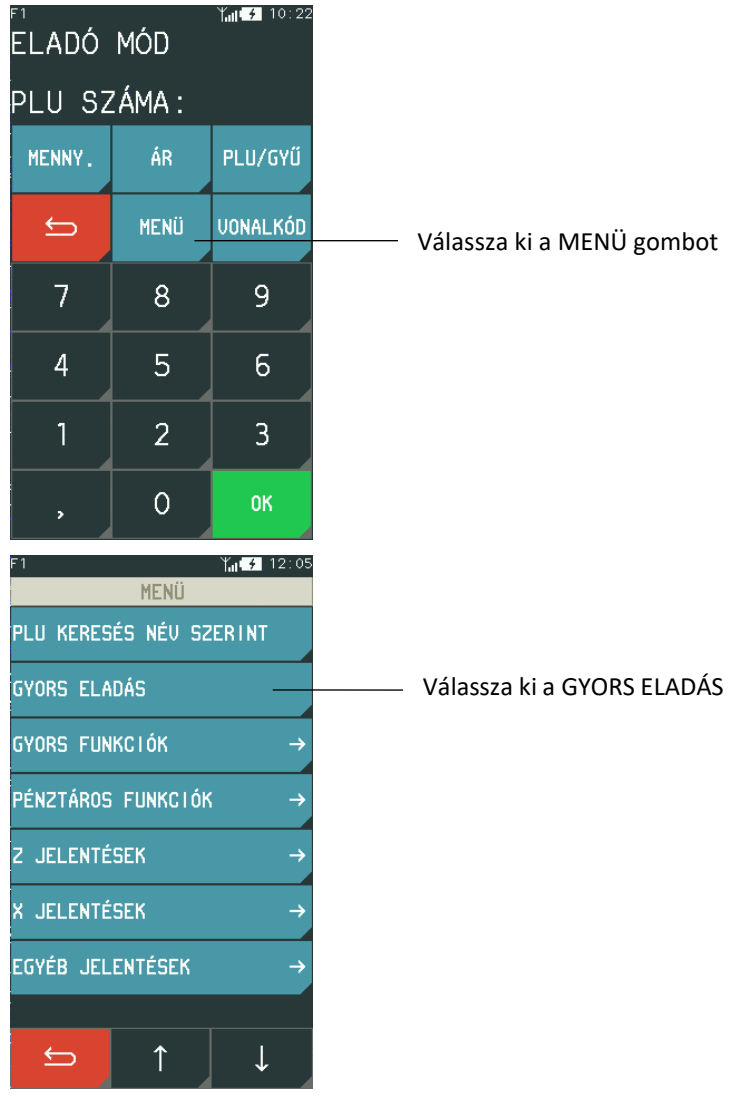

A GYORS ELADÁS kiválasztása után megjelenik a képernyő a gyorsértékesítési módhoz az előre meghatározott PLU-kal vagy gyűjtőkkel. Egy képernyőn legfeljebb 5 Gyűjtő vagy PLU jelenik meg (legfeljebb 50 PLU definiálható).

A PLU/Gyűjtő (nyomtatott tétel a nyugtán) eladásához elegendő a megfelelő sor megérintése a képernyőn. A cikk/gyűjtő kiválasztása után adható meg az értékesítendő darabszám és a tétel ára. Többféle értékesítési lehetőség állítható be a SZERVIZ FUNKCIÓKBAN; darabszám nélküli tétel bekérés, ekkor a kiválasztott termékből 1 darab kerül a nyugtára; beállított ár, ami módosítható; fix ár; nyugta lezárása a tétel megadása után az alapértelmezett fizetési móddal; stb.

Lásd az alábbi példát.

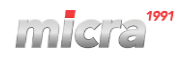

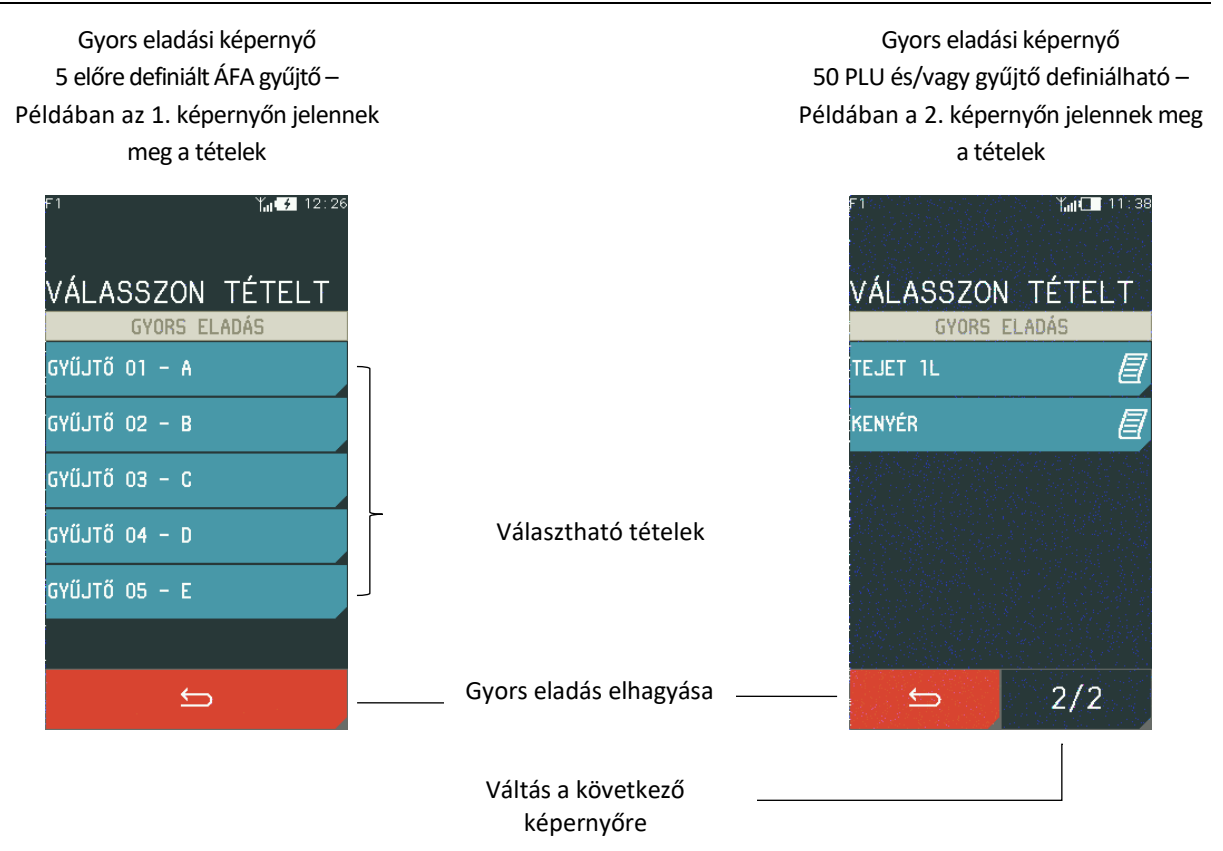

A Gyors eladási képernyő üzemmód aktív lesz a pénztárgép újraindítása után, ha a készüléket Gyors eladás módban kapcsolta ki. Ha az üzemmódot alapértelmezés szerint tartósan szeretné aktiválni, akkor állítsa be a megfelelő opciót a HASZNÁLÓI FUNKCIÓK – EGYÉB BEÁLLÍTÁSOK – NYUGTA BEÁLLÍTÁSOK menüpont alatt.

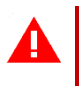

*Megjegyzés: Ha egy vagy több gyors eladási PLU nincs megadva, akkor a gyors eladási mód nem lesz elérhető, és a megfelelő üzenet jelenik meg az üzemmód indításakor.*

# <span id="page-20-0"></span>**6.2 Nulla áras termék**

Ha a PLU-hoz vagy Gyűjtőhöz nincsen ár definiálva, akkor a pénztárgép az eladásra szánt PLU/Gyűjtő kiválasztása után mindig kéri az ár megadását.

#### *Micra K10 Kézikönyv*

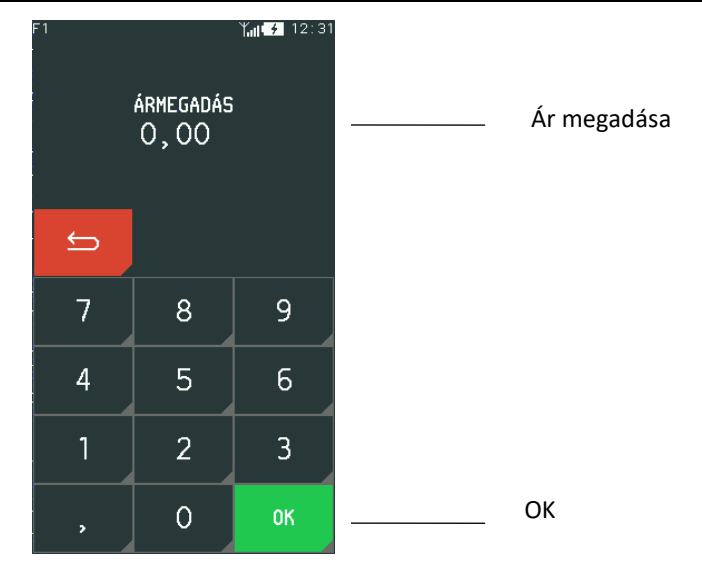

#### <span id="page-21-0"></span>**6.3 A PLU nevének a megadása**

#### **MENÜ > PLU KERESÉS NÉV SZERINT**

Az értékesítés azzal kezdődik, hogy a pénztáros megkeresi az eladni kívánt termék PLU-ját. A PLU megadása és kiválasztása után, az eladást be kell fejezni a mennyiség és az ár megadásával.

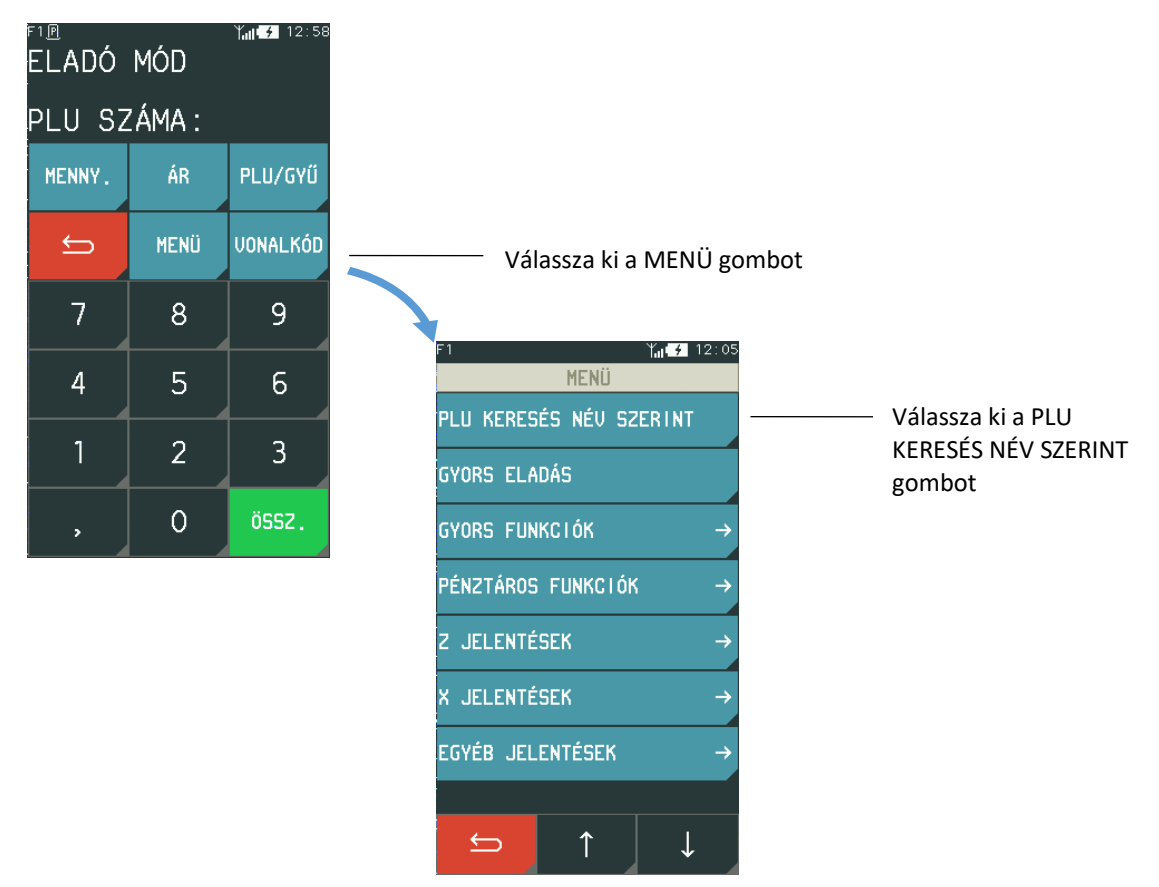

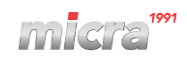

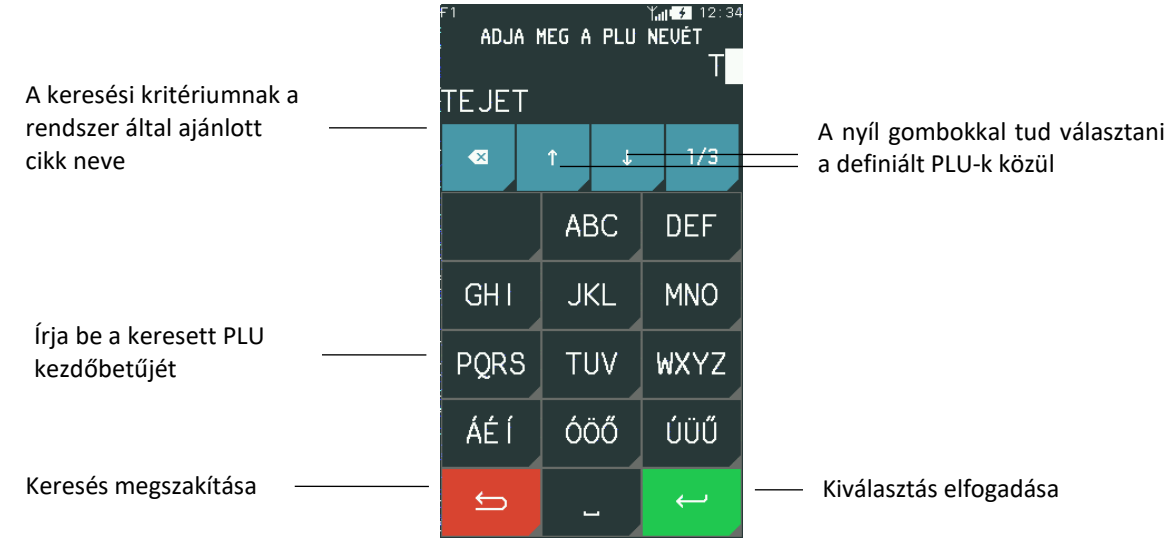

*Megjegyzés: Ha a cikktörzs nem tartalmaz a beírt betűkkel tételt, akkor a cikk nem jelenik meg.*

# <span id="page-22-0"></span>**6.4 Vonalkód**

 $\blacktriangle$ 

Ez a funkció lehetővé teszi a cikk értékesítését vonalkódolvasóval. Az értékesítés során az ár és a mennyiség megadható a billentyűzet segítségével. Az alábbiakban bemutatjuk az értékesítés módját.

# **6.4.1 Eladás árral és darabszámmal**

Olvassa le a vonalkódot a termékről.

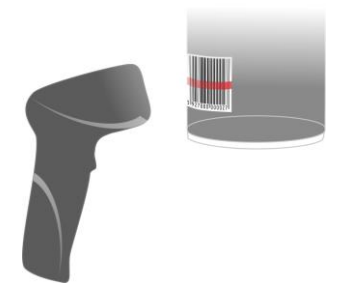

A vonalkód leolvasása után az értékesítendő tétel a következő információkkal lesz látható a pénztáros kijelzőjén.

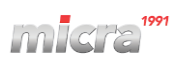

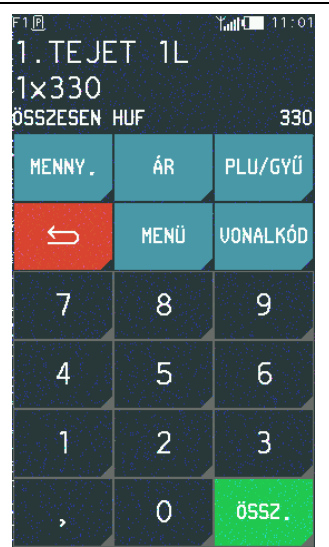

Az értékesítés folytatható tovább vagy lezárható az ÖSSZ. gomb, majd az ELFOGADÁS (továbbiakban "OK") gomb megnyomásával.

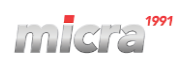

## **6.4.2 Eladás nyitott mennyiséggel vagy árral**

A cikk nyitott árral vagy mennyiséggel történő értékesítéséhez először nyomja meg az ÁR és MENNY. gombot, majd adja meg az árat és a mennyiséget.

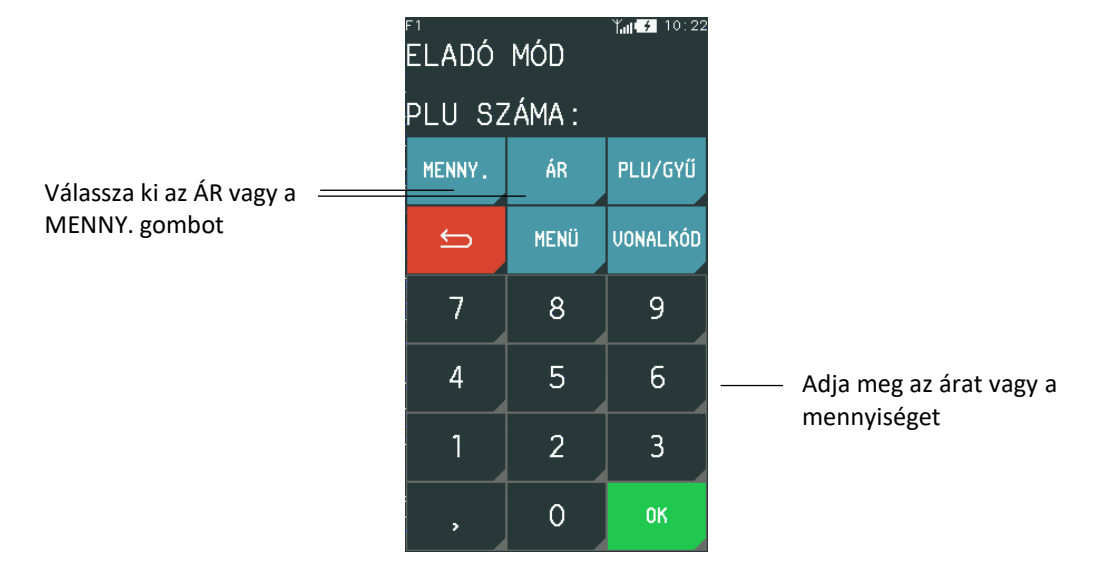

Olvassa le az eszközzel a vonalkódot a termékről.

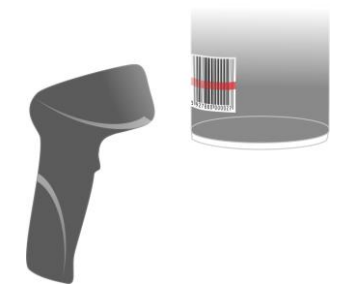

A vonalkód leolvasása után az eladási tétel a következő információkkal lesz látható a pénztáros kijelzőjén.

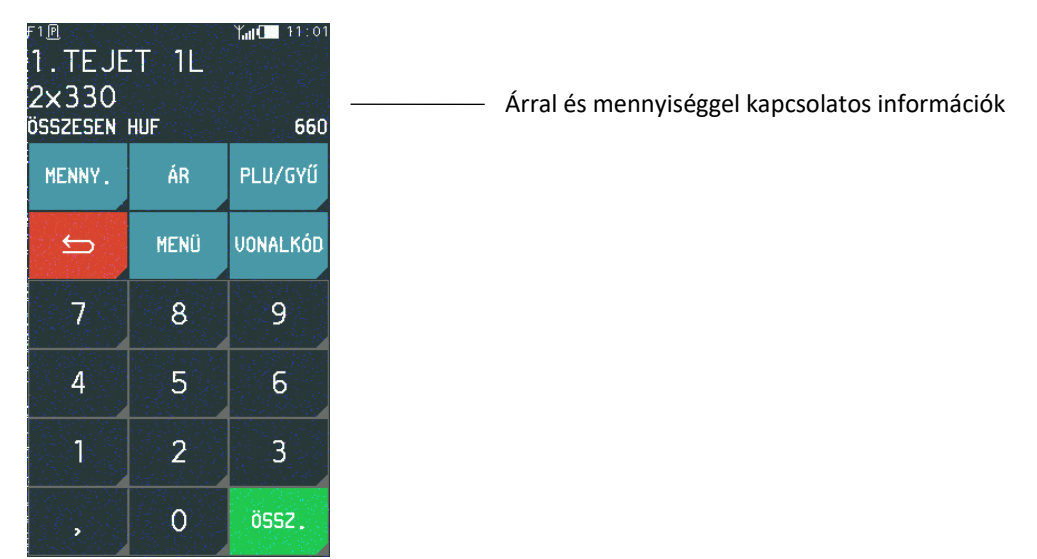

Az értékesítés folytatható, vagy lezárható a nyugta az ÖSSZ. gomb megnyomásával, majd az OK gomb megnyomásával.

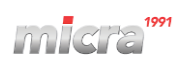

## **6.4.3 A cikk árának az ellenőrzése**

Lehetőség van a vonalkódolvasóval a cikk árának az ellenőrzésére. A módszert az alábbiakban ismertetjük.

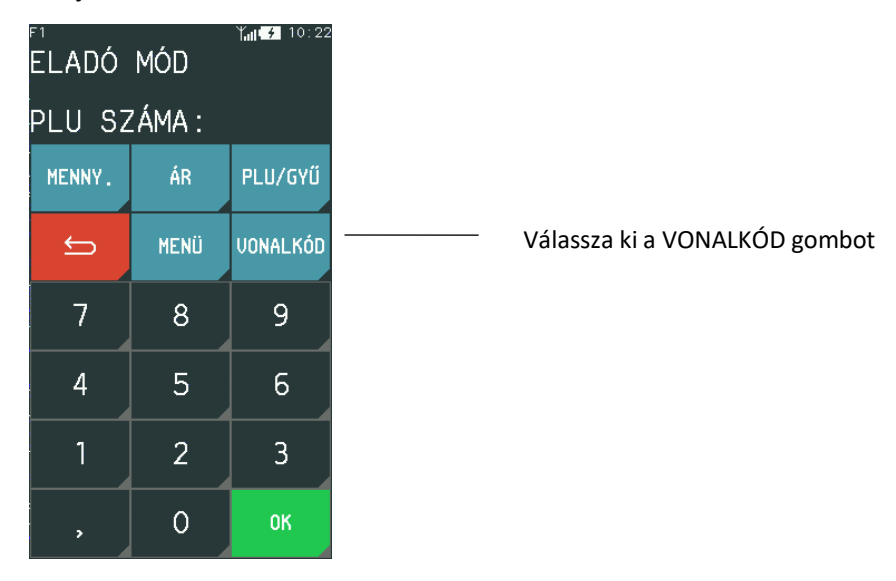

A VONALKÓD funkció kiválasztása után megjelenik a képernyő, amelyen lehetőség van a vonalkód beírására. Használja a vonalkódolvasót, vagy írja be a vonalkódot a billentyűzetről, és nyomja meg az OK gombot.

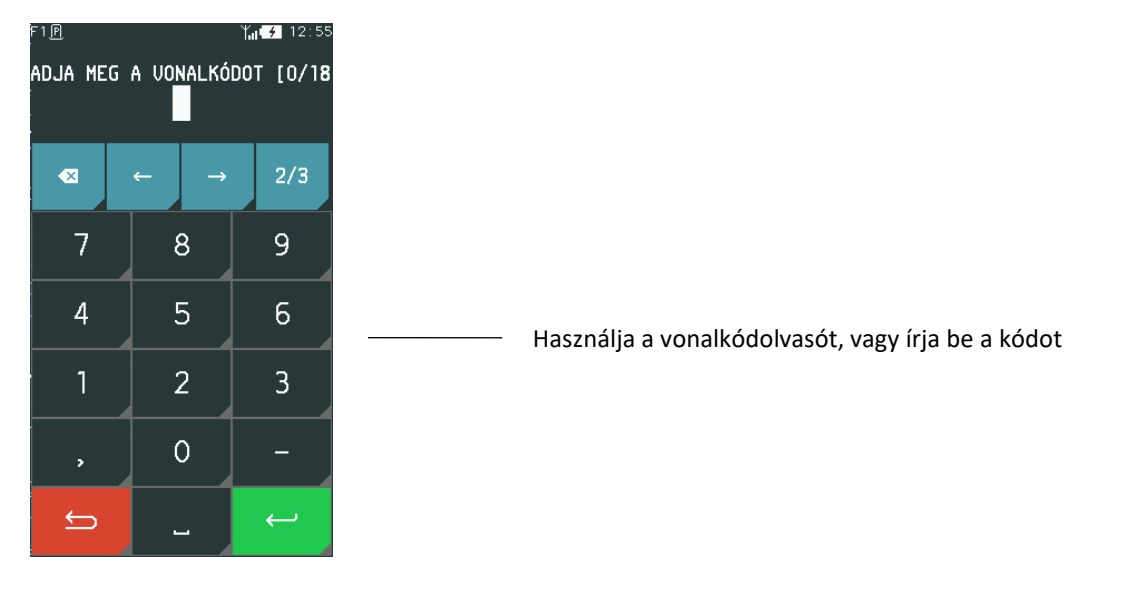

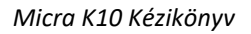

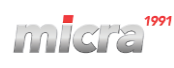

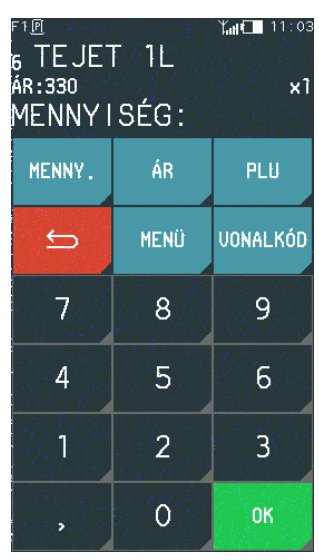

A kiválasztott cikk információi

Ha a vonalkódot nem található a cikktörzsben, akkor figyelmeztető üzenet jelenik meg.

# <span id="page-26-0"></span>**6.5 Engedmény/felár**

## **MENÜ> ENGEDMÉNY/FELÁR**

A pénztárgép képes engedmény/felár alkalmazására (összegben és százalékban is) egy adott cikk vagy gyűjtő esetében. A megadható engedmény/felár nem vonatkozik azokra a termékekre melyeknél letiltották az engedmény vagy felár lehetőségét vagy a D ÁFA körbe tartoznak (adójegyes termékek).

Miután kiválasztotta a cikket nyomja meg az OK gombot, majd pedig kövesse a következő lépéseket.

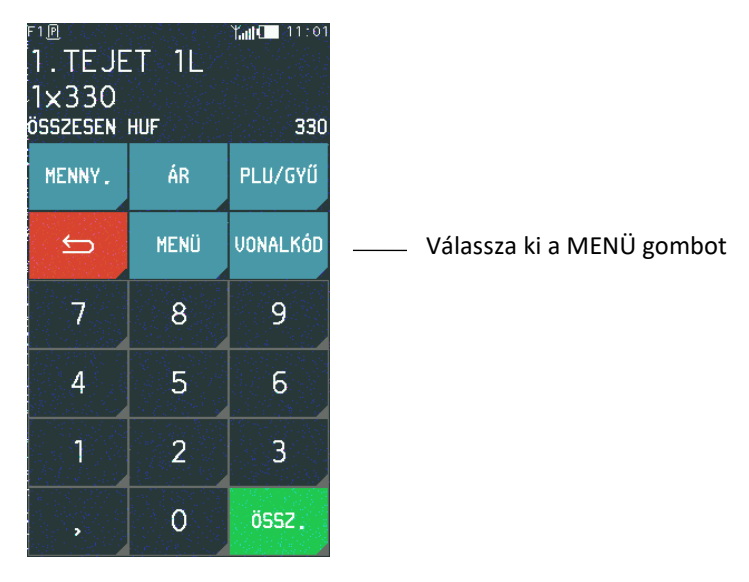

F<br>P

**G** |<br>|-

l<br>C

្ត្រ<br>ទ ۔<br>م

l,

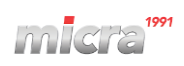

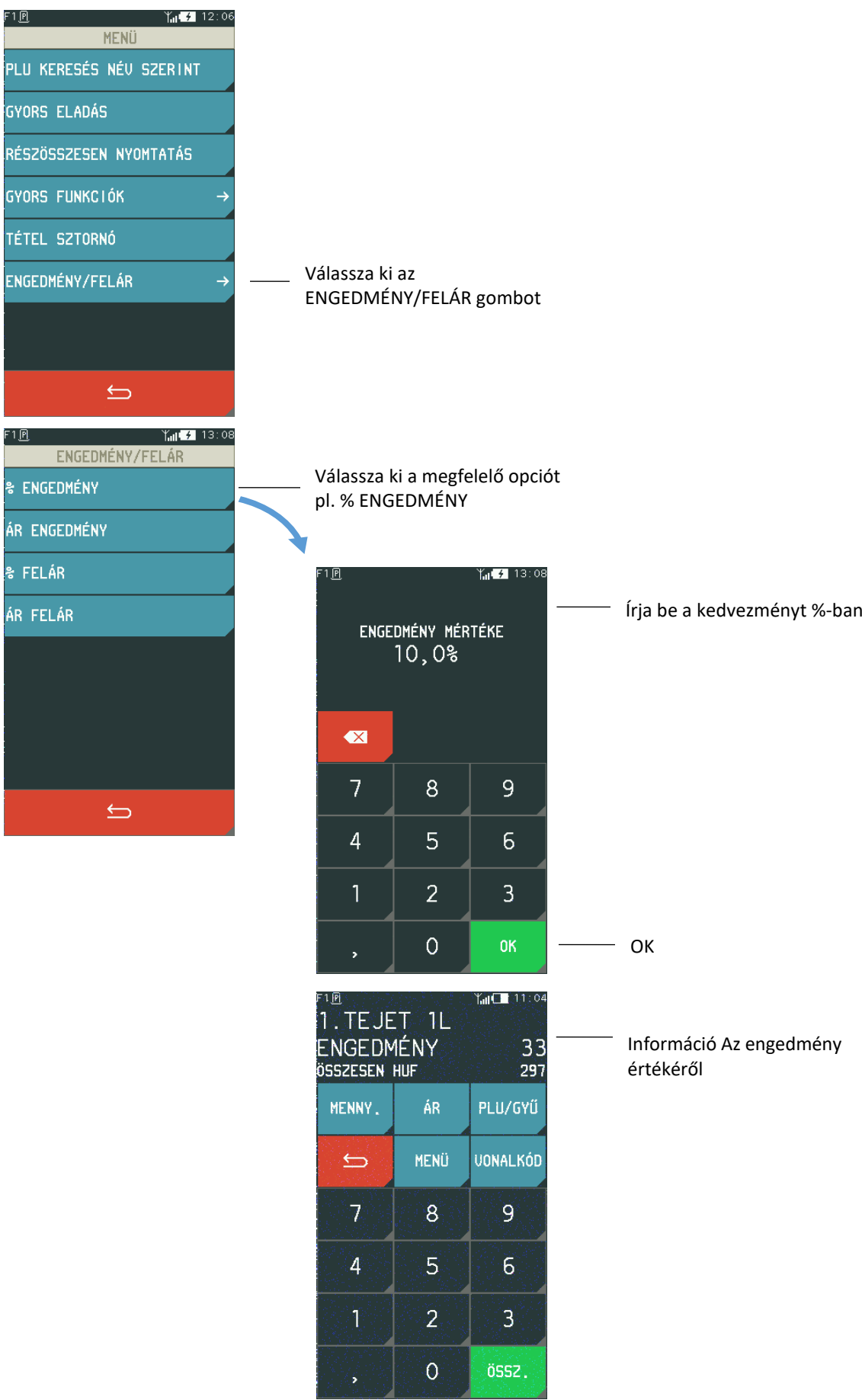

Az értékesítés folytatható, vagy a nyugta lezárható az ÖSSZ. gomb megnyomásával, majd az OK gombbal.

# <span id="page-28-0"></span>**6.6 Kapcsolt termékek értékesítése**

A pénztárgép használható kapcsolt árucikkek vagy gyűjtők eladására. Ez a módszer felgyorsítja az általában együtt értékesített cikkek eladását (pl. sör + üveg). A termékek összekapcsolása után az első termék eladásakor a kapcsolt termék is értékesítésre kerül azonos mennyiséggel. A kapcsolt termékek értékesítése során alkalmazott eljárás hasonló a szokásos értékesítésekhez. A kapcsolt termékek értékesítésének konfigurálásához használja a KAPCSOLT TERMÉKEK funkciót.

# <span id="page-28-1"></span>**6.7 Nyugta előnézet és tétel sztornózása**

## **MENÜ > TÉTEL SZTORNÓ**

Ez a funkció lehetővé teszi a nyitott nyugta előnézetét az összes eladott cikk megjelenítésével a pénztáros képernyőjén. A nyugta megjelenítése során annak tételei gyorsan törölhetők a TÉTEL SZTORNÓ funkció segítségével.

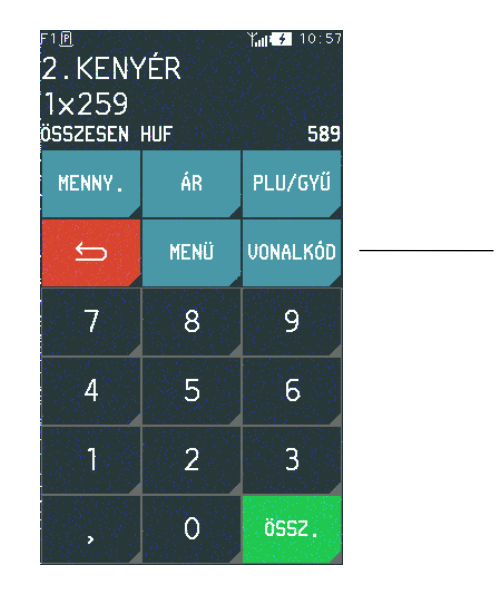

Válassza ki a MENÜ gombot

#### *Micra K10 Kézikönyv*

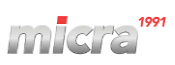

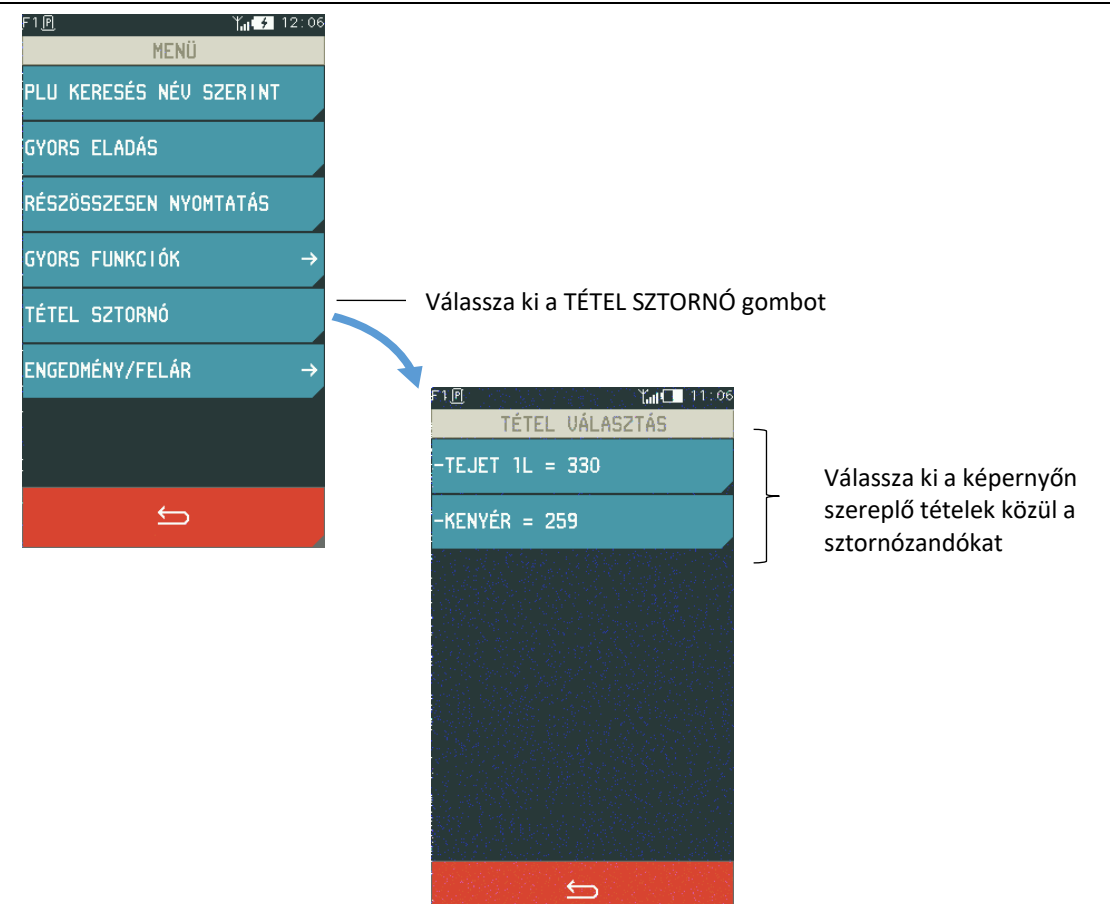

A nyugta tétel törléséhez a pénztárosnak megfelelő jogosultsággal kell rendelkeznie a funkció végrehajtásához.

# <span id="page-29-0"></span>**6.8 Nyugta lezárása**

Egy nyugta kifizetésének elfogadásához különböző fizetési módok és pénznemek használhatók egyszerre. A nyugta bezárásához először menjen a nyugta részösszegéhez az ÖSSZ. gomb megnyomásával, majd folytassa az alábbiak szerint.

#### **6.8.1 Készpénzes fizetés**

Ha a kapott készpénz összege megegyezik a fizetendő összeggel, akkor nyomja meg az OK gombot. Amennyiben a kapott készpénz összege eltér a fizetendő összeg értékétől, vagy pedig a kötelező összeg beviteli opció aktiválva van, csak adja meg a kapott készpénz összegét és nyomja meg az OK gombot.

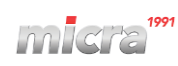

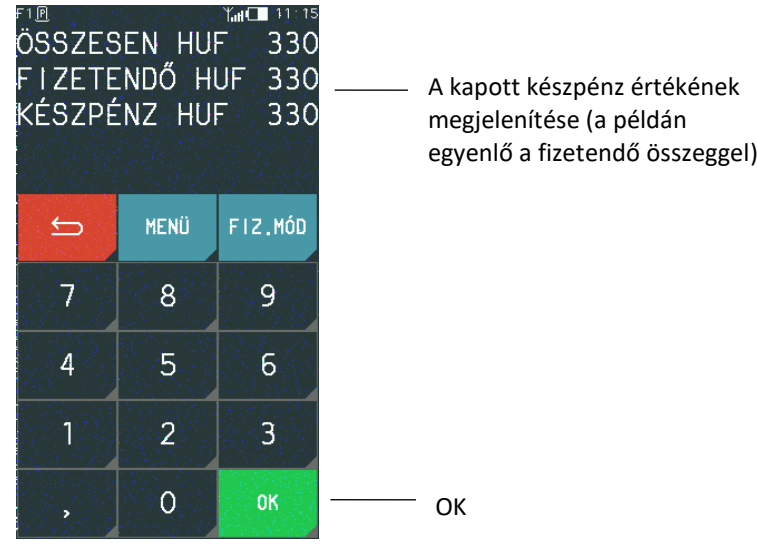

Ha készpénz nem egyezik meg a fizetendő összeggel, vagy pedig a kötelező összeg beviteli opció aktiválva van.

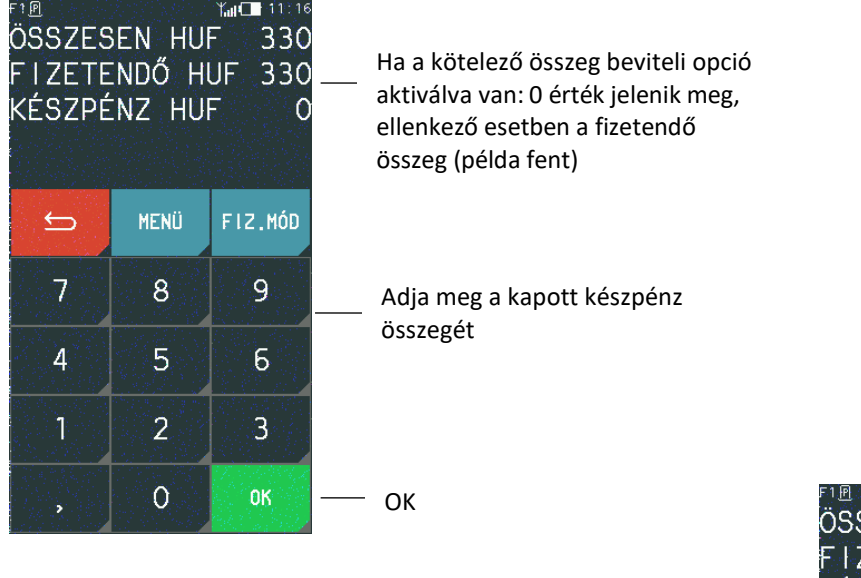

A kapott készpénz összeg megjelenítése

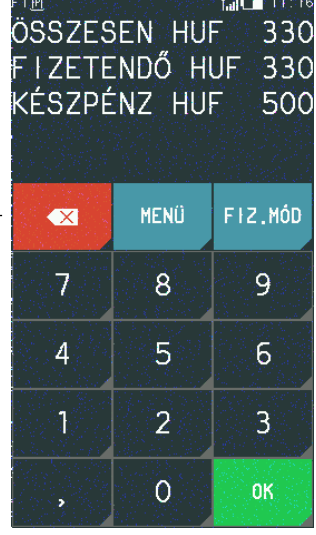

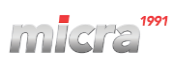

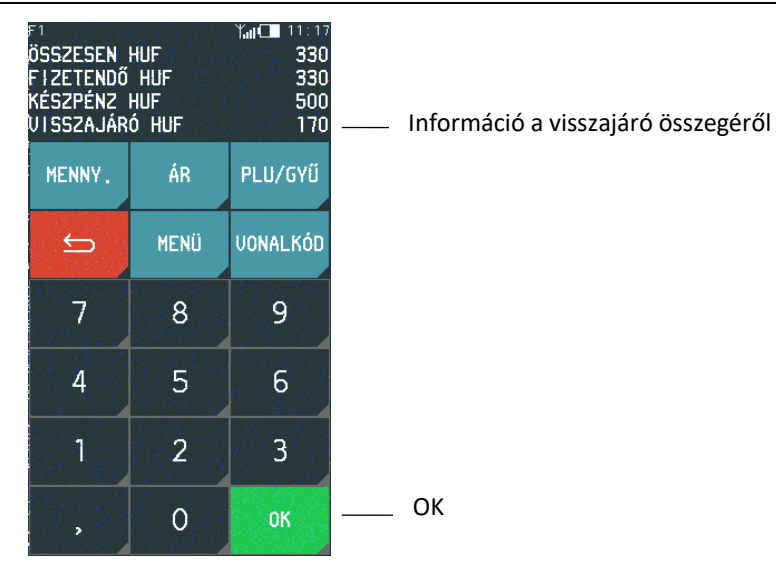

# **6.8.2 Egyéb fizetési módok**

A pénztárgép lehetővé teszi a nyugta lezárását különböző fizetési módok és fizetőeszközök használatával, pl. bankkártyával, utalvánnyal, stb. vagy különböző definiált valutákkal. Az eljárás minden ilyen fizetési mód esetében azonos.

Az alábbi példa a nyugta Euróban történő lezárására szolgál. Ehhez a funkcióhoz be kell kapcsolni a SZERVIZ FUNKCIÓK > EGYÉB BEÁLLÍTÁSOK > VALUTA HASZN. ENG. funkciót.

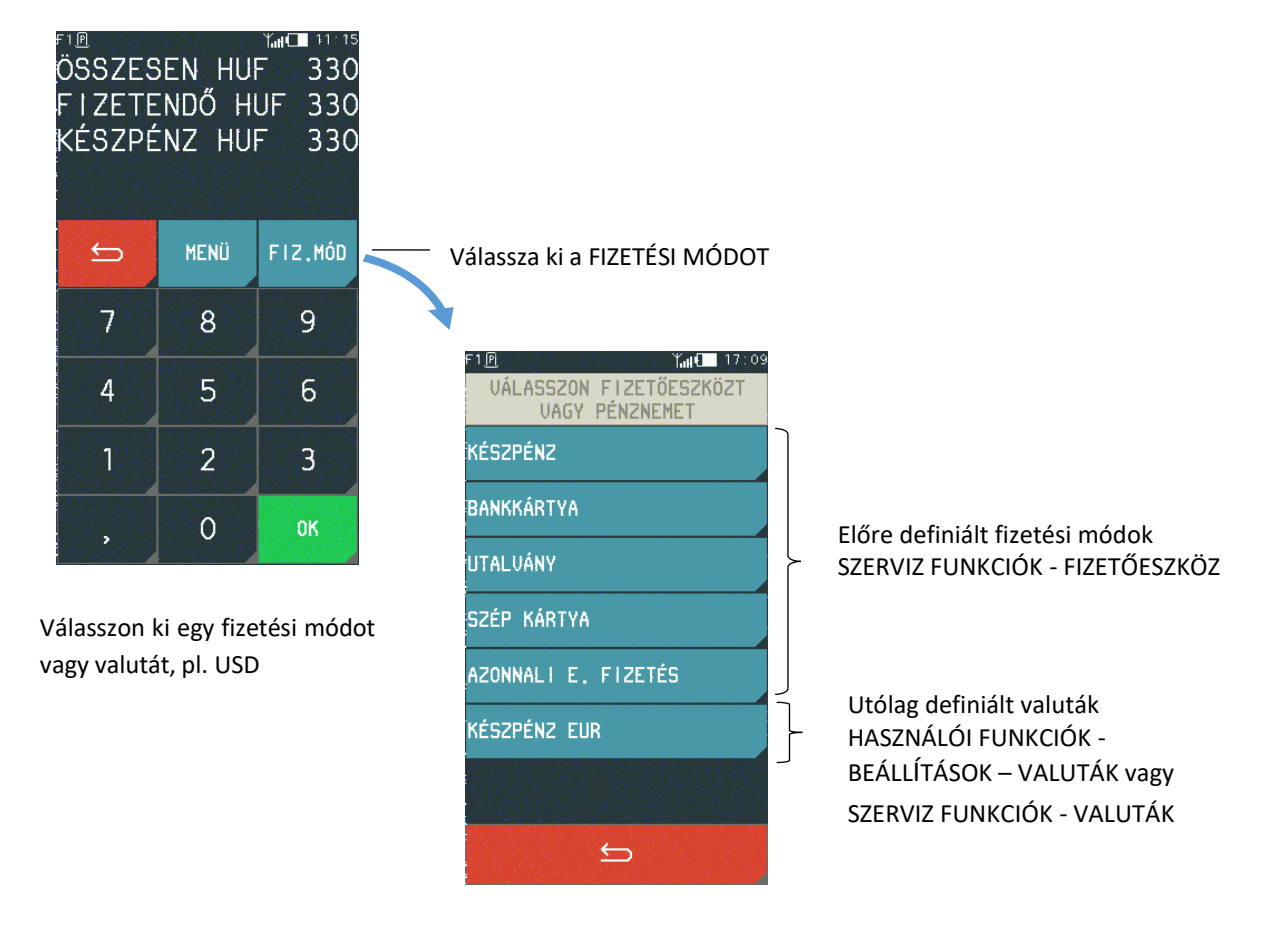

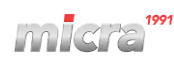

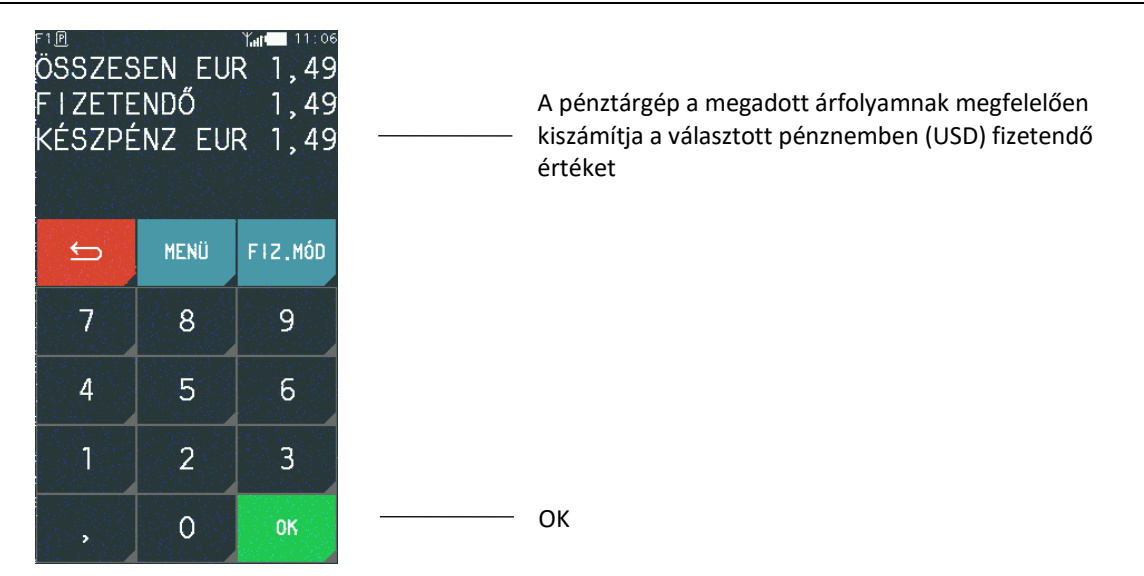

Ha a kapott összeg kevesebb, mint a fizetendő, akkor a fennmaradó összeget más fizetőeszközzel is ki lehet egyenlíteni (vegyes fizetés). Ha kapott összeg több mint a fizetendő, akkor a pénztárgép visszajárót számol.

# **6.8.3 Engedmény/felár a teljes nyugtára**

## **ÖSSZ. > MENÜ > ENGEDMÉNY/FELÁR**

A pénztárgépen engedményt/felárat adhat hozzá (százalékban vagy összegben) a teljes nyugta végösszegéhez. A megadható engedmény/felár nem vonatkozik azokra a termékekre vagy gyűjtőkre melyeknél letiltották az engedély vagy felár lehetőségét vagy a D ÁFA körbe tartoznak (adójegyes termékek).

A nyugta engedménye/felára a következőképpen kerül megadásra:

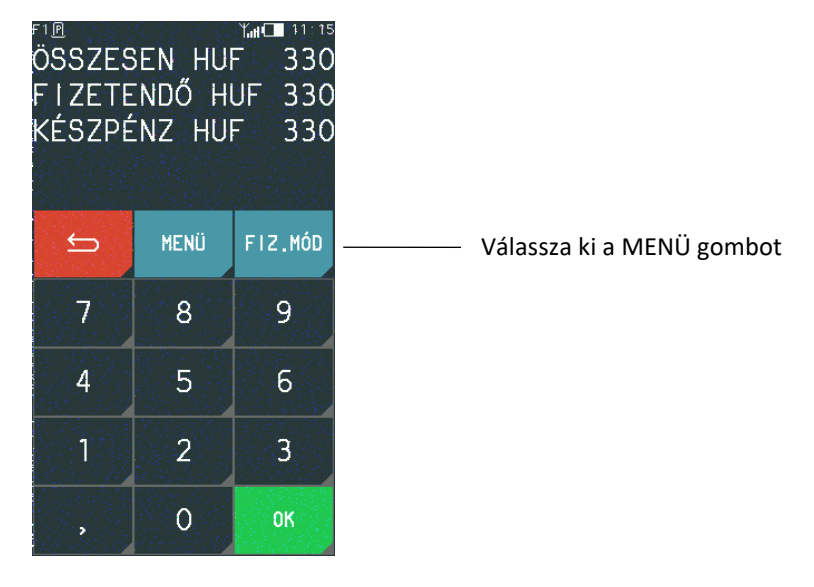

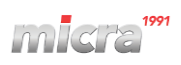

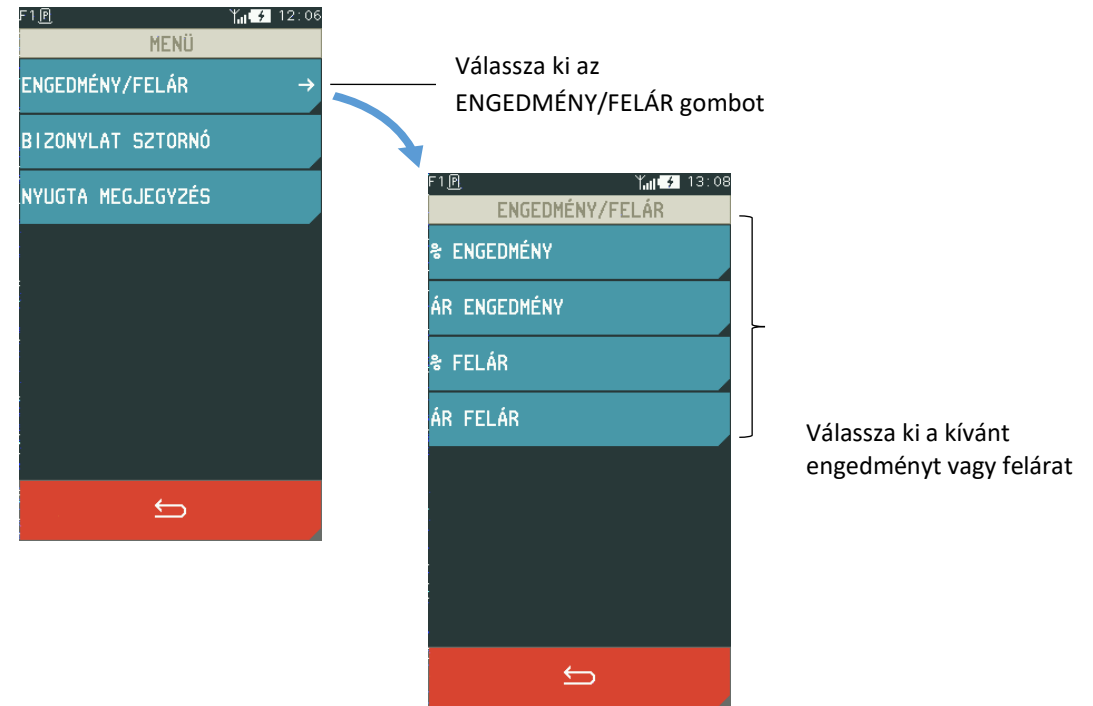

## **6.8.4 Nyugta megjegyzés**

# **ÖSSZ. > MENÜ> NYUGTA MEGJEGYZÉS**

A pénztárgép lehetővé teszi a bizonylaton egy további sor kinyomtatását "NYUGTA MEGJEGYZÉS:" felirattal, amely a nyugta kiállítása során beírt kiegészítő információkat tartalmazhatja, pl. az ügyfél azonosítóját, a törzsvásárlói kártya számát, vagy az eladott termék sorozatszámát. Az információkat az alábbiak szerint kerülnek beírásra:

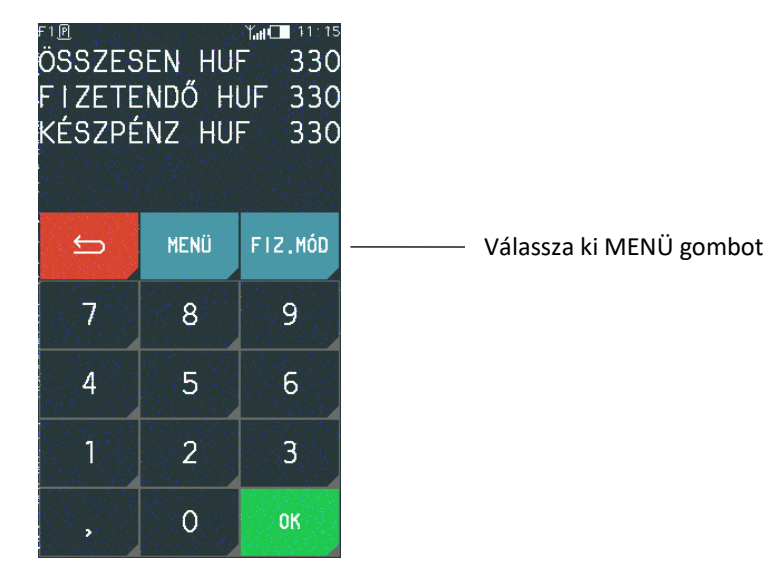

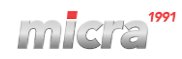

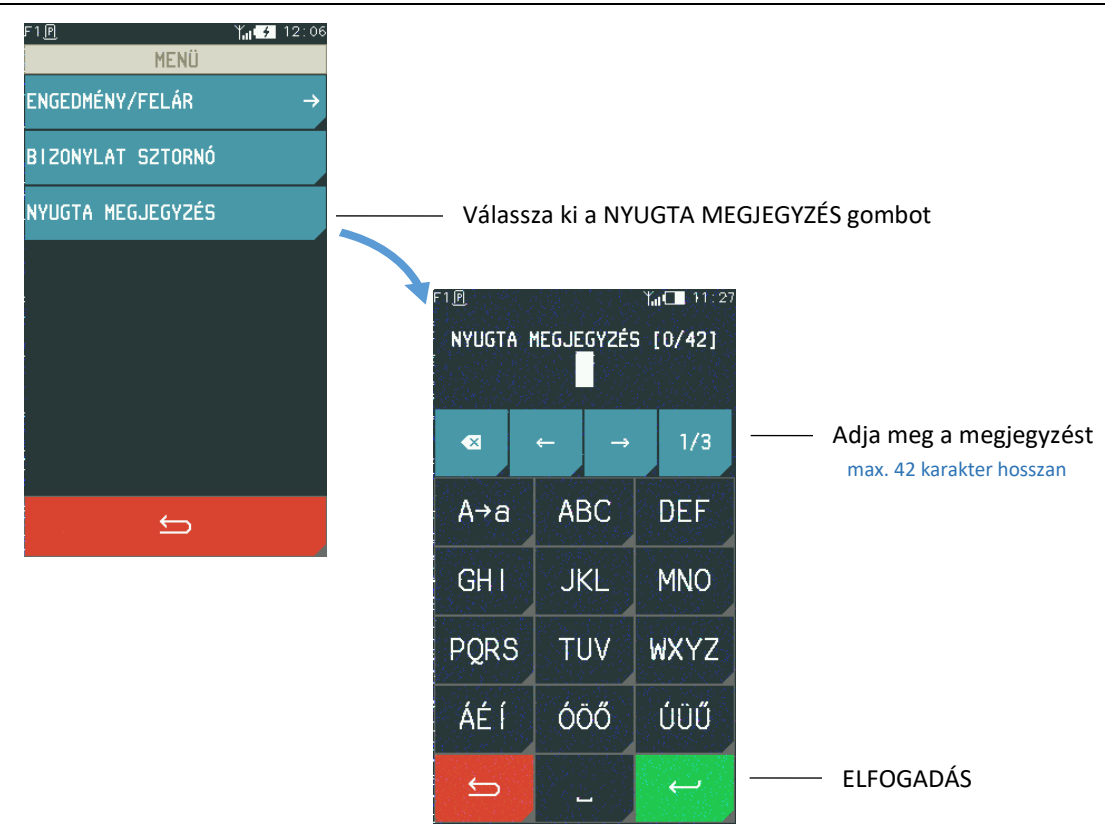

# <span id="page-34-0"></span>**6.9 Bizonylat sztornózása**

## **ÖSSZ. > MENÜ > BIZONYLAT SZTORNÓ**

A pénztárgép a teljes, még ki nem nyomtatott bizonylatot képes sztornózni. A bizonylat sztornózásához először az ÖSSZ. gomb megnyomásával lépjen a bizonylat összegzésébe, majd az alábbiak szerint járjon el.

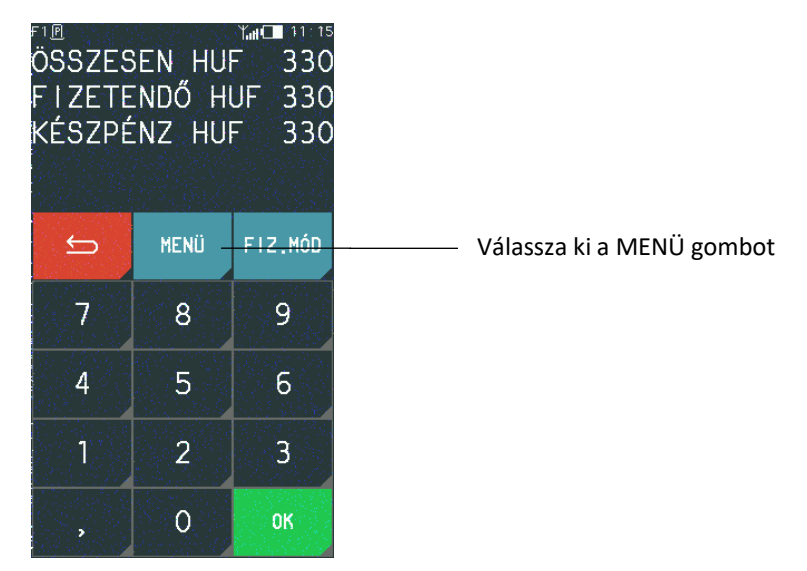

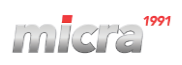

#### *Micra K10 Kézikönyv*

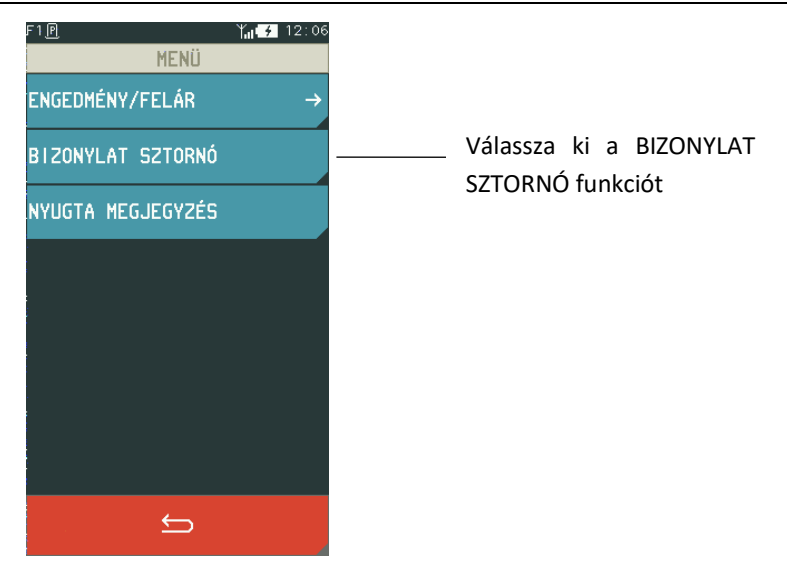

Sztornózást követően a pénztárgép a nyugtát lezárja, és nulla végösszeggel nyomtatja ki. A kijelzőn megjelenik a BIZONYLAT SZTORNÓZVA üzenet.

A nyugta törléséhez a pénztárosnak megfelelő jogosultsággal kell rendelkeznie, hogy a funkciót használni tudja.

# <span id="page-35-0"></span>**6.10 Sztornó mód / Visszavét mód / Göngyölegjegy**

A Sztornó mód/ Visszavét mód/ Göngyölegjegy használatát az alábbiakban mutatjuk be:

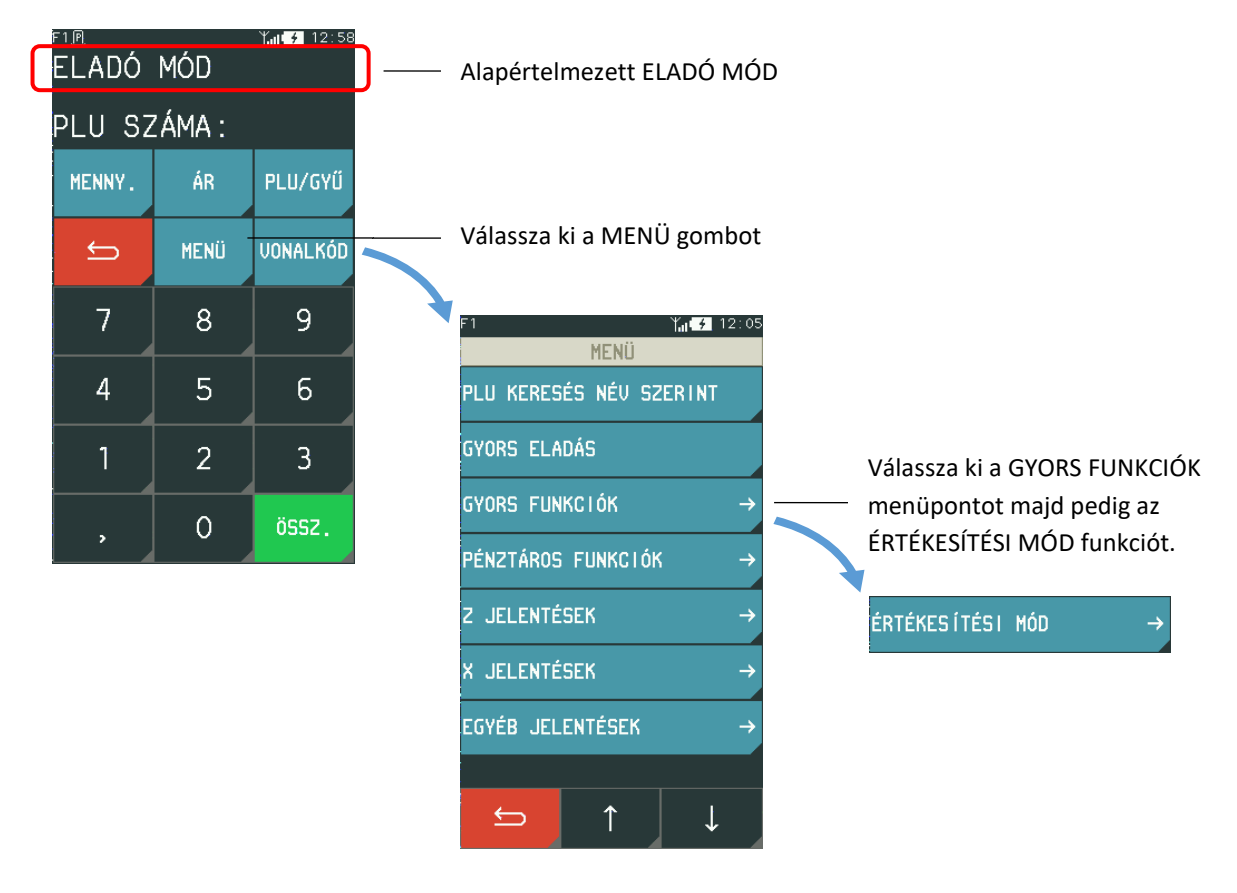
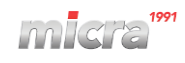

MÓDOT egy vagy több tétel visszavonáshoz az eredeti nyugtáról.

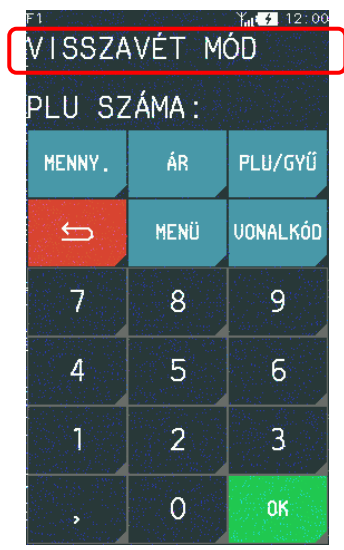

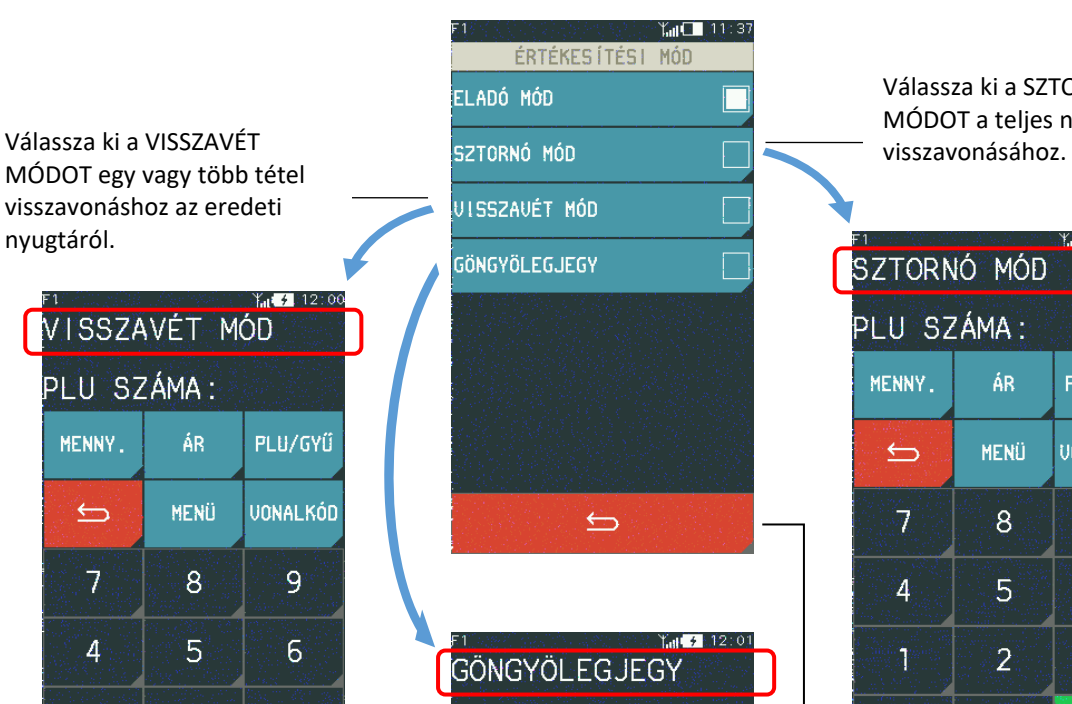

PLU SZÁMA: MENNY. PLU/GYŰ ÁR MENÜ **UONALKÓD**  $\triangle$ 亴 ۊ  $\overline{8}$  $\overline{5}$  $6\,$ 4 Ï  $\hat{\mathbf{Z}}$  $\mathbf{3}$  $\overline{\mathfrak{o}}$ 

Válassza ki a SZTORNÓ MÓDOT a teljes nyugta

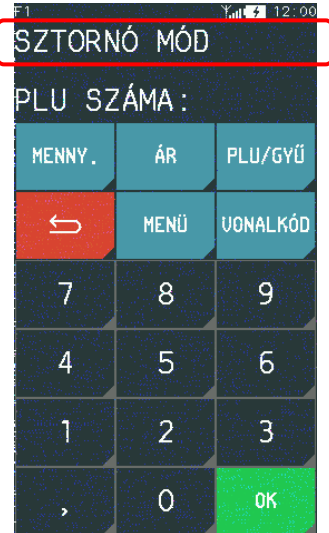

Lépjen ki a pénztárgép menüjéből, miután kiválasztotta a használni kívánt módot.

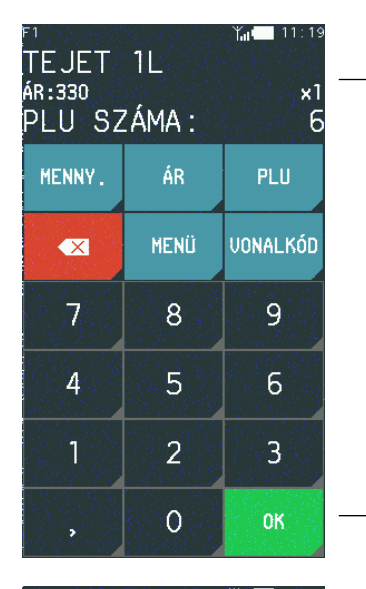

Adja meg a PLU vagy gyűjtő számát/nevét, árát, mennyiségét, annak megfelelően ahogyan az ELADÓ MÓDBAN szükséges.

Nyomja meg az OK gombot az elfogadáshoz.

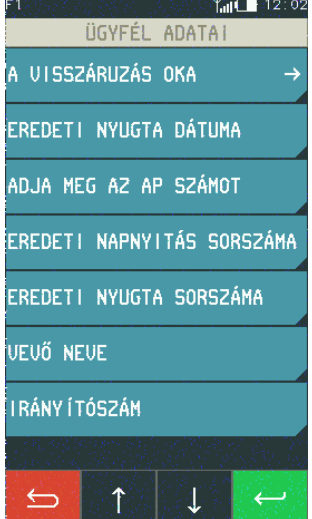

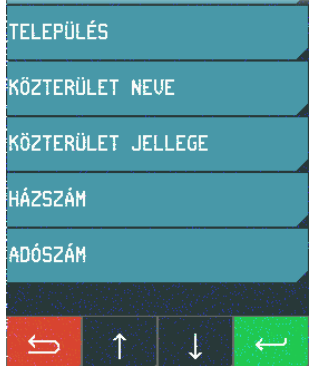

Adja meg az eredeti nyugta sorszámát, AP számát és dátumát, amelyből a sztornó/visszvét bizonylatot ki szeretné állítani. Majd adja meg vevő részletes adatait.

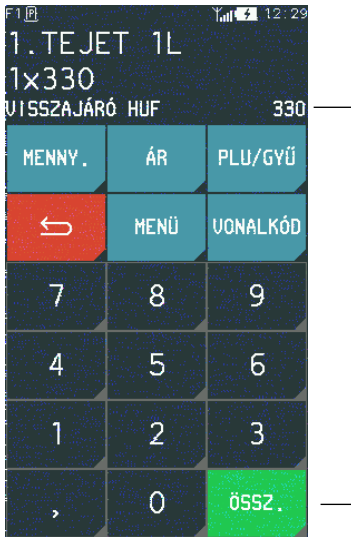

Rögzítse fel a többi sztornó/visszárú tételt.

Bizonylat lezárása ÷,

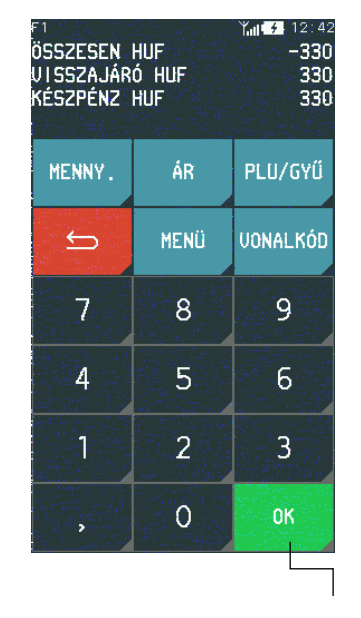

Bizonylat lezárása

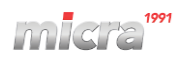

#### **6.10.1 SZTORNÓ MÓD**

#### **ÖSSZ. > MENÜ > GYORS FUNKCIÓK > ÉRTÉKESÍTÉSI MÓD > SZTORNÓ MÓD**

Lehetőség van nyugták sztornózására és sztornó bizonylat nyomtatására. Sztornó bizonylat készítéséhez, SZTORNÓ MÓD–ba kell lépnünk.

A sztornózás okát a bizonylat rögzítése előtt ki kell választani. A sztornó választható indokai:

- 01 ügyfél elállása
- 02 téves bevitel
- 03 téves fizetőeszköz
- 04 készlet hiány (az értékesítendő termék nincs készleten)
- 05 téves bizonylattípus kiad.
- 06 sikertelen fizetés
- 07 hibás bevitel
- 08 próbavásárlás
- 00 egyéb

#### **6.10.2 VISSZAVÉT MÓD**

#### **ÖSSZ. > MENÜ > GYORS FUNKCIÓK > ÉRTÉKESÍTÉSI MÓD > VISSZAVÉT MÓD**

Lehetőség van "normál" termékek visszavételezésére és visszáru bizonylat nyomtatására. Csak a nem göngyölegként definiált PLU–król készíthető visszáru bizonylat. Visszáru bizonylat készítéséhez, VISSZAVÉT MÓD–ba kell lépnünk.

A visszáru okát a bizonylat rögzítése előtt ki kell választani. A visszavét választható indokai:

- 01 hibás áru
- 02 ügyfél elállása
- 03 egyéb

Csak az eredeti nyugtán értékesített tételek és mennyiségek vételezhetőek vissza a visszáru bizonylaton.

A tételek visszáru bizonylatra történő helyes rögzítése minden esetben a pénztáros feladata és felelőssége.

### **6.10.3 GÖNGYÖLEGJEGY**

#### **ÖSSZ. > MENÜ > GYORS FUNKCIÓK > ÉRTÉKESÍTÉSI MÓD > GÖNGYÖLEGJEGY**

Lehetőség van göngyölegek visszavételezésére és göngyölegjegy nyomtatására. Csak a göngyölegként definiált PLU–k vételezhetőek vissza. A PLU göngyölegként történő definiálásához használjuk a használói menü GÖNGYÖLEGEK pontját.

Göngyölegjegy készítéséhez, GÖNGYÖLEGJEGY MÓD–ba kell lépnünk.

### **7 PÉNZTÁRGÉPSZALAG CSERÉJE**

Ha megjelenik a szalag végjelző (színes foltok a papíron), vagy papírhiányról szóló üzenet jelenik meg, a papírtekercset ki kell cserélni.

Az alábbiakban a papírtekercs pénztárgépben történő cseréjének módját mutatjuk be.

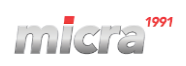

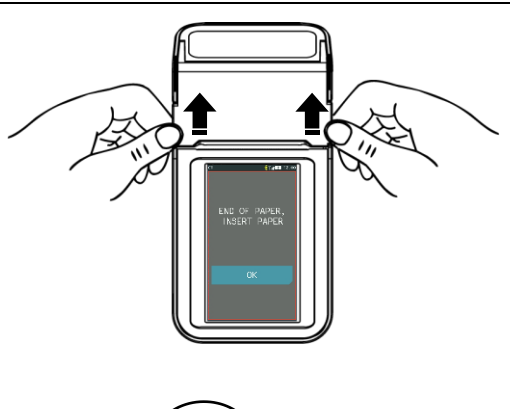

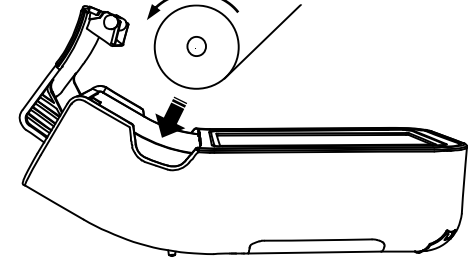

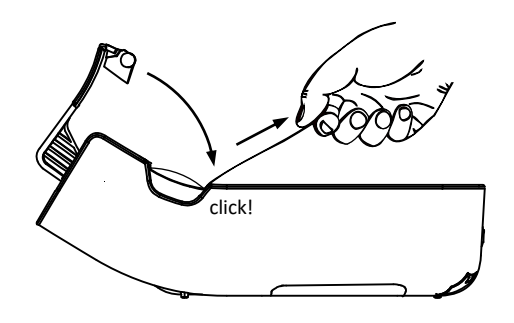

- 1. Nyissa ki a nyomtató fedelét, a megjelölt helyeken felfelé húzva
- 2. Távolítsa el a papírtekercset
- 3. Távolítsa el a külső papírréteget az új tekercsről
- 4. Tekerje le az új papírtekercset, és helyezze be az eszközbe az ábra szerint.

Papírtekercs mérete: 57,5 mm \* 40 mm

- 5. Húzza ki a papír elejét a külső oldalon a nyílás helyén
- 6. Csukja le a nyomtató fedelét ameddig kattanó hangot nem hall
- 7. Tépje le a papírt a nyílás széle mentén

# **3. A pénztárgép menüje**

# **1 PÉNZTÁROS FUNKCIÓK**

#### **MENÜ > PÉNZTÁROS FUNKCIÓK**

PÉNZTÁROS FUNKCIÓK menü

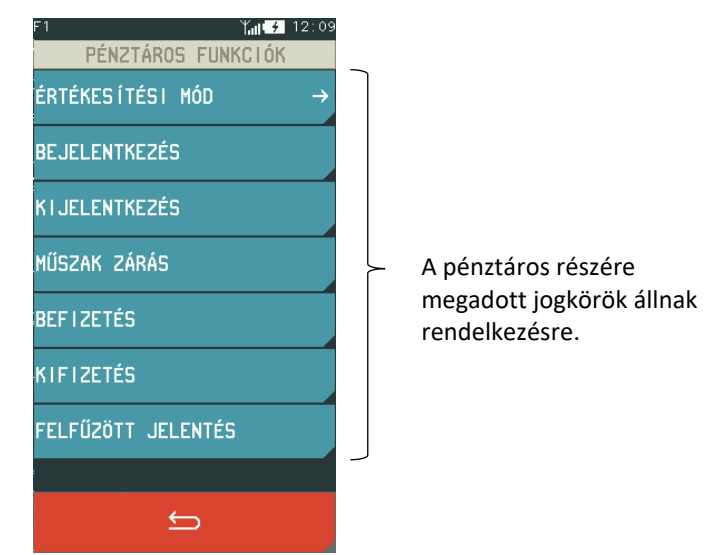

# **1.1 Értékesítési mód**

# **MENÜ > PÉNZTÁROS FUNCKIÓK >ÉRTÉKESÍTÉSI MÓD**

A funkció lehetővé teszi a pénztárgép üzemmódjának megváltoztatását. Az alapértelmezett üzemmód az ELADÓ MÓD. A SZTORNÓ MÓD (teljes bizonylat visszaküldése) és VISSZAVÉT MÓD (egyetlen bizonylatot küldtek vissza) kiállításához válassza ki a megfelelő üzemmódot.

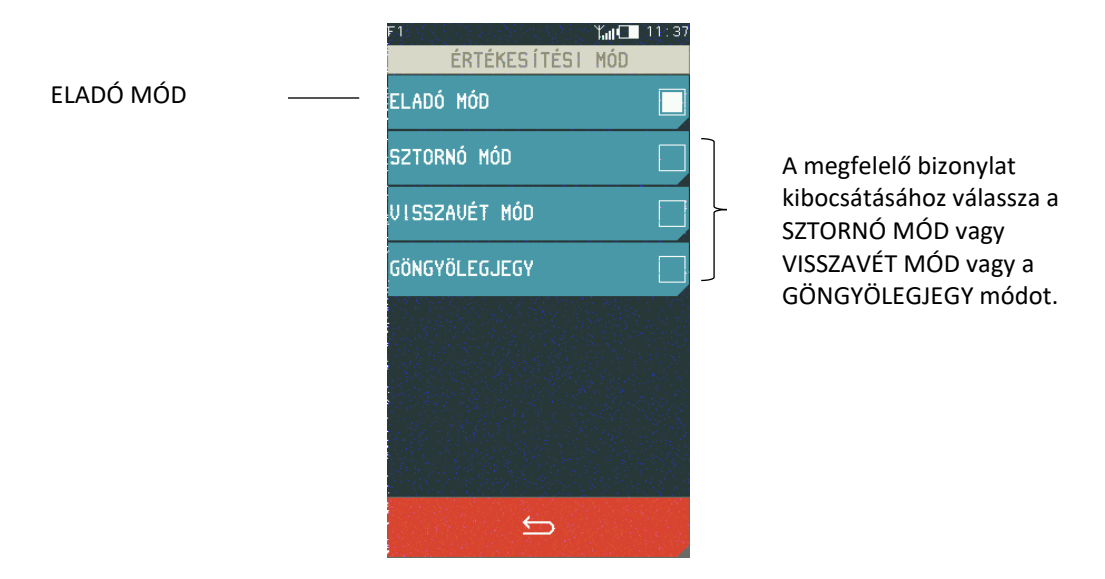

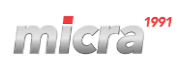

#### **1.2 Műszak zárás**

#### **MENÜ > PÉNZTÁROS FUNKCIÓK > MŰSZAK ZÁRÁS**

Ez a funkció lehetővé teszi az aktív pénztáros által végzett műveletek adataival ellátott számozott jelentés nyomtatását. .Pl. a kiállított és törölt nyugták mennyiségéről és értékéről, kedvezmények és felárak értékéről, az értékesítésből származó bevétel fizetési módokra és valutákra bontva.

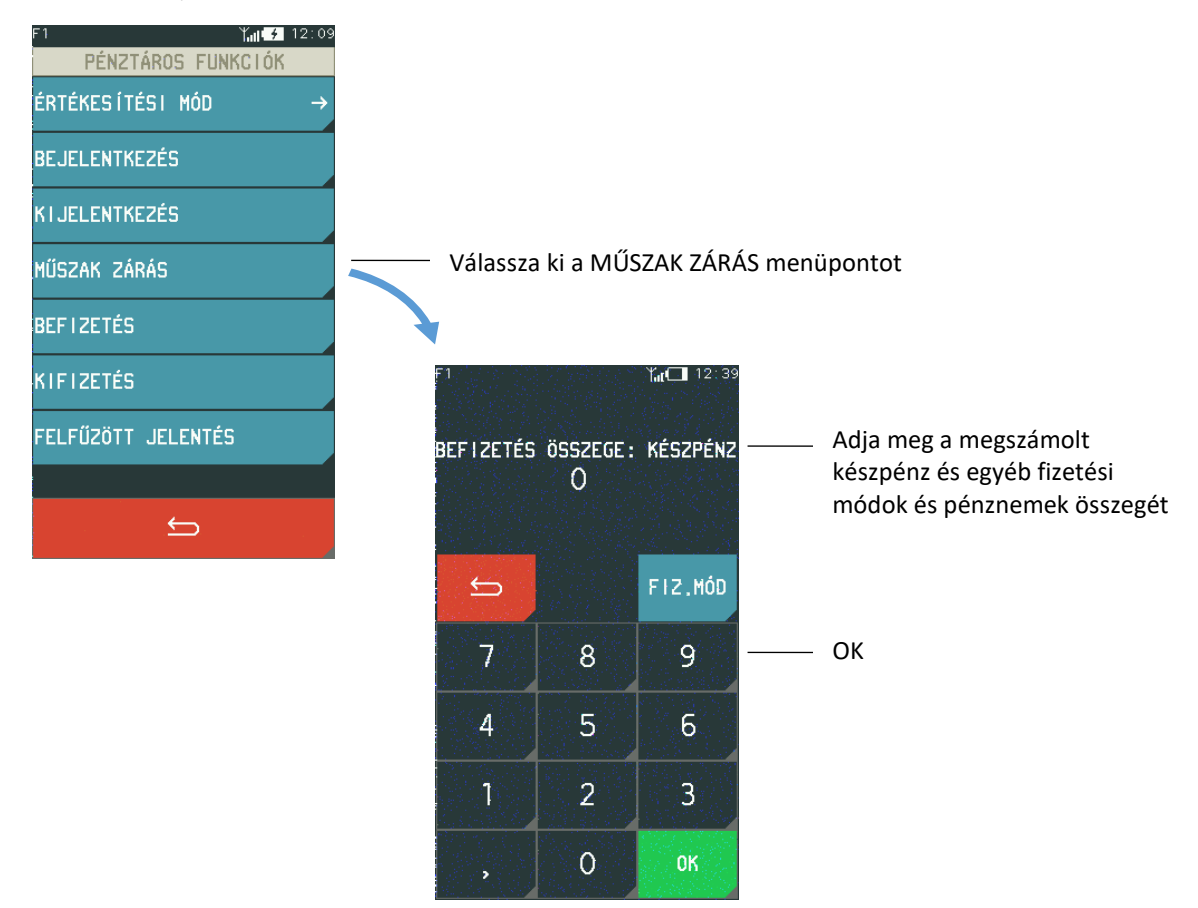

A pénztárgép csak a fizetésekre és az értékesítési pénznemekre kérdez rá. A szükséges összegek megadása után kinyomtatja a MŰSZAK ZÁRÁS jelentést és automatikusan kijelentkezik a pénztáros, illetve ezen pénztáros műszakának számlálói nullázódnak.

A funkciókhoz való hozzáférés a pénztáros MŰSZAKI ZÁRÁS JELENTÉS elvégzésére vonatkozó jogaitól függ.

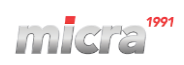

# **1.3 Befizetés**

#### **MENÜ > PÉNZTÁROS FUNKCIÓK > BEFIZETÉS**

Ez a funkció lehetővé teszi a készpénz befizetést nyomtatott formában.

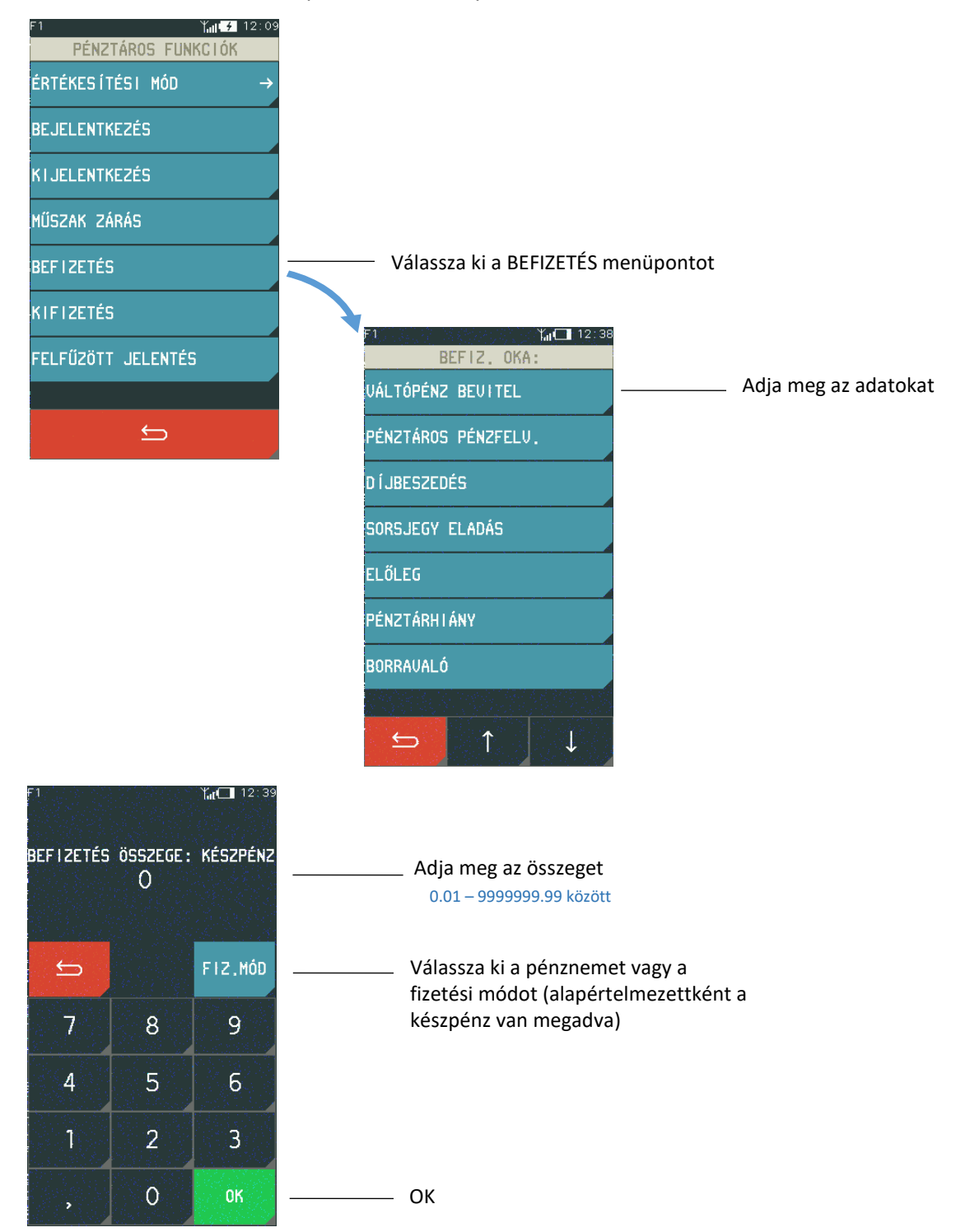

A művelet elfogadása után a pénztárgép kinyomtatja a befizetésről szóló bizonylatot.

A funkcióhoz való hozzáférés a pénztáros fizetési jogosultságától függ. Ha az adott pénztárosnak nincs joga a művelet elvégzésére, az nem lesz elérhető a menüben.

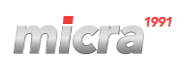

# **1.4 Kifizetés**

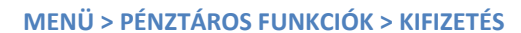

Ez a funkció lehetővé teszi a kifizetést nyomtatott formában.

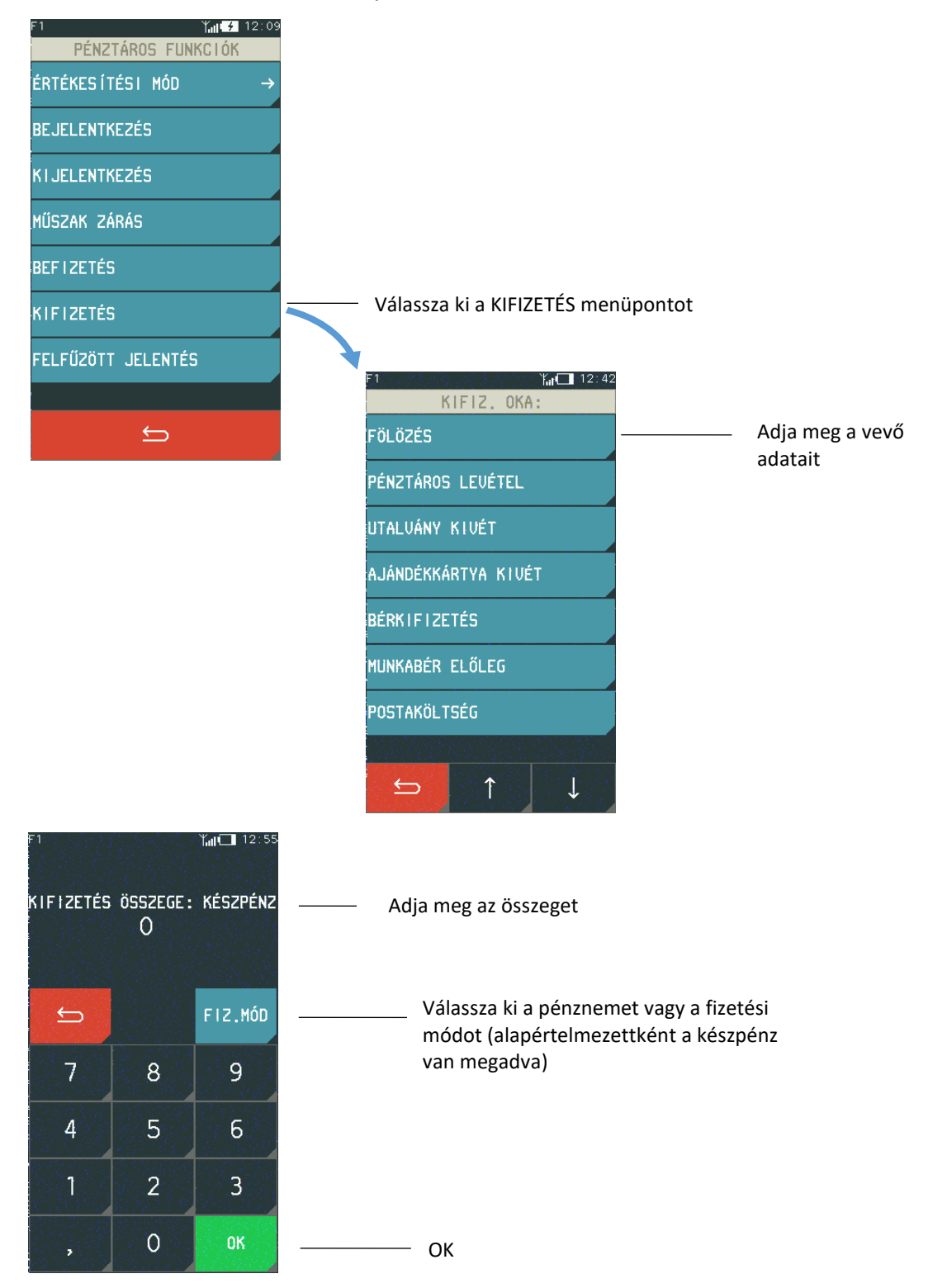

A művelet elfogadása után a pénztárgép kinyomtatja a kifizetésről szóló bizonylatot.

A funkcióhoz való hozzáférés a pénztáros fizetési jogosultságától függ. Ha az adott pénztárosnak nincs joga a művelet elvégzésére, az nem lesz elérhető a menüben.

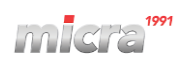

#### **1.5 Felfűzött jelentés**

#### **MENÜ > PÉNZTÁROS FUNKCIÓK > FELFŰZÖTT JELENTÉS**

Ez a funkció lehetővé teszi a jelentéskészlet nyomtatását. A készlet tartalma (jelentéslista) és a jelentések típusa (nullázás vagy nem nullázás) függ a pénztáros típusától, és hozzáférésétől. A pénztárosnak adott jogosultságokról bővebben lentebb olvashat.

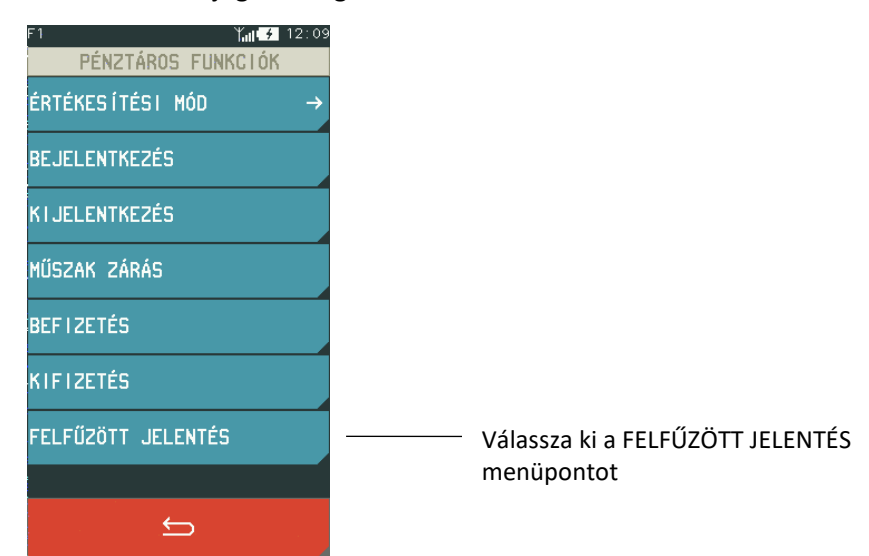

Az alábbiakban az egyes pénztáros típusokhoz tartozó felfűzött jelentés létrehozásánál elérhető jelentések találhatók.

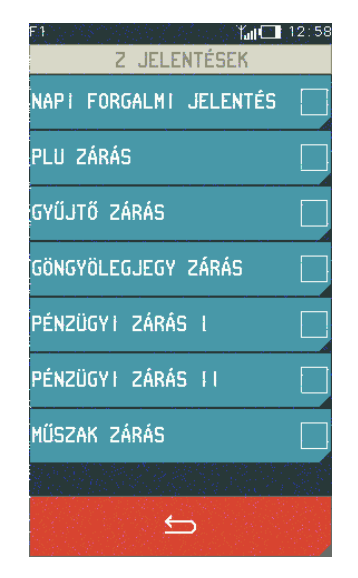

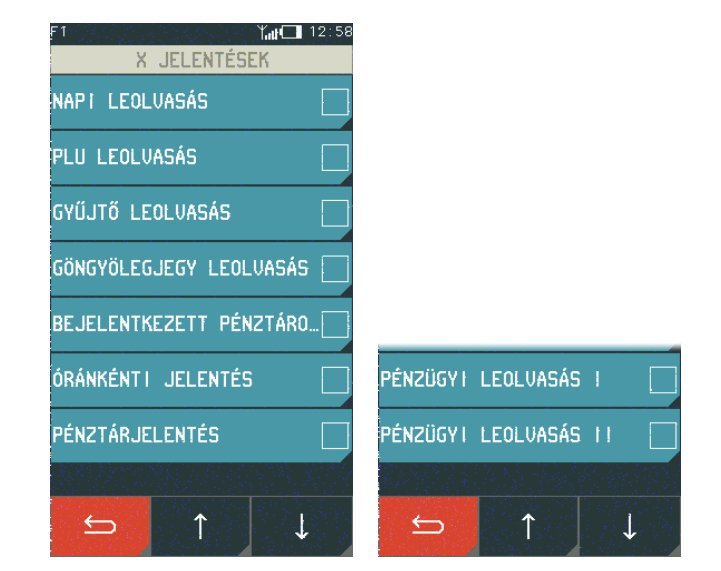

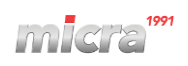

#### **2 Z JELENTÉSEK**

Ezen pontban azon jelentéseket ismertetjük, amelyek törlik a hozzájuk tartozó számlálókat.

#### **MENÜ > Z JELENTÉSEK**

Z JELENTÉSEK menü

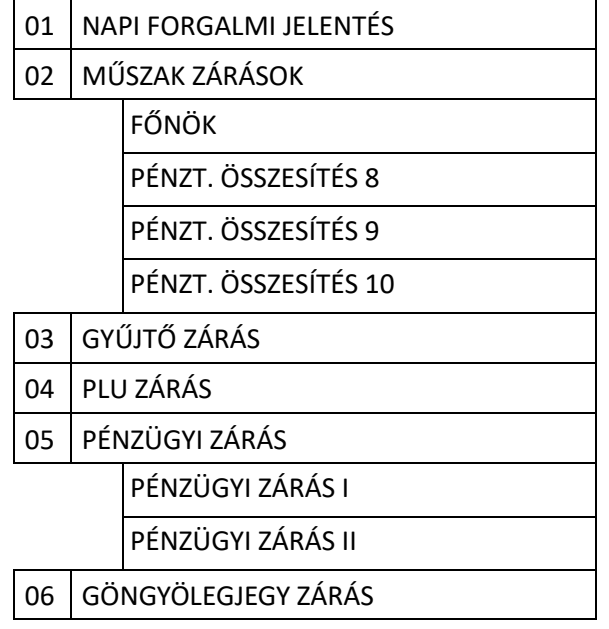

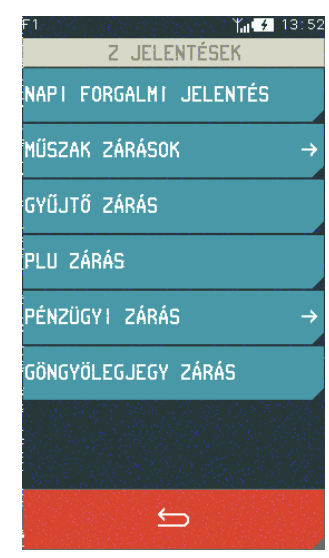

#### **2.1 Napi forgalmi jelentés**

Napnyitás után egyszer lehet elvégezni.

Minden nap kötelező napi forgalmi zárást készíteni, amikor nyitva volt az üzlet.

Napi forgalmi jelentést ki kell nyomtatni a napnyitástól számított legkésőbb 25,5 órán belül. Ezt az időtartamot követően a pénztárgép nem nyomtat több nyugtát és a kezelői kijelzőn megjelenik a következő szöveg: NYOMTASSON NAPI ZÁRÁST.

A pénztárgép bekapcsolását követően az leellenőrzi, hogy a forgalmi nap mennyi idővel azelőtt került megnyitásra. Amennyiben az a fent említett időtartamnál régebben került megnyitásra a pénztárgép erről értesítést ad és a napi forgalmi jelentés nyomtatása bármely gomb megnyomására elindul (amennyiben a nyomtatás lehetséges).

#### *Micra K10 Kézikönyv*

- 1. Fejléc, a tulajdonos adatai.
- 2. Napi zárás sorszáma.
- 3. ÁFA körönkénti napi bevétel.
- 4. Napi eladás összesen.
- 5. Felár összesen.
- 6. Napi tétel sztornók összesen.
- 7. Engedmény összesen.
- 8. Visszáru összesen.
- 9. Információ a kinyomtatott nyugták, egyszerűsített számlák, megszakítások számáról összesen.
- 10. Sztornó bizonylatok száma összesen.
- 11. Visszáru bizonylatok száma összesen.
- 12. GT összesen.
- 13. Dátum és zárás ideje.
- 14. NAV ellenőrző kód.
- 15. NAV engedélyszám.

Megjegyzés:

2013.09.16.

NAU ELLENÓRZO KOD: 82977 APY00800017

• A hatályos rendeletnek megfelelően a napi forgalmi jelentés előtt a pénztárgép automatikusan pénztárjelentés bizonylatot nyomtat. Lásd: 3.3.2. Pénztárjelentés

 $13:16$ 

**14 15**

• A szerviz által beállított kötelező ellenőrzéstől függően a pénztárgép a következő karbantartás dátuma előtt egy hónappal, a napnyitás után és a napi forgalmi jelentés előtt kinyomtatja az alábbi bizonylatot a következő szerviz időpontjáról. Illetve minden alkalommal, a napnyitás után és a napi forgalmi jelentés nyomtatása előtt a kijelzőn is megjelenik az alábbiakban ismertetett üzenet.

**Figyelem!** A beállított szerviz dátum időpontjának eljövetelétől a pénztárgép, a beállításától függően az összes kinyomtatott nyugta után is kinyomtatja a figyelmeztető bizonylatot.

### **2.2 Műszak zárások**

A pénztárosok elszámoltatására szolgáló jelentések. A menüből kiválasztható, hogy melyik pénztáros műszak zárását indítjuk el.

DDD Robzo Kft 4444 Szeged Arany János utca 44 DDD Telephelunéu 5555 Pacs Wesselenui utca 55 12341234-9-10 NEW RIDOUGY I BIZONYLAT A KOUETKEZO KARBANTARTAS IDEJE: 2001.01.01. HIUJA A SZERVIZT #01/01 2013.09.19. 10:11 NAU ELLENORZO KOD: 2F08F NEM ADOUGY | BIZONYLAT

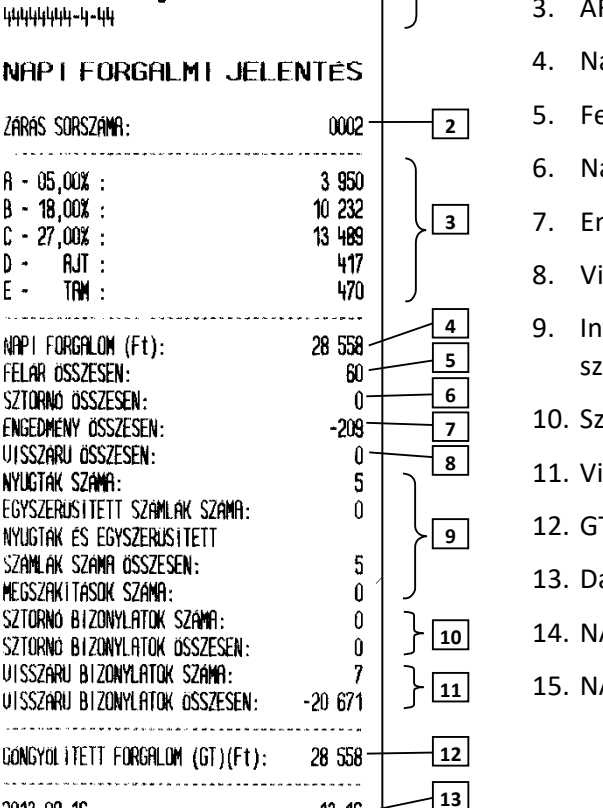

**1**

DDD Adózó Kft

DDD Telenheluneu

4444 Szeged Arany János utca 44

5555 Pecs Wesselenui utca 55

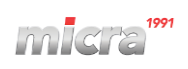

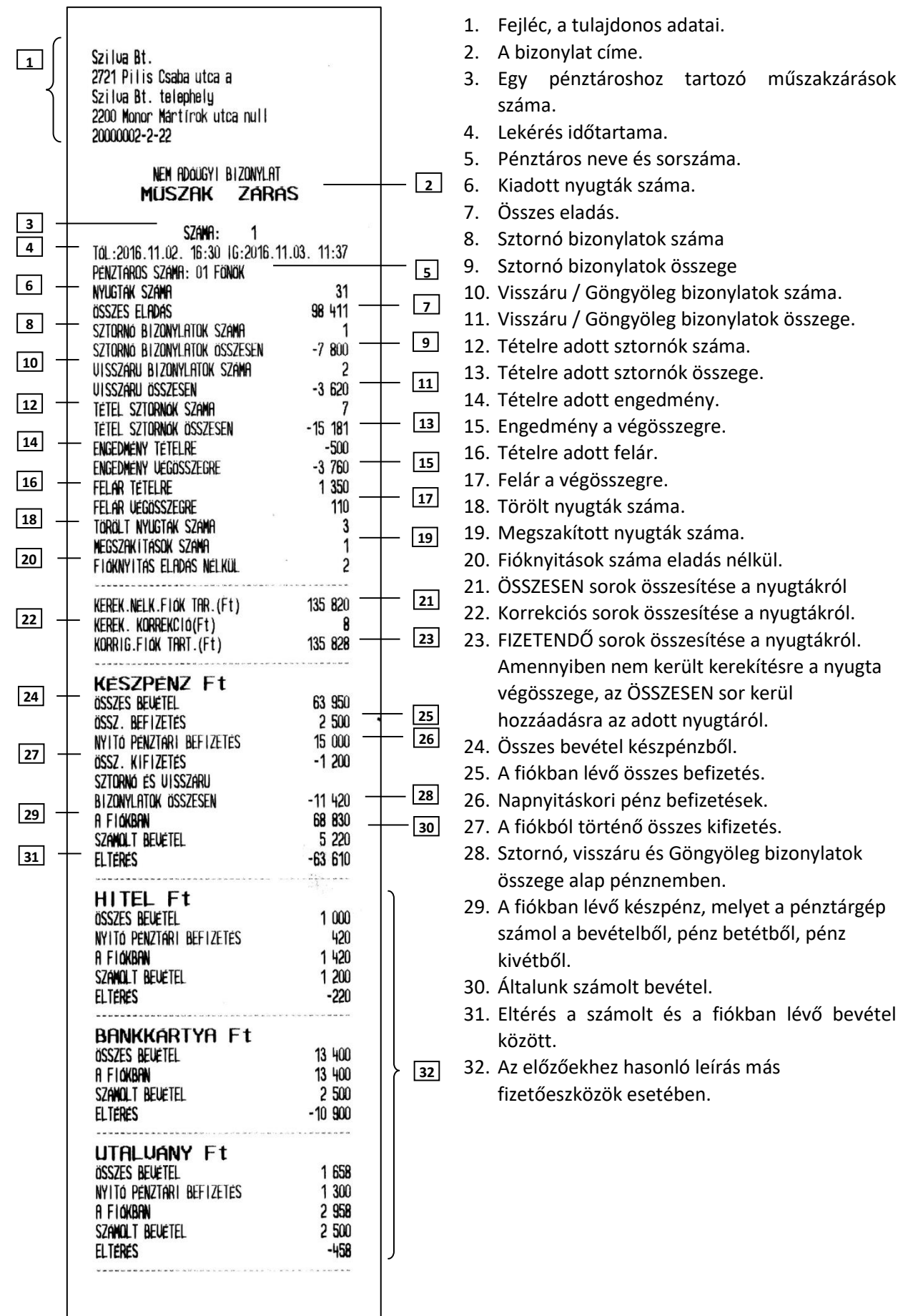

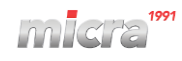

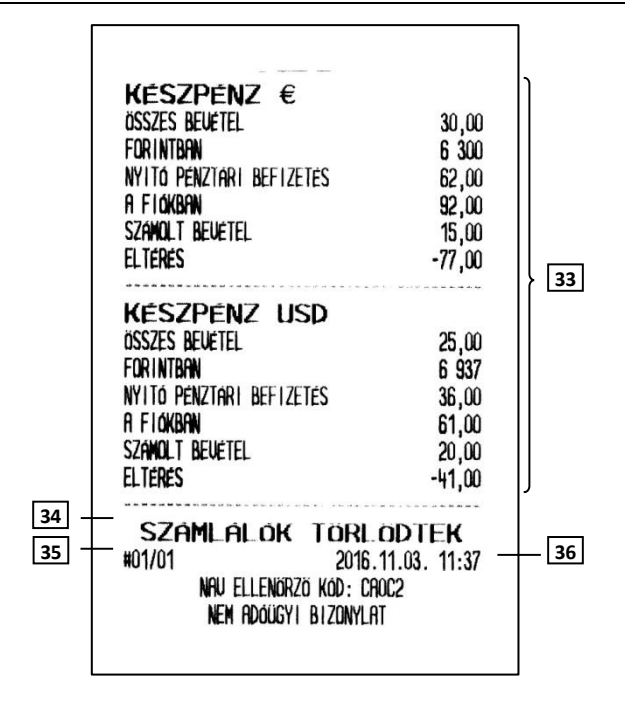

- 33. Az előzőekhez hasonló leírás valuták esetében.
- 34. Információ a számlálók törléséről.
- 35. Pénztár száma/pénztáros száma.
- 36. Dátum és idő.

### Megjegyzés:

A sztornó és visszáru bizonylatok összesen sora nem tartalmazza a nyugtán belüli göngyöleg visszavétek értéket.

### **2.3 Gyűjtő zárás**

A forgalmi gyűjtők által eladott összegzés az adott időszakban.

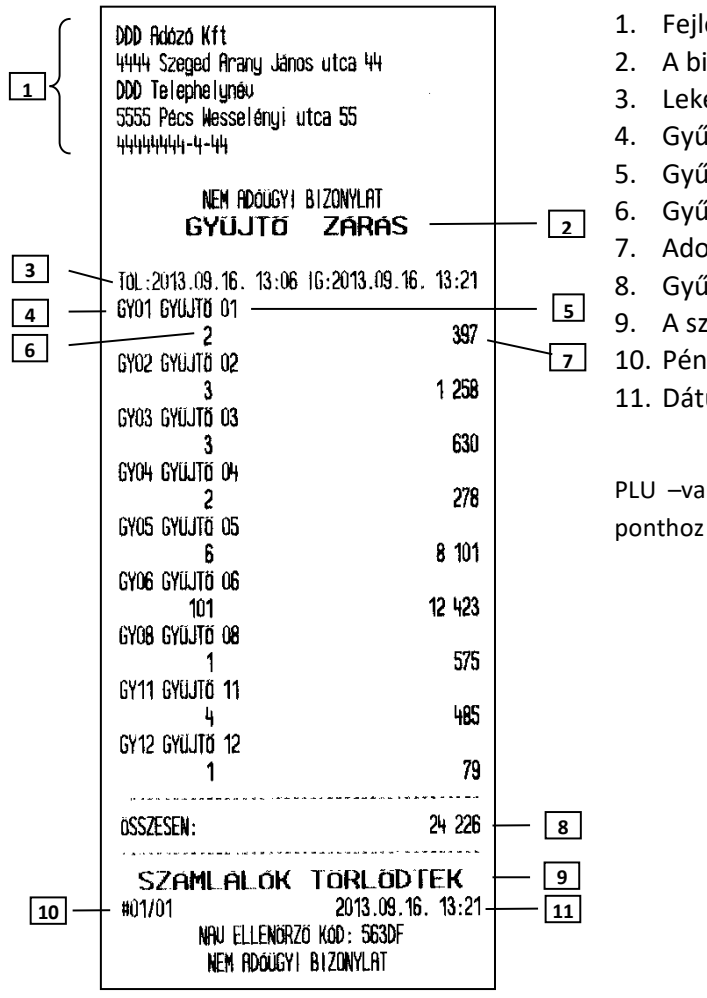

- 1. Fejléc, a tulajdonos adatai.
- 2. A bizonylat címe.
- 3. Lekérés időtartama.
- 4. Gyűjtő sorszáma.
- 5. Gyűjtő neve.
- 6. Gyűjtőben eladott cikkek száma.
- 7. Adott gyűjtőben történt összes eladás.
- 8. Gyűjtőkben történt összes eladás.
- 9. A számlálók törlődnek.
- 10. Pénztár száma/pénztáros száma.
- 11. Dátum és idő.

PLU –val történő eladás esetén a 6 –os és 7 –es, 8 –as ponthoz hozzáadódik az eladott áru mennyisége és ára.

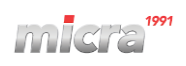

#### Megjegyzés:

Amennyiben a gyűjtők számlálója számítógép által került törlésre, a következő gyűjtő jelentésen erről információt kapunk a jelentés alján:

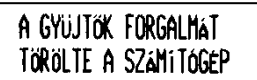

#### **2.4 PLU zárás**

Bizonylat a lekérdezett időszakban az PLU –k eladásáról.

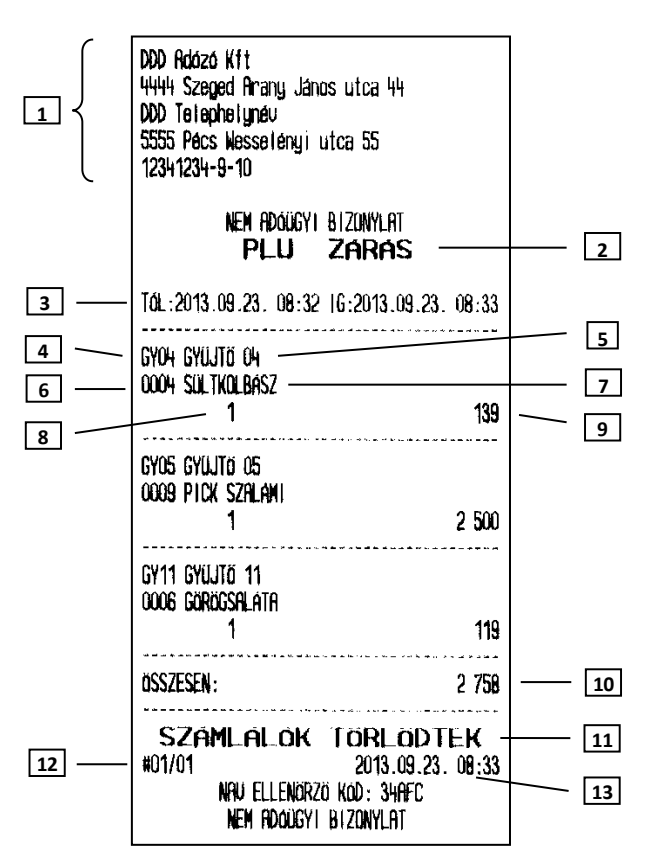

- 1. Fejléc, a tulajdonos adatai.
- 2. A bizonylat címe.
- 3. Lekérés időtartama.
- 4. Gyűjtő száma, melybe az adott árucikk tartozik.
- 5. Gyűjtő megnevezése, melybe az adott árucikk tartozik.
- 6. Árucikk sorszáma.
- 7. Árucikk megnevezése.
- 8. Eladott darabszám.
- 9. Eladás értéke.
- 10. Összes árucikk eladása.
- 11. A számlálók törlődnek.
- 12. Pénztár száma/pénztáros száma.
- 13. Dátum és idő.

Megjegyzés:

Amennyiben a PLU –k számlálója számítógép által került törlésre, a következő PLU jelentésen erről információt kapunk a jelentés alján:

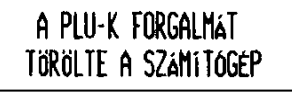

### **2.5 Pénzügyi zárás**

A jelentés tartalmazza a műszakok zárásainak összesítését, ÁFA gyűjtők eladásait, ÁFA gyűjtőnként, illetve a gyűjtőnkénti eladásokat. A lekérdezett időszakot igényeinknek megfelelően határozhatjuk meg (a megelőző Pénzügyi zárás I nyomtatásától az adott Pénzügyi zárás I nyomtatásának pillanatáig). A Pénzügyi zárás II –t használhatjuk más periódus lekérdezésére, mivel a két jelentés eltérő számlálókat használ.

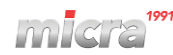

#### **2.5.1 Pénzügyi zárás I**

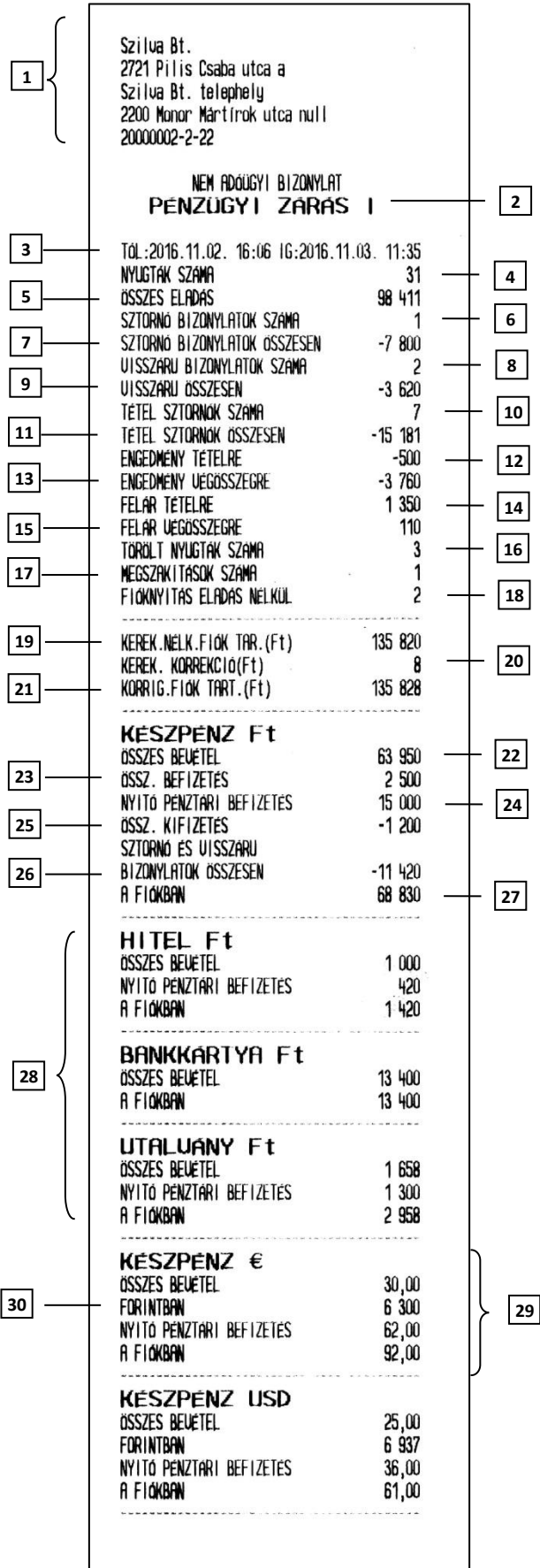

- 1. Fejléc, a tulajdonos adatai.
- 2. A bizonylat neve.
- 3. Lekérés időtartama.
- 4. Kiadott nyugták száma.
- 5. Összes eladás.
- 6. Sztornó bizonylatok száma
- 7. Sztornó bizonylatok összege
- 8. Visszáru / Göngyöleg bizonylatok száma.
- 9. Visszáru / Göngyöleg bizonylatok összege.
- 10. Tételre adott sztornók száma.
- 11. Tételre adott sztornók összege.
- 12. Tételre adott engedmény.
- 13. Engedmény a végösszegre.
- 14. Tételre adott felár.
- 15. Felár a végösszegre.
- 16. Törölt nyugták száma.
- 17. Megszakított nyugták száma.
- 18. Fióknyitások száma eladás nélkül.
- 19. ÖSSZESEN sorok összesítése a nyugtákról.
- 20. Korrekciós sorok összesítése a nyugtákról
- 21. FIZETENDŐ sorok összesítése a nyugtákról. Amennyiben nem került kerekítésre a nyugta végösszege, az ÖSSZESEN sor kerül hozzáadásra az adott nyugtáról.
- 22. Összes bevétel készpénzből.
- 23. A fiókban lévő összes befizetés.
- 24. Napnyitáskori pénz befizetések.
- 25. A fiókból történő összes kifizetés.
- 26. Sztornó, visszáru és Göngyöleg bizonylatok összege alap pénznemben.
- 27. A fiókban lévő készpénz, melyet a pénztárgép számol a bevételből, pénz betétből, pénz kivétből.
- 28. Az előzőekhez hasonló leírás más fizetőeszközök esetében.
- 29. Az előzőekhez hasonló leírás valuták esetében.
- 30. A valutával történt fizetések összértéke az alappénznemre átszámolva, azzal az árfolyammal, ami az adott eladáskor érvényben volt a pénztárgépben.

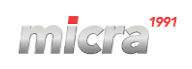

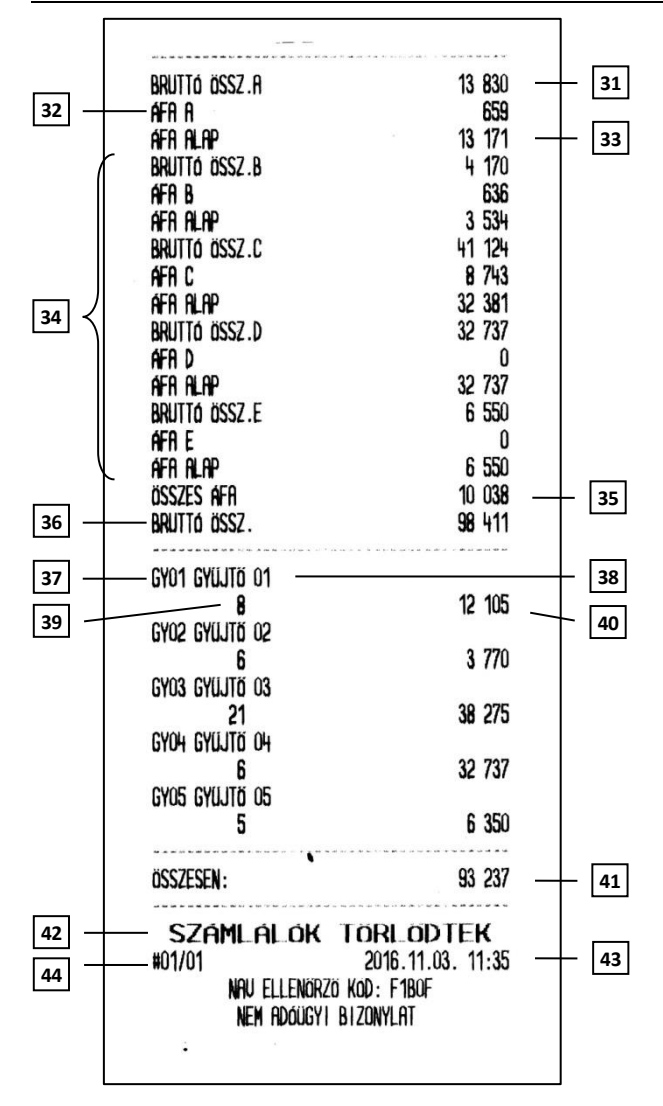

- 31. A ÁFA gyűjtőbe tartozó, összes bruttó eladás.
- 32. A ÁFA gyűjtőhöz tartozó összes ÁFA.
- 33. A ÁFA gyűjtőbe tartozó összes nettó eladás.
- 34. A többi, használt ÁFA gyűjtő részletezése, az előző három pontnak megfelelően.
- 35. Összes ÁFA.
- 36. Összes bruttó bevétel.
- 37. Gyűjtő sorszáma.
- 38. Gyűjtő neve.
- 39. Gyűjtőben eladott tételek száma.
- 40. Adott gyűjtőben történt összes eladás.
- 41. Gyűjtőkben történt összes eladás.
- 42. A számlálók törlődnek.
- 43. Dátum és idő.
- 44. Pénztár száma/pénztáros száma.

#### Megjegyzés:

PLU használata esetén a 39 –es és 40 –es ponthoz hozzáadódik az eladott áru mennyisége és ára.

A sztornó és visszáru bizonylatok összesen sora nem tartalmazza a nyugtán belüli göngyöleg visszavétek értéket.

#### Pénzügyi zárás II

A jelentés megegyezik a Pénzügyi zárás I –el. Amennyiben olyan periódusról készítjük ezen zárást, amelyben a Pénzügyi zárás I már lekérdezésre került, a pénzügyi zárás II –vel az I –tól független adatokat kapunk, mert a Pénzügyi zárás I és a Pénzügyi zárás II különálló számlálókat használ.

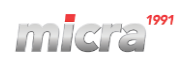

# **2.6 Göngyölegjegy zárás**

A göngyölegjegy zárás összesítése a göngyölegjegyeknek a legutolsó göngyölegjegy zárás óta.

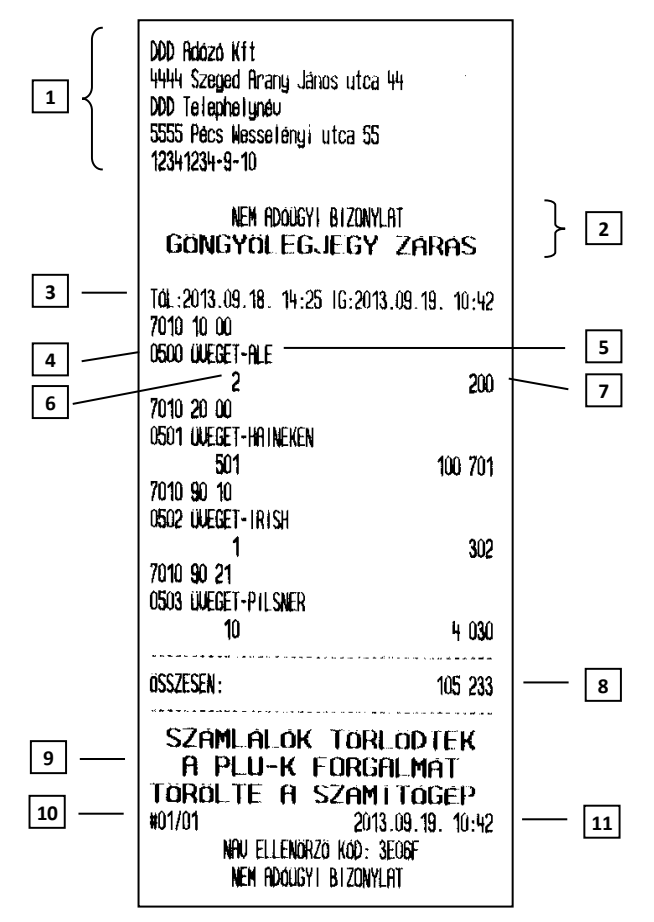

- 1. Fejléc, a tulajdonos adatai.
- 2. A bizonylat címe.
- 3. Lekérés időtartama.
- 4. Göngyöleg PLU száma.
- 5. Göngyöleg neve.
- 6. Göngyöleghez tartozó visszavett mennyiség.
- 7. Göngyöleghez tartozó visszavett összérték.
- 8. Visszavett göngyölegek összértéke.
- 9. A számlálók törlődtek.
- 10. Pénztár száma / pénztáros száma.
- 11. Dátum és zárás ideje.

#### Megjegyzés:

Amennyiben a PLU–k (illetve göngyölegek) számlálója számítógép által került törlésre, a következő PLU (göngyöleg) jelentésen erről információt kapunk a jelentés alján:

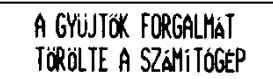

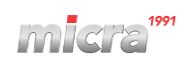

#### **3 X JELENTÉSEK**

Az alábbiakban azon jelentéseket ismertetjük, amelyek nem törlik a hozzájuk tartozó számlálókat.

#### **MENÜ > X JELENTÉSEK**

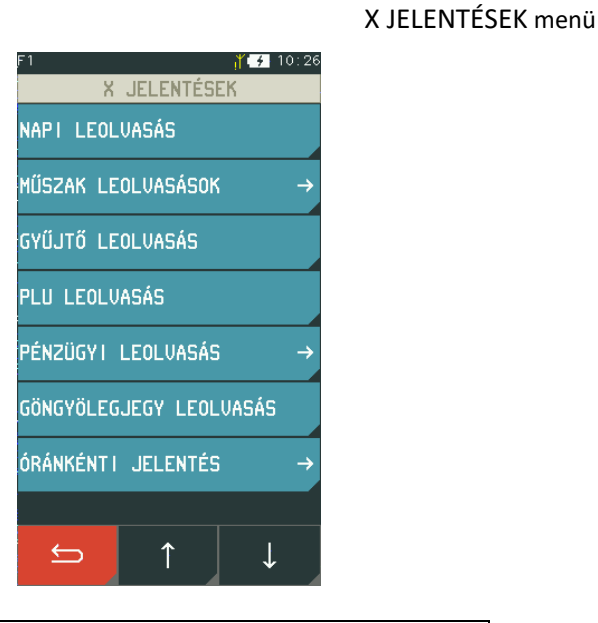

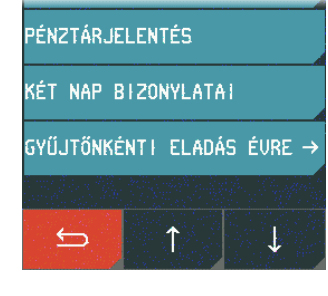

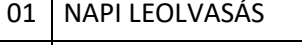

02 MŰSZAK LEOLVASOK

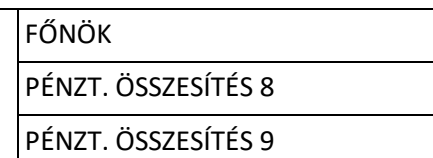

PÉNZT. ÖSSZESÍTÉS 10

- 03 GYŰJTŐ LEOLVASÁS
- 04 PLU LEOLVASÁS
- 05 PÉNZÜGYI LEOLVASÁS
	- PÉNZÜGYI LEOLVASÁS I
		- PÉNZÜGYI LEOLVASÁS II
- 06 GÖNGYÖLEGJEGY LEOLVASÁS
- 07 ÓRÁNKÉNTI JELENTÉS
	- MAI ÓRÁNKÉNTI

ELŐZŐ NAPI ÓRÁNKÉNTI

- 08 PÉNZTÁRJELENTÉS
- 09 KÉT NAP BIZONYLATAI
- 10 GYŰJTŐNKÉNI ELADÁS ÉVRE
	- AKTUÁLIS ÉV

ELŐZŐ ÉV

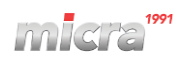

Az első lényeges különbség a nevükben van, ami azt jelenti, hogy zárás (Z változat) helyett leolvasás (X változat) szerepel a bizonylat megnevezésének végén. A másik lényegesebb különbség, hogy a leolvasások nem törlik a hozzájuk tartozó számlálókat. A napi forgalmi jelentés is Z típusú, így nevezhetjük zárásnak, de a hivatalos előírásoknak megfelelő neve jelentés. Műszak leolvasás nem csak címében és a számlálók kezelésében tér el a zárás típusától, hanem abban is, hogy lekérésekor nem kell a kasszában lévő fizetőeszközöket megszámolni. Ennek megfelelően az általunk számolt bevétel és a kasszában lévő bevétel közötti különbség nem jelenik meg nyomtatáskor.

# **3.1 Mai óránkénti leolvasás, előző napi óránkénti leolvasás**

A jelentés tartalmazza az eladások bevételeit, kiadott nyugták számát, és a kiadott nyugtákon lévő tételeket órákra lebontva. Jól használhatóak például statisztika készítéséhez. A jelentés alapján jól látható, melyik órában, milyen volt az értékesítés.

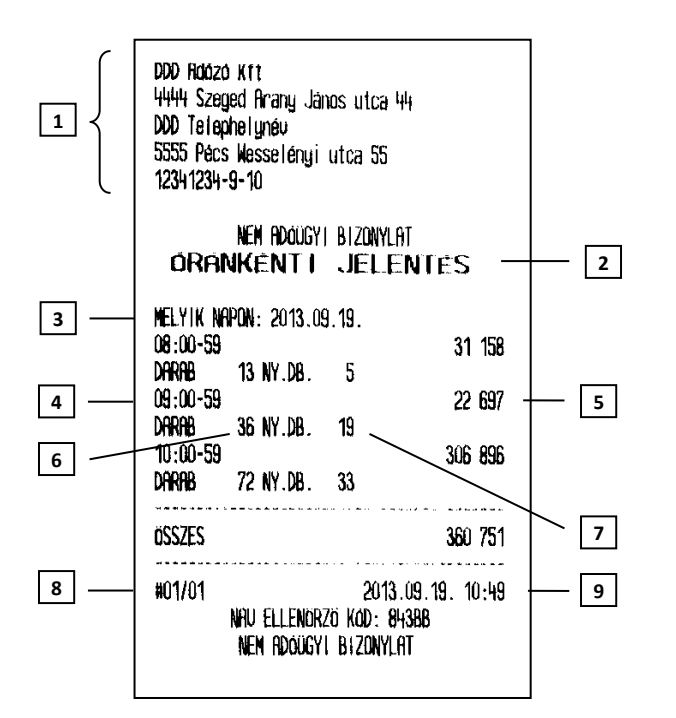

- 1. Fejléc, a tulajdonos adatai.
- 2. A bizonylat címe.
- 3. Melyik napra vonatkozik a lekérés.
- 4. Melyik órára vonatkozik a lekérés.
- 5. Értékesítés az adott órában.
- 6. Tételszám az adott órában.
- 7. Kiadott nyugta az adott órában.
- 8. Pénztár száma/pénztáros száma.
- 9. Dátum és idő.

Megjegyzés:

A két jelentés tartalma teljesen azonos. Az egyetlen különbség, hogy az előző napi óránkénti leolvasás, az előző nyitva tartott nap forgalmi adatait kérdezi le. Amennyiben előző nyitva tartott nap adatait kérdezzük le, az egész nap adatait megkapjuk, míg az adott napi lekérésnél, a napnyitástól a nyomtatás pillanatáig rögzített adatok jelennek meg a nyomtatáson.

### **3.2 Pénztárjelentés**

A jelentés információt tartalmaz a pénztáros műveletek közben alakuló fizetőeszközök aktuális állásáról, beleértve a készpénzt, készpénzt helyettesítő fizetőeszközöket, valutákat. Az egyes információk bevételek, kiadások szerint gyűjtöttek a jelentés első részén, a második rész pedig a fióktartalom részletezését tartalmazza, részletezve a készpénzforgalmat kerekítési információkkal.

A jelentés adatai törlődnek napi forgalmi jelentéskor.

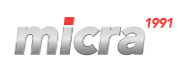

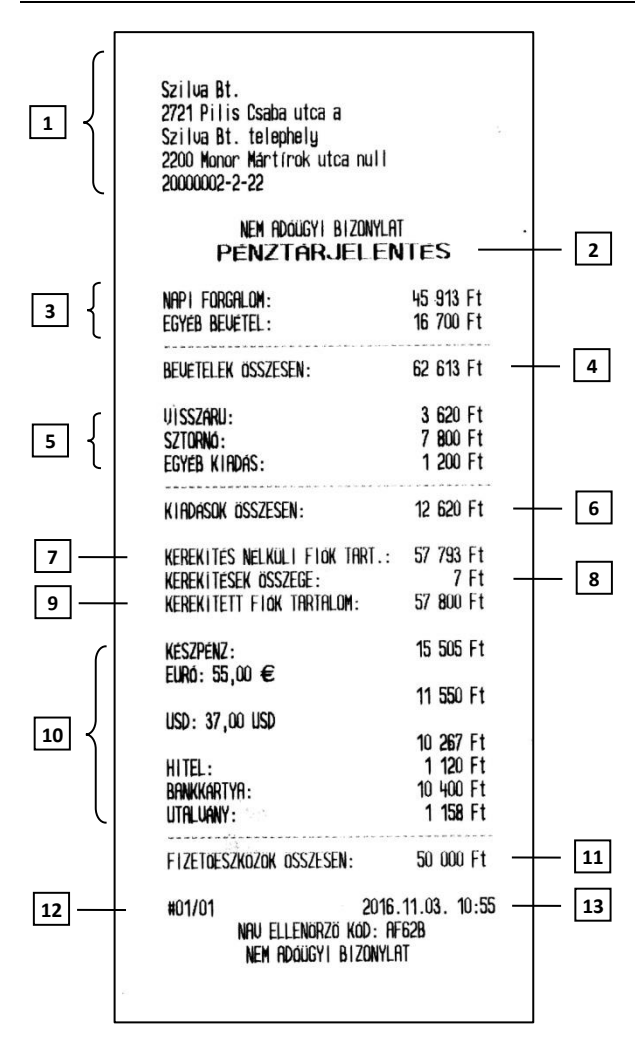

- 1. Fejléc, a tulajdonos adatai.
- 2. A bizonylat neve.
- 3. Bevételek, mely a napi forgalomból és egyéb bevételekből, azaz a pénz be műveletek értékeiből áll össze.
- 4. Bevételek összesítése.
- 5. Kiadások, melyek a visszárukból, sztornókból és göngyölegjegyek összesített értékeiből, illetve az egyéb kiadásból, azaz a pénz ki műveletek értékeiből áll össze.
- 6. Kiadások összesítése.
- 7. ÖSSZESEN sorok összesítése a nyugtákról.
- 8. Korrekciós sorok összesítése a nyugtákról.
- 9. FIZETENDŐ sorok összesítése a nyugtákról. Amennyiben nem került kerekítésre a nyugta végösszege, az ÖSSZESEN sor kerül hozzáadásra az adott nyugtáról.
- 10. A fióktartalom részletezése az egyes fizetőeszközökre és valutákra bontva.
- 11. Fizetőeszközök és valuták összesítése.
- 12. Pénztár száma/pénztáros száma.
- 13. Dátum és idő.

# **3.3 Két nap bizonylatai**

A két nap bizonylatai lista a legutóbb megnyitott és az azt megelőző adóügyi nap során kibocsátott nyugták, sztornó bizonylatok ("S" betűvel jelölt), visszáru bizonylatok ("V" betűvel jelölt) következő adatait tartalmazza: bizonylatok sorszáma, a kibocsátás időpontja, a bizonylaton szereplő végösszeg, illetve a bizonylaton szereplő NAV ellenőrző kód.

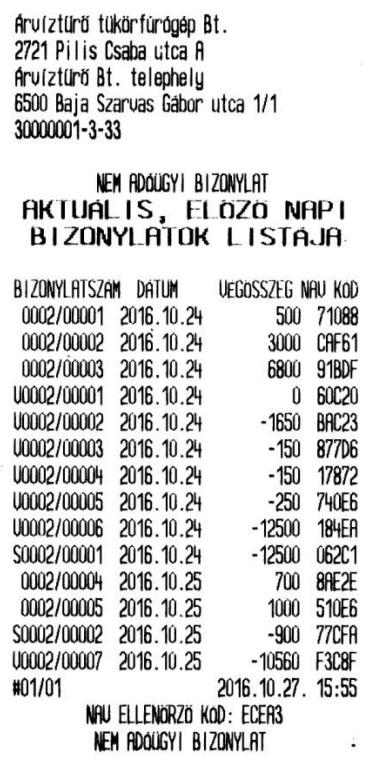

# **3.4 Gyűjtőnkénti eladás évre**

Ezek a jelentések tartalmazzák az forgalmi gyűjtők éves összesített adatait.

#### **3.4.1 Aktuális év**

Ez a lista tartalmazza az forgalmi gyűjtők összesített adatait az aktuális naptári évre.

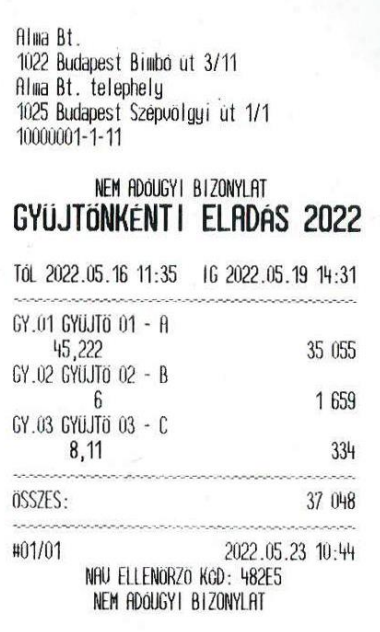

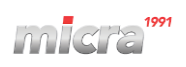

#### **3.4.2 Előző év**

A jelentés megegyezik a Gyűjtőnkénti eladás évre – Aktuális év lista tartalmával. A listán az előző naptári év adatai láthatóak.

**MENÜ > EGYÉB JELENTÉSEK**

#### **4 EGYÉB JELENTÉSEK**

Ebben pontban ismertetjük az egyéb, nem fiskális jellegű jelentéseket.

# EGYÉB JELENTÉSEK menü  $\frac{1}{10}$  10:27 EGYÉB JELENTÉSEK AEE ADATAI GYŰJTŐ LISTA PLU LISTA BEÁLL Í TÁSOK AEE STÁTUSZA  $\Rightarrow$

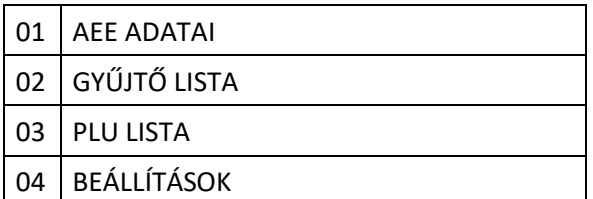

PÉNZTÁROSOK ÉS JOGKÖRÖK

EGYÉB BEÁLLÍTÁSOK

05 AEE STÁTUSZA

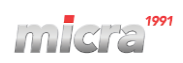

# **4.1 AEE (Adóügyi Ellenőrző Egység) adatai**

AEE-t lekérdezhetjük dátum, illetve sorszám szerint. Mindkét esetben ugyanazon bizonylatot kapjuk. Sorszám szerinti lekérésnél a sorszám egy adott napi, napi forgalmi jelentés sorszámát jelenti.

#### **4.1.1 AEE adatai dátum szerint**

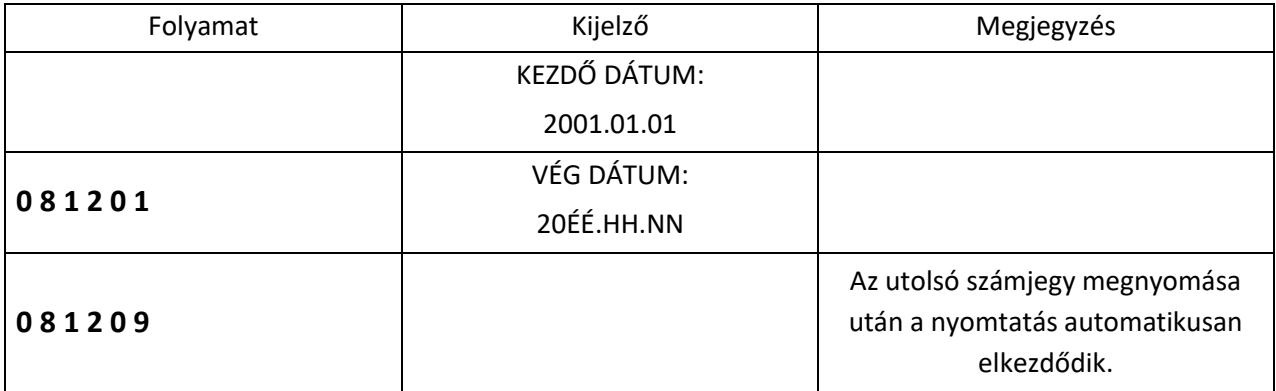

#### **4.1.2 AEE adatai sorszám szerint**

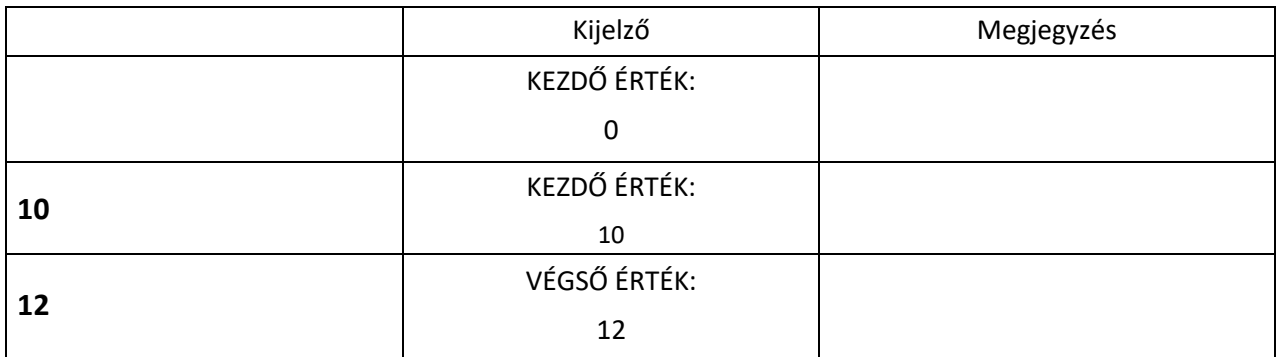

A pénztárgép kiszámolja a szükséges papírmennyiséget és amennyiben 25 napi zárásnál több kerül a jelentésre, azaz a kinyomtatásra kerülő papír mennyiség több lesz, mint 1 méter, a pénztárgép kérdést tesz fel a nyomtatás folytatását illetőleg:

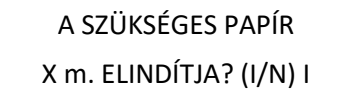

Ahol az 'X' a szükséges papírmennyiség méterben. Az alábbiakban a sorszám szerinti lekérdezésről láthatunk példát.

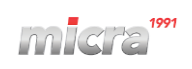

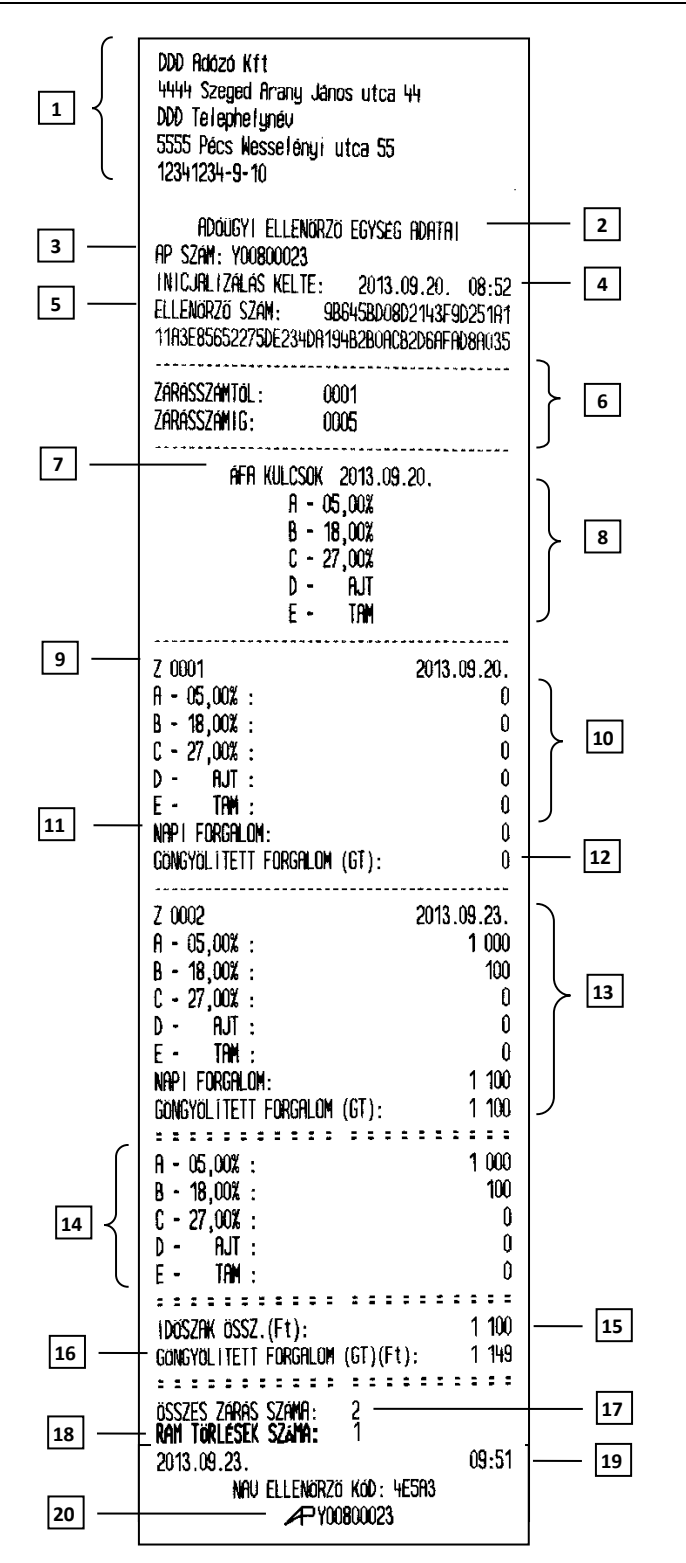

- 1. Fejléc, a tulajdonos adatai.
- 2. A bizonylat címe.
- 3. AP szám.
- 4. AEE inicializálásának kelte.
- 5. Ellenőrző szám.
- 6. Lekérdezés kezdete/vége (amennyiben a megadott záró sorszám, vagy dátum nagyobb, mint az adómemóriában eltárolt, a legnagyobb eltárolt érték lesz a vég érték).
- 7. ÁFA kulcsok beírásának dátuma.
- 8. ÁFA értékek.
- 9. Az adott napi zárás sorszáma és dátuma.
- 10. ÁFA körönkénti eladások az adott napon.
- 11. Napi forgalom összesen.
- 12. GT az adott nap zárásakor.
- 13. További napi zárások a lekérdezett perióduson belül.
- 14. Összes forgalom ÁFA körönként.
- 15. Lekérdezett időszak összes forgalma.
- 16. GT a lekérdezés időpontjában.
- 17. Összes napi zárás száma.
- 18. Összes RAM törlések.
- 19. Dátum és idő.
- 20. NAV engedélyszám.

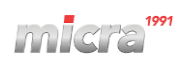

#### **4.2 Gyűjtő lista**

Jelentés a definiált forgalmi gyűjtőkről:

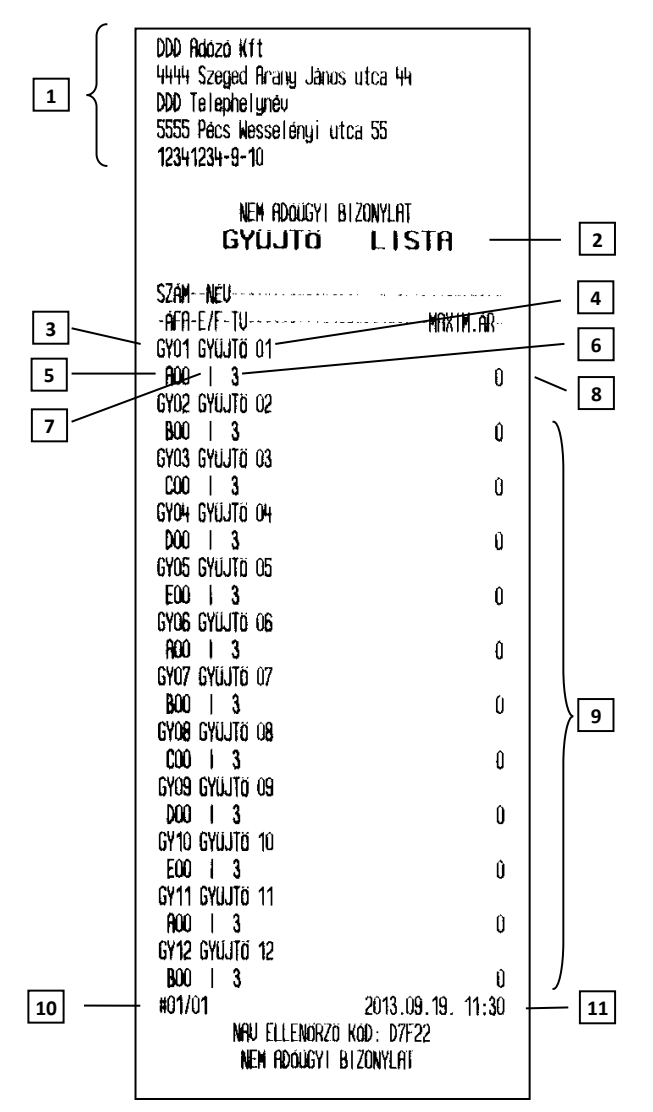

- 1. Fejléc, a tulajdonos adatai.
- 2. A bizonylat címe.
- 3. Gyűjtő sorszáma.
- 4. Gyűjtő neve.
- 5. Gyűjtő ÁFA kategóriája.
- 6. Az adott gyűjtőhöz tartozó engedmények, felárak megengedettek.
- 7. A gyűjtőbe értékesített mennyiségeknél megadható tizedesjegyek számát meghatározó paraméter.
- 8. Gyűjtőbe megadható maximális ár. Ha ez 0 akkor nincs limit.
- 9. A többi forgalmi gyűjtő adatai.
- 10. Pénztár száma/pénztáros száma.
- 11. Dátum és idő.

### **4.3 PLU lista**

Jelentést kapunk a definiált árucikkek tartalmáról. Megadható a lekérdezés tartama és a nyomtatás bármikor megállítható valamelyik gomb lenyomásával.

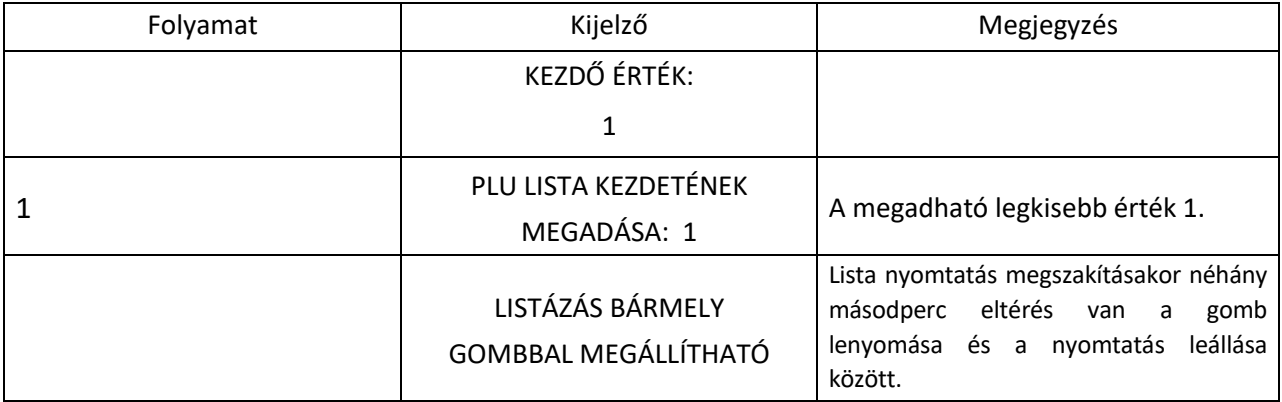

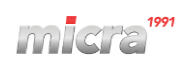

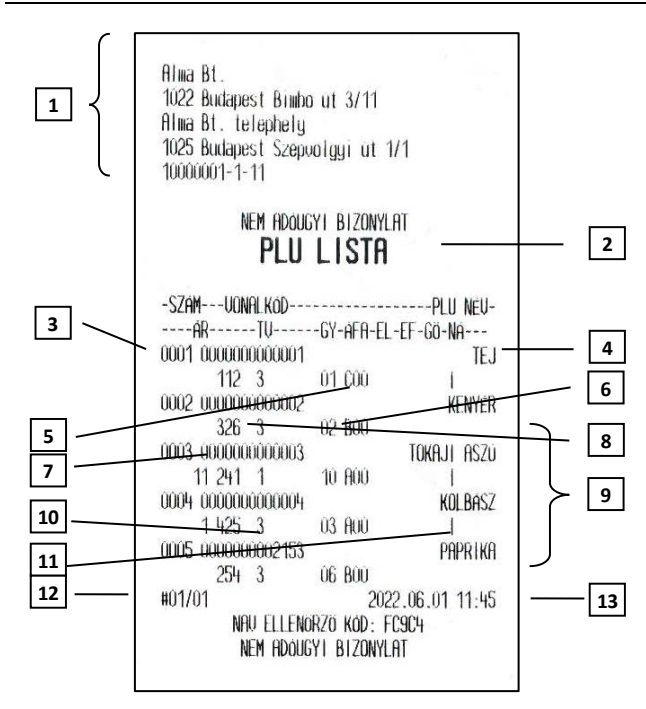

- 1. Fejléc, a tulajdonos adatai
- 2. A bizonylat címe
- 3. Árucikk száma
- 4. Árucikk megnevezése
- 5. Az árucikk melyik ÁFA körbe tartozik
- 6. Az árucikk melyik gyűjtőbe tartozik
- 7. Az árucikkhez tartozó vonalkód
- 8. Az árucikk ára
- 9. További árucikkek
- 10. Az adott PLU –hoz megadható mennyiségek tizedes-jegyeinek számát meghatározó paraméter
- 11. Ha a PLU göngyölegként definiált, "I" kerül nyomtatásra, egyébként szóköz.
- 12. Pénztár száma/pénztáros száma
- 13. Dátum és idő

# **4.4 Beállítások**

Ezek a jelentések a pénztárgép beállításairól adnak információt a PLU –k és az árucikk gyűjtők beállításait kivéve. A beállítások alatt két féle jelentés nyomtatható:

#### **4.4.1 Pénztárosok és jogkörök**

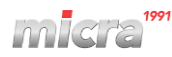

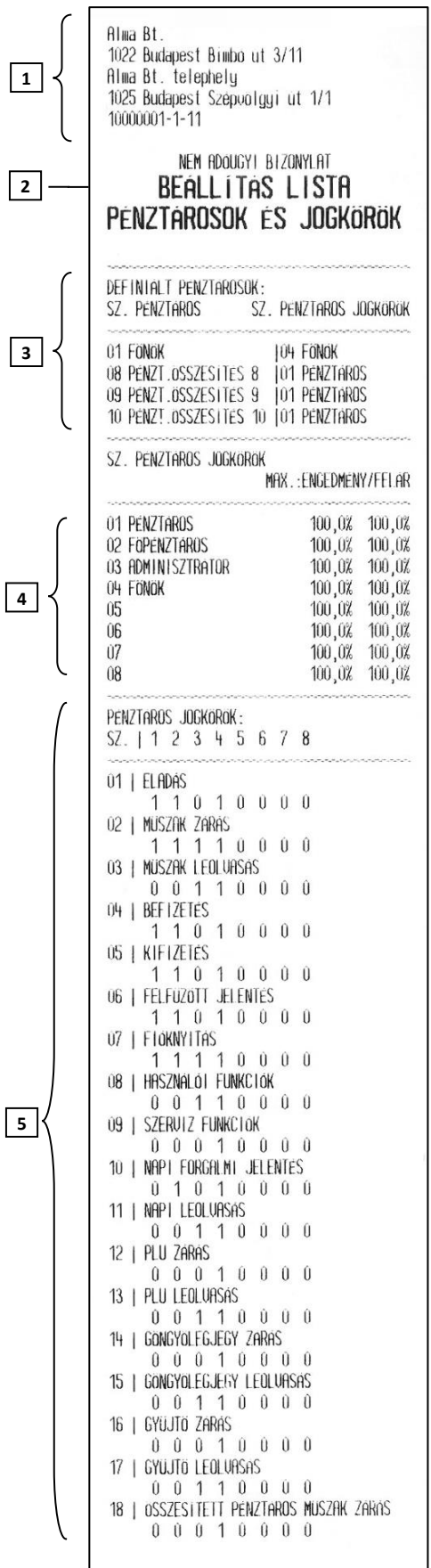

- 1. Fejléc, a tulajdonos adatai.
- 2. A bizonylat címe.
- 3. A pénztárosok és a hozzájuk rendelt jogkörök.
- 4. Maximálisan adható kedvezmények és felárak százalékban.
- 5. Pénztárosokhoz kiosztott jogosultságok  $($ "1": IGEN, "0": NEM).

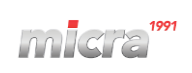

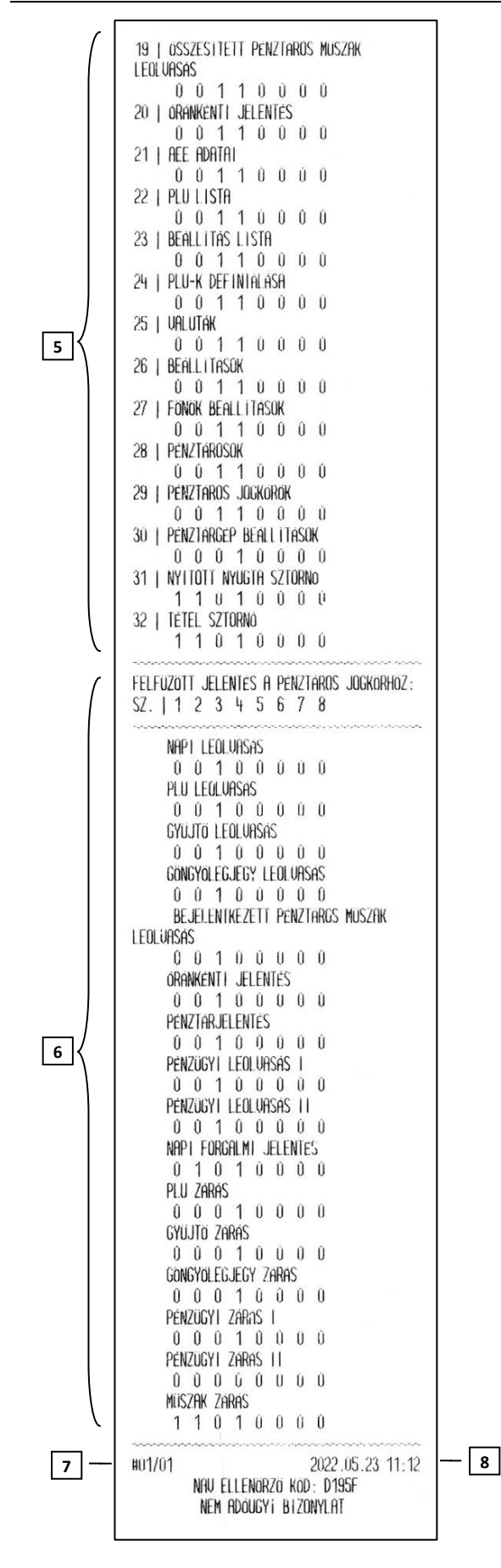

- 6. Pénztárosokhoz beállított felfűzött jelentések  $($ "1": IGEN, "0": NEM).
- 7. Pénztár száma/pénztáros száma.
- 8. Dátum és idő.

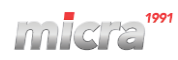

#### **4.4.2 Egyéb beállítások**

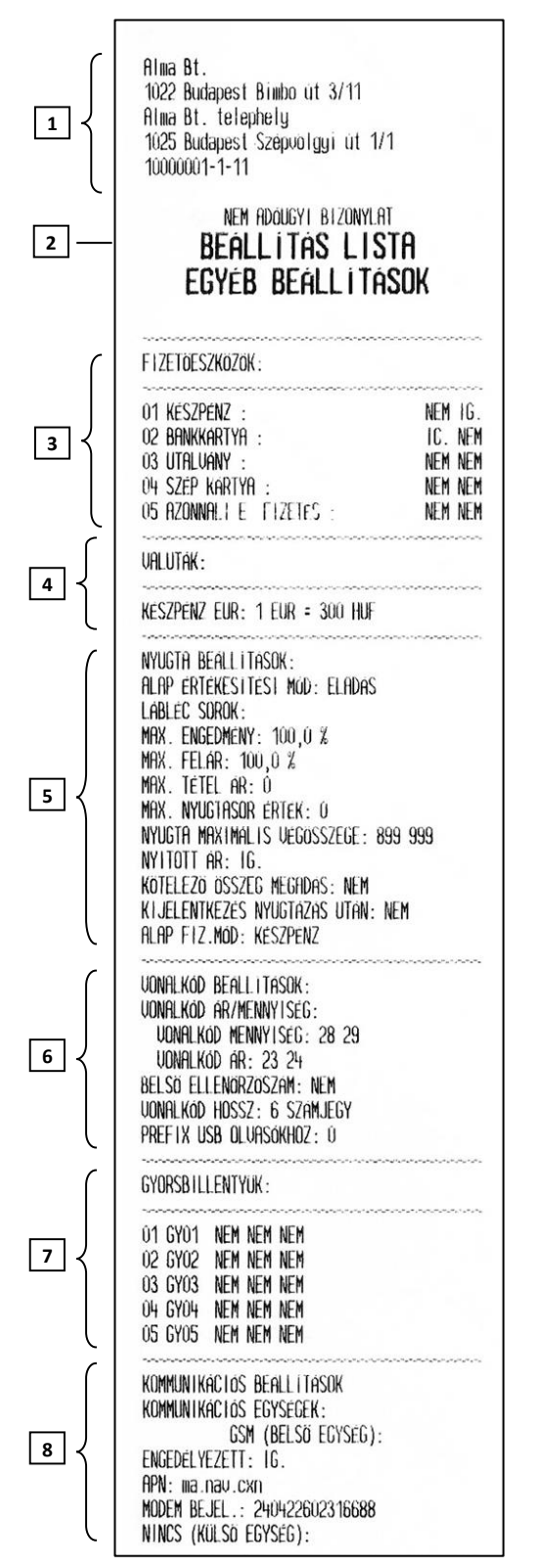

- 1. Fejléc, a tulajdonos adatai.
- 2. A bizonylat címe.
- 3. Beprogramozott fizetőeszközök (Bankkártya típus - IGEN/NEM és a visszajáró engedélyezett - IGEN/NEM).
- 4. Beállított valuták és árfolyamok.
- 5. Nyugták beállításai.
- 6. Vonalkód beállítások.
- 7. Beprogramozott gyors eladás billentyűk.
- 8. Beállított kommunikációs paraméterek és információk.

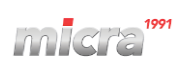

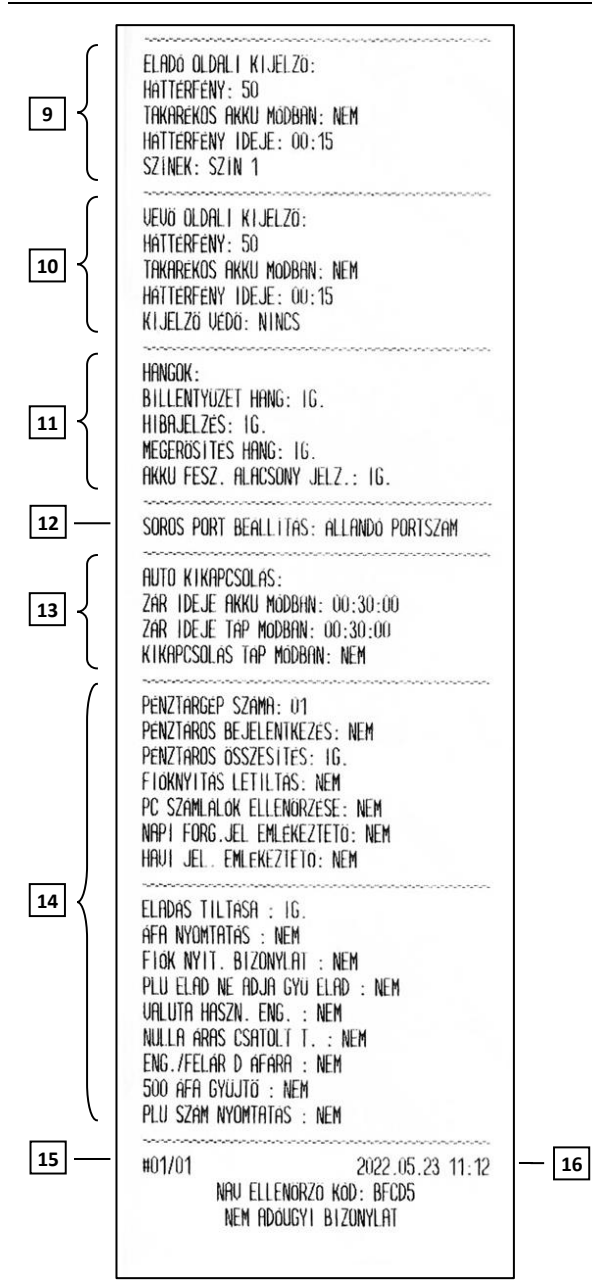

- 9. Eladó oldali kijelző beállításai.
- 10. Vevő oldali kijelző beállításai.
- 11. Pénztárgép hang beállításai.
- 12. Soros port beállítása.
- 13. Beállított automatikus kikapcsolás idők.
- 14. Egyéb pénztárgép beállítások.
- 15. Pénztár száma/pénztáros száma.
- 16. Dátum és idő.

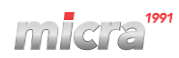

#### **4.5 AEE státusza**

Alma Bt. 1022 Budapest Bimbo ut 3/11 **1** 1. Fejléc, a tulajdonos adatai. Alma Bt. telephely 1025 Budapest Szepvolgyi út 1/1 1000001-1-11 2. A bizonylat címe. NEM ADOUGY | BIZONYLAT **2** 3. Gyártó adatai. **AEE STATUSZA** PENZTARGEP GYARTO: 4. Pénztárgép típusa. ELZAB S.A. POLAND uuu.elzab.pl **3 4** GYARTOI TIPUS: MICRA K10 SOROZAT 5. AP szám. Y20400025 **5** AP SZÁM PENZTARGEP HARDVER VERZIO: **6** 6. Pénztárgép hardver verzió száma. **K2H15** PENZTARGEP SZOFTUER VERZIÓ: MEH2.01 **7** PENZTARGEP SZOFTUER SHA ELLENORZO ÖSSZEG: 7. Pénztárgép szoftver verziószáma. R06CF78205C5467D595F3B7214D58049C5BR1CDFC3 **8** B6BE81BA9D4CC152EC6A89 8. Firmware ellenőrző összeg. AFF HARDUFR UFR . **K2H15 AEE SZOFTUER UER.:**  $10001$ 9. AEE modul adatai. MODEM IMEI SZAMA:<br>MODEM IMSI SZAMA: 867648042697225 240422602316688 10. Használatban lévő árucikk helyek száma. GSM SZOLGALTATÓ NEVE: Plus GSM JELSZINT:  $-69dB<sub>0</sub>$ **9** REE SD SZABAD KAPACITAS: 11. Pénztárgép megszemélyesítésének állapota és a 16339728 KB (15956 MB) REE RKKUMULATOR TOLIOTISEGI SZINTJE: rendszerbe állításoz, meg/átszemélyesítésekhez 83% (3.89U) AEF. ALLAPOT: tartozó dátumok. OK HASZNALT PLU-K:  $0/8000$ 12. Az utolsó ÁFA rekordba mentett ÁFA –csoportok **10** PENZTARGEP AKKUMULATOR TOLTES adatai. STATUSZ MEGSZEMELYESITUE RENDSZERBE ALLITAS DATUMA: 13. A jövőben életbe lépő ÁFA –csoportok adatai. 2022.04.05 09:09:35 ELSO MEGSZEM. DATUMA: 2022.04.05 09:10:27 UTOLSÓ MEG/ATSZEM. DATUMA: 14. Alap pénznem: Forint vagy Euró. 2022.04.05 09:10:27 **11** MEGSZEMELYESITUE 15. Forint periódusban definiált, Euró fázisba váltás MEG/ATSZEMÉLYESTTÉSEK SZÁMA: MEG/ATSZEMELYESITESNEL HASZNALT SZERUIZ dátuma, a felkészülési időszak kezdete és IG SZAM-123456 MEG/ATSZEMELYESITESNEL HASZNALT KÓD: kivezetési időszak vége valamint az átváltási 5240422602316688 árfolyam. AFAKULCSOK: 5,00% 4,76% 04,76%  $A -$ 16. Pénztárgép adómemóriájának állapota. B - 18,00% 15,25% 15,25%<br>C - 27,00% 21,26% 21,26%<br>D - 0,00% 0,00% AJI  $\sqrt{12}$ 17. Pénztár száma/pénztáros száma.  $F -$ 0,00% 0,00% RM 18. Dátum és idő. VARAKOZAS AZ ÚJ AFAKULCS DEFINICIOKRA: DATUMHOZ KOTOTT AFAK: 2022.05.24 11:15:00  $A - 28,00\% 0,00\%$ 18,00% 0.00%  $R -$ **13**  $\tilde{c}$ .  $5,00\%$  0.00%  $\mathbb D$  - $0.00\%$   $0.00\%$  $\tilde{E}$ .  $0,00\%$   $0,00\%$ **14** ALAP PENZNEM HIF EURO BEVEZETES DATUMA: FELKESZ. IDOSZAK KEZDETE: 2029.01.01 00:00:00 EURO ATALLAS IDOPONTJA: **15** 2030.01.01 00:00:00 KIVEZETESI IDOSZAK VEGE 2030.12.31 23:59:59  $300, 0$  Ft/ $\in$ **ADOMEMORIA LIMIT:** NAPI FORGALMI JELENTESEK: 11/5800 AFA KULCS REKORD: 1/200 **16** RAM TORLES:  $2/25$ **I FENGLALT** $f12$ **UEDETT MEMORIA LEFOGLALT:**  $\Omega$ **17**2022.05.23 11:22 **18** #01/01 NRY ELLENORZO KOD: BF3A3 NEM ADOUGYL BIZONYLAT

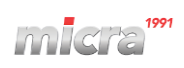

#### **5 HASZNÁLÓI FUNKCIÓK**

#### **MENÜ > HASZNÁLÓI FUNKCIÓK**

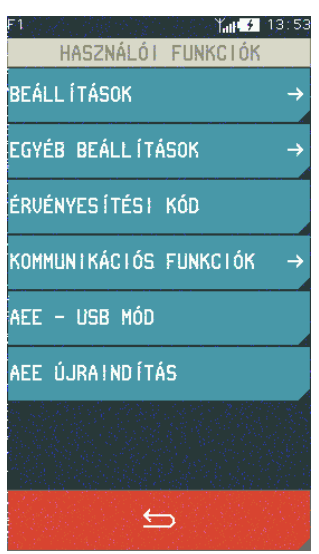

# **5.1 Beállítások**

#### **MENÜ > HASZNÁLÓI FUNKCIÓK > BEÁLLÍTÁSOK**

A cikkek, PLU-k, fizetési módok, gyorsbillentyűk meghatározását, szerkesztését, törlését lehetséges beállítani és meghatározni a funkció segítségével. A gyűjtők módosítása a SZERVIZ MENÜBEN szerviz jogosultsággal lehetséges.

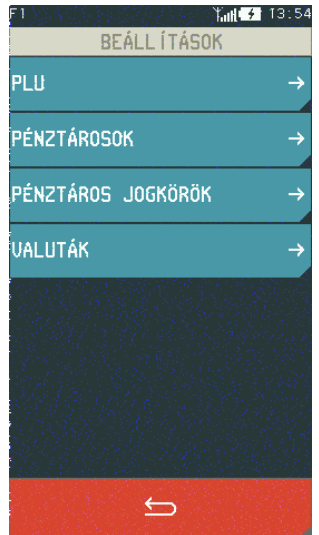

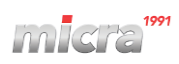

# **5.1.1 PLU** *5.1.1.1 DEFINIÁLÁS*

# **MENÜ > HASZNÁLÓI FUNKCIÓK> BEÁLLÍTÁSOK > PLU> DEFINIÁLÁSA**

Ezzel a funkcióval PLU adatokat lehet bevinni és javítani a pénztárgép memóriájában.

A pénztárgépben 5000 PLU határozható meg. Egy PLU bármely üres helyen megadható. Az üres terület az az elem, amelynél nincs cikk meghatározva, vagy egy cikk törölve lett.

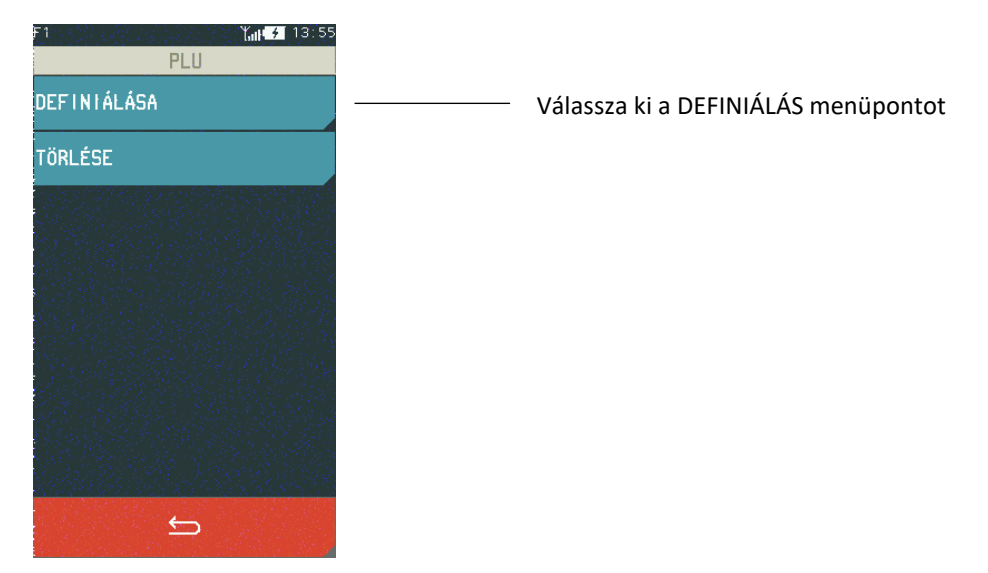

A DEFINIÁLÁS funkció kiválasztása után megjelenik a képernyő, ahol kiválaszthatja a cikktörzsben a kívánt tételt (szabad szám vagy korábban meghatározott cikk). Új PLU bevitele esetén az ELSŐ SZABAD kiválasztása javasolt.

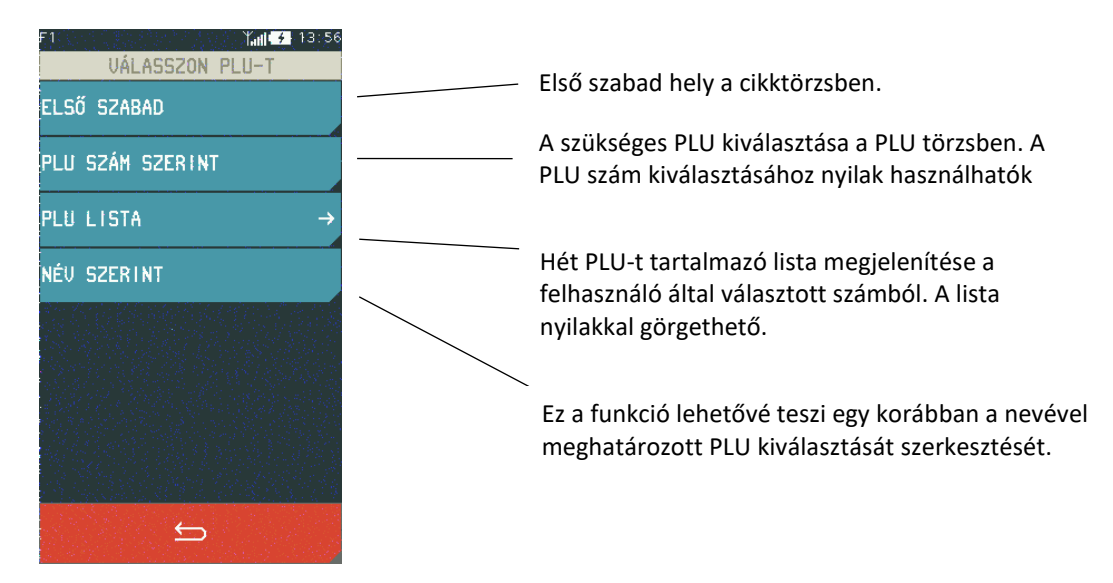

Ha a PLU alapjában lévő elem ki van jelölve, megjelenik a képernyő, amely lehetővé teszi PLU konfigurálását. Az alábbiakban az egyes paraméterek leírása található, amelyek megnevezése és adókulcsa a meghatározáshoz szükséges.

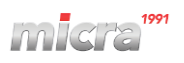

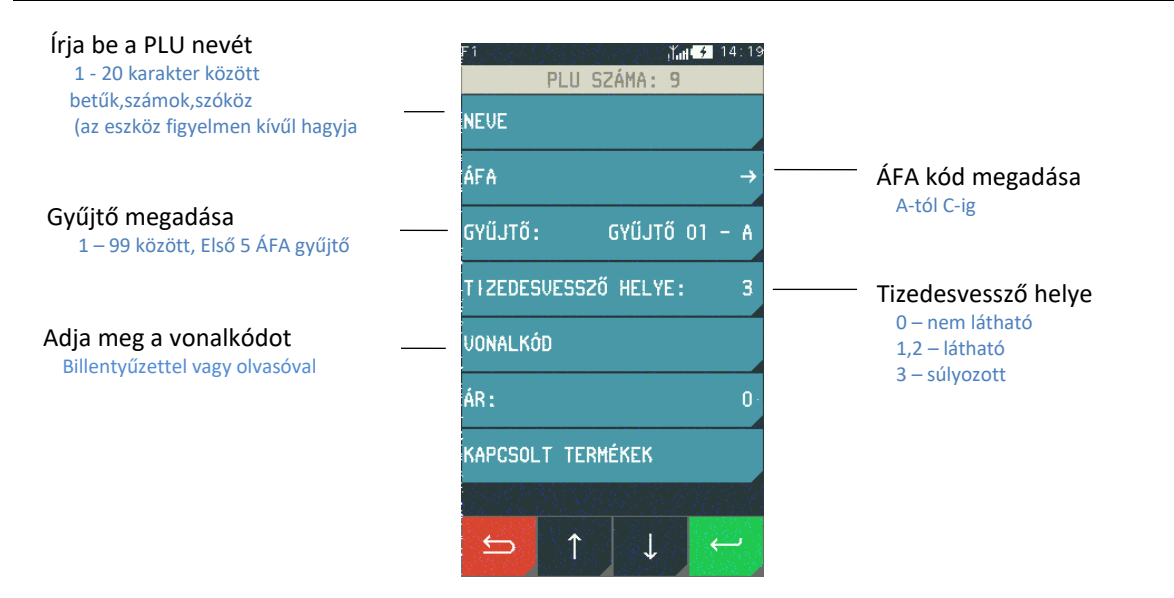

A speciális csoportba tartozó cikkek automatikusan kizárhatóak a kedvezményből, miután a nyugta beállításaiban bekapcsolja a KÜLÖNLEGES KEDVEZMÉNY/FELÁR funkciót. A következő célszerű speciális csoportokhoz rendelni: Alkohol, cigaretta.

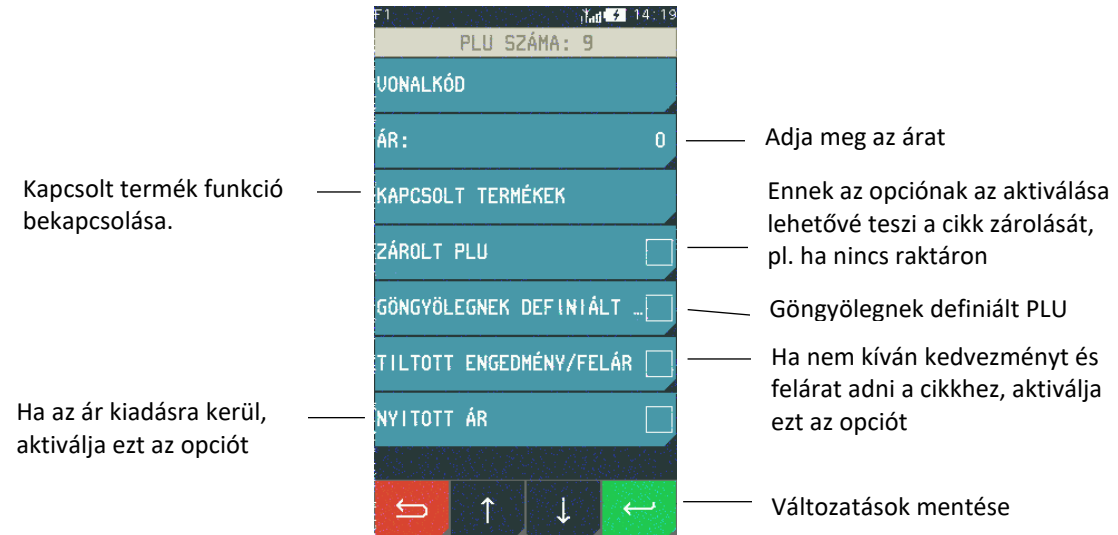

*Megjegyzés: A magasabb szintű NYITOTT ÁR opció bekapcsolása a nyugta beállításainál a PLU definiálásában a PLU NYITOTT ÁR beállítását nem érinti közvetlenül az árváltozás lehetőségét vagy zárolását az adott cikknél*

#### **KAPCSOLT TERMÉKEK > DEFINIÁLÁS**

Lehetőség van egy termék definiálására egy másik termékhez. A kötés után az első cikk értékesítése a létrehozott kötéssel a másik cikk azonos mennyiségének automatikus értékesítését eredményezi.

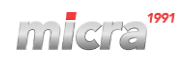

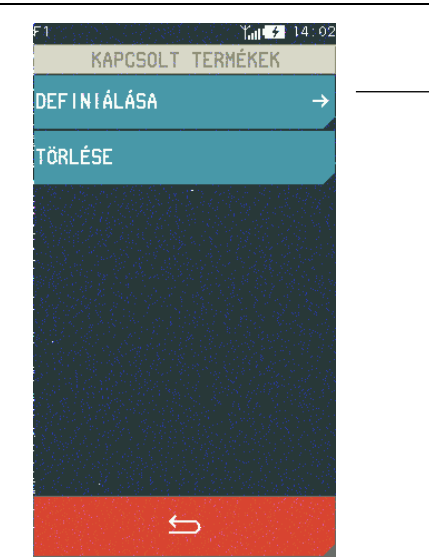

Válassza a DEFINIÁLÁS menüpontot

A DEFINIÁLÁS funkció kiválasztása után megjelenik a képernyő, amely lehetővé teszi az automatikusan eladott cikk kiválasztását az elsővel együtt. A cikk kiválasztásához rendelkezésre álló módszerek egyikének kiválasztása a megfelelő képernyőt eredményezi, lásd az alábbi példákat.

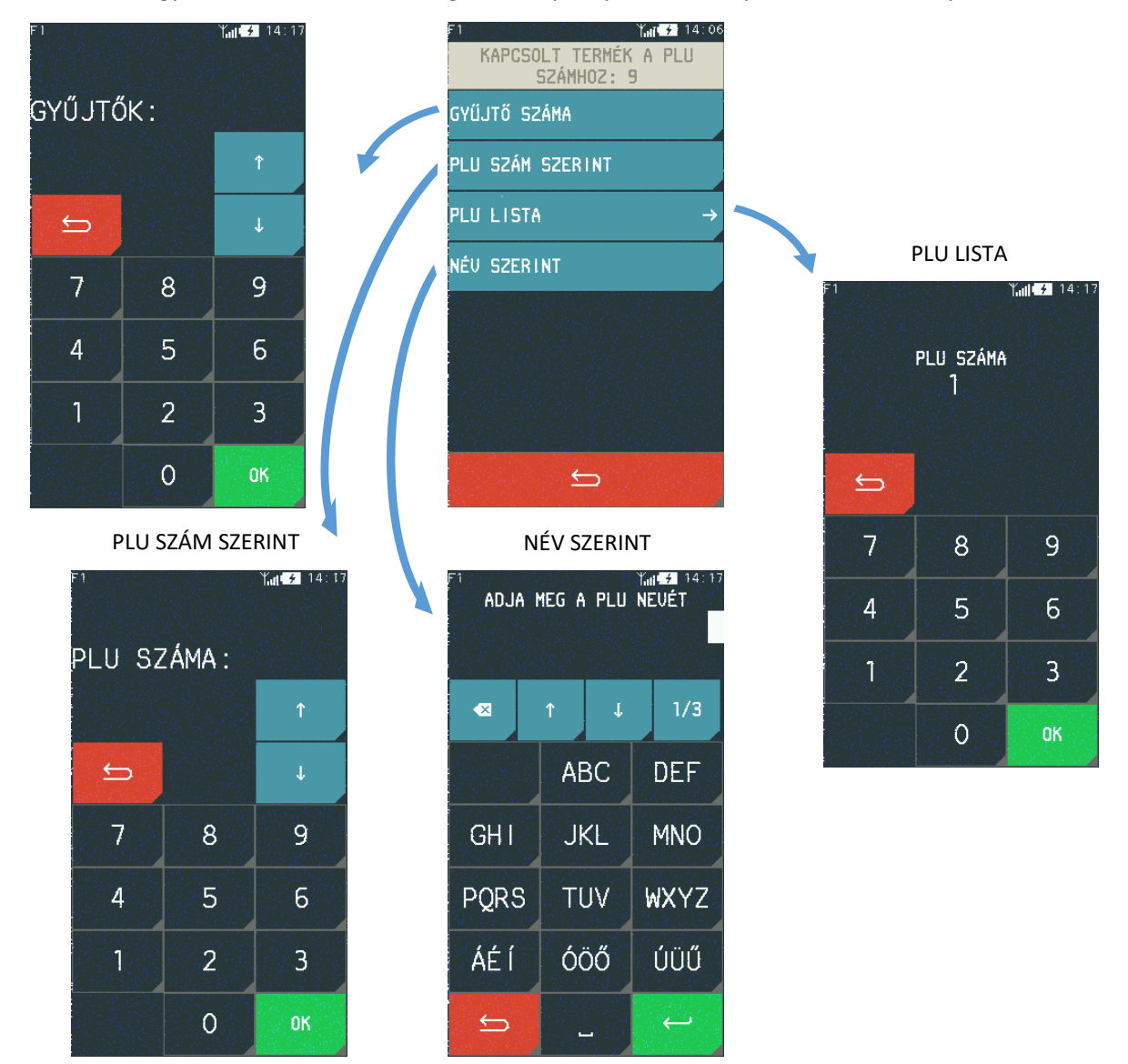

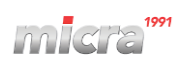

A cikk kiválasztása és elfogadása után az összekapcsolás mentésre kerül. A cikk önmagához nem köthető, a vonatkozó információk megjelennek. Miután adott cikkekhez értékeket rendel, azok közvetlenül a cikkdefiníció szintjéről (előnézeti beállítások) láthatók.

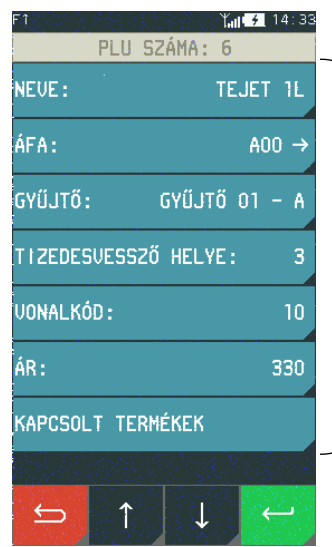

Az egyes mezők beállításainak előnézete közvetlenül a cikkdefiníció szintjéről

A pénztárgépben meghatározott összes cikk a paraméterekkel és a kapcsolt cikkekkel együtt TERMÉKADATOK jelentés formájában nyomtatható.

#### **KAPCSOLT TERMÉKEK > TÖRLÉS**

Lehetőség van a cikkek közötti már meglévő kapcsolatok törlésére. A cikk szerkesztéséhez (amelynek a kötést törölni kell) válassza a TÖRLÉS funkciót a cikk-összerendelésben. Az adatok elfogadása után (a cikkszerkesztő ablakból az OK gombbal kilépve) hangjelzés hallható.

### *5.1.1.2 TÖRLÉS*

### **MENÜ > HASZNÁLÓI FUNKCIÓK > BEÁLLÍTÁSOK > PLU > TÖRLÉSE**

Ez a funkció lehetővé teszi egy PLU törlését a pénztárgép memóriájából. Ha az ÉRT. SZÁML. ELLENŐRZÉSE opció aktiválva van, akkor a PLU törlése előtt az eladási számlálóit Back Office programmal vissza kell állítani. Egy PLU törlése esetén, amikor a számlálók nincsenek nullázva, egy üzenet jelenik meg: NEM NULLA MENNYISÉG ÉS ÖSSZEG SZÁMLÁLÓ", ebben az esetben a PLU nem törölhető

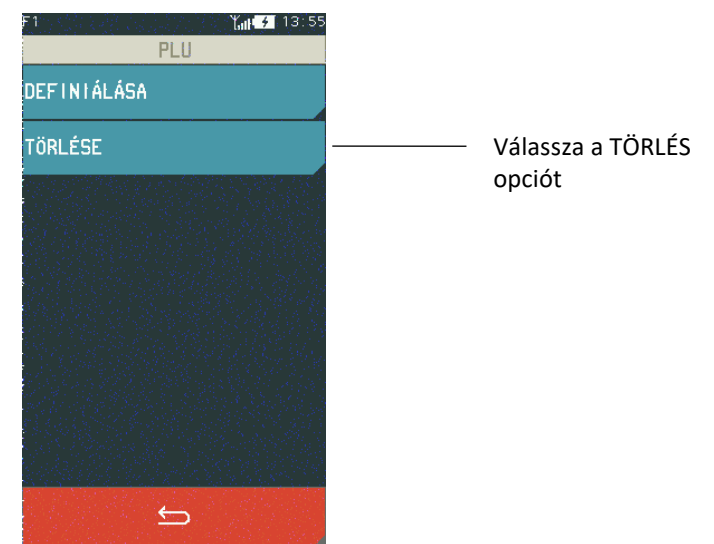
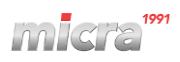

A TÖRLÉS funkció kiválasztása után megjelenik a képernyő, amely lehetővé teszi a törölni kívánt PLU kiválasztását. A PLU kiválasztásának egyik elérhető módja megegyezik a DEFINIÁLÁS funkcióval.

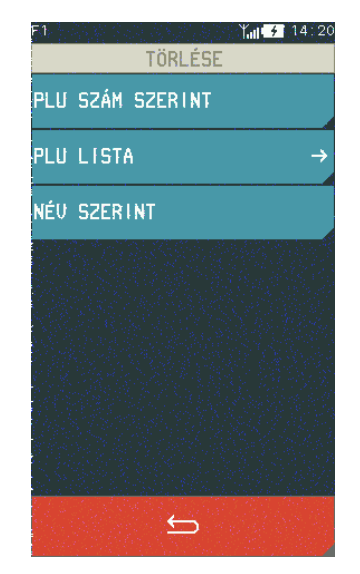

Ha a PLU LISTA elemet választja és a kezdeti számot megadja, akkor a PLU lista a felhasználó által beírt számmal kezdve jelenik meg.

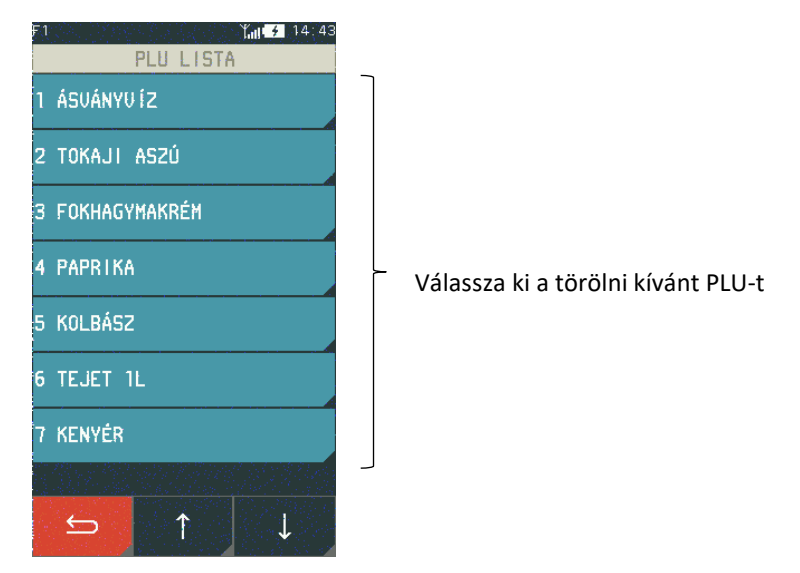

A PLU kiválasztása után a pénztárgép megköveteli az adott PLU törlésére vonatkozó döntés végleges visszaigazolását.

A PLU törlése az adatbázisból az "IGEN" billentyűvel történő megerősítést követően történik, a "NEM" gombbal pedig a PLU törlésének művelete megszakítható.

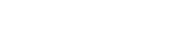

mlare<sup>195</sup>

#### *Micra K10 Kézikönyv*

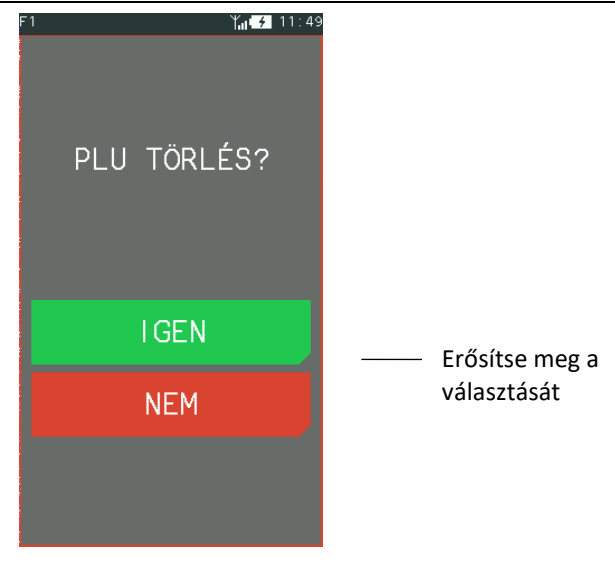

# **5.1.2 PÉNZTÁROSOK**

## *5.1.2.1 DEFINIÁLÁS*

#### **MENÜ > HASZNÁLÓI FUNKCIÓK > BEÁLLÍTÁSOK > PÉNZTÁROSOK > DEFINIÁLÁS**

Ez a funkció lehetővé teszi a pénztáros definícióinak szerkesztését, beleértve a nevet, jelszót, és hozzárendelheti az valamelyik pénztáros típushoz. A megbízás típusa meghatározza ennek a pénztárosnak a jogköreit, listákhoz való hozzáférését valamint a pénztáros maximális kedvezményét és felárat. Legfeljebb 10 pénztáros határozható meg. Alapértelmezés szerint a pénztárosok a pénztárgépben 1-es számként vannak meghatározva (1 FŐNÖK, jelszó pl.: 5555), teljes hozzáférési jogosultságokkal a pénztárgép funkcióihoz (kivétel Szerviz menü), összesítő pénztárosok (8., 9. és 10. pont), forgalom, befizetések és kivétek, kedvezmények és egyéb értékek összesítésére minden ügyintéző számára, ciklikus jelentéseknél, pl. nap, hét véglegesítése, hónap.

A pénztáros meghatározásának módja a következő.

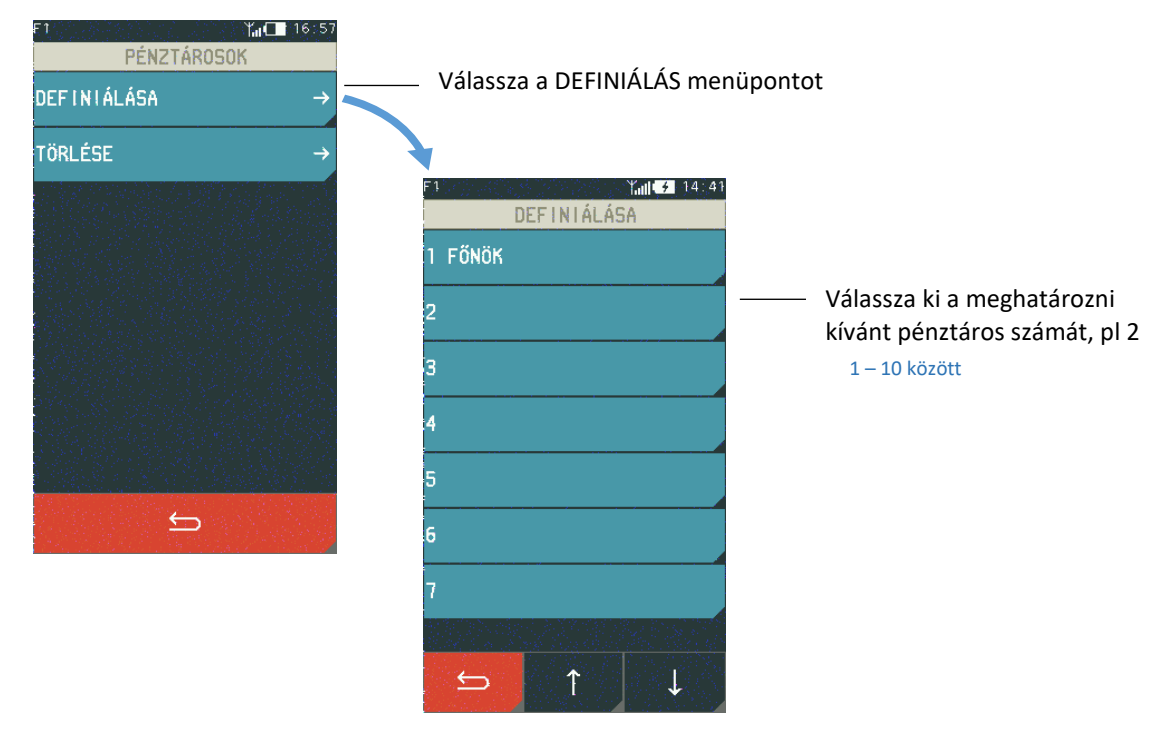

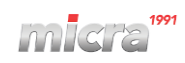

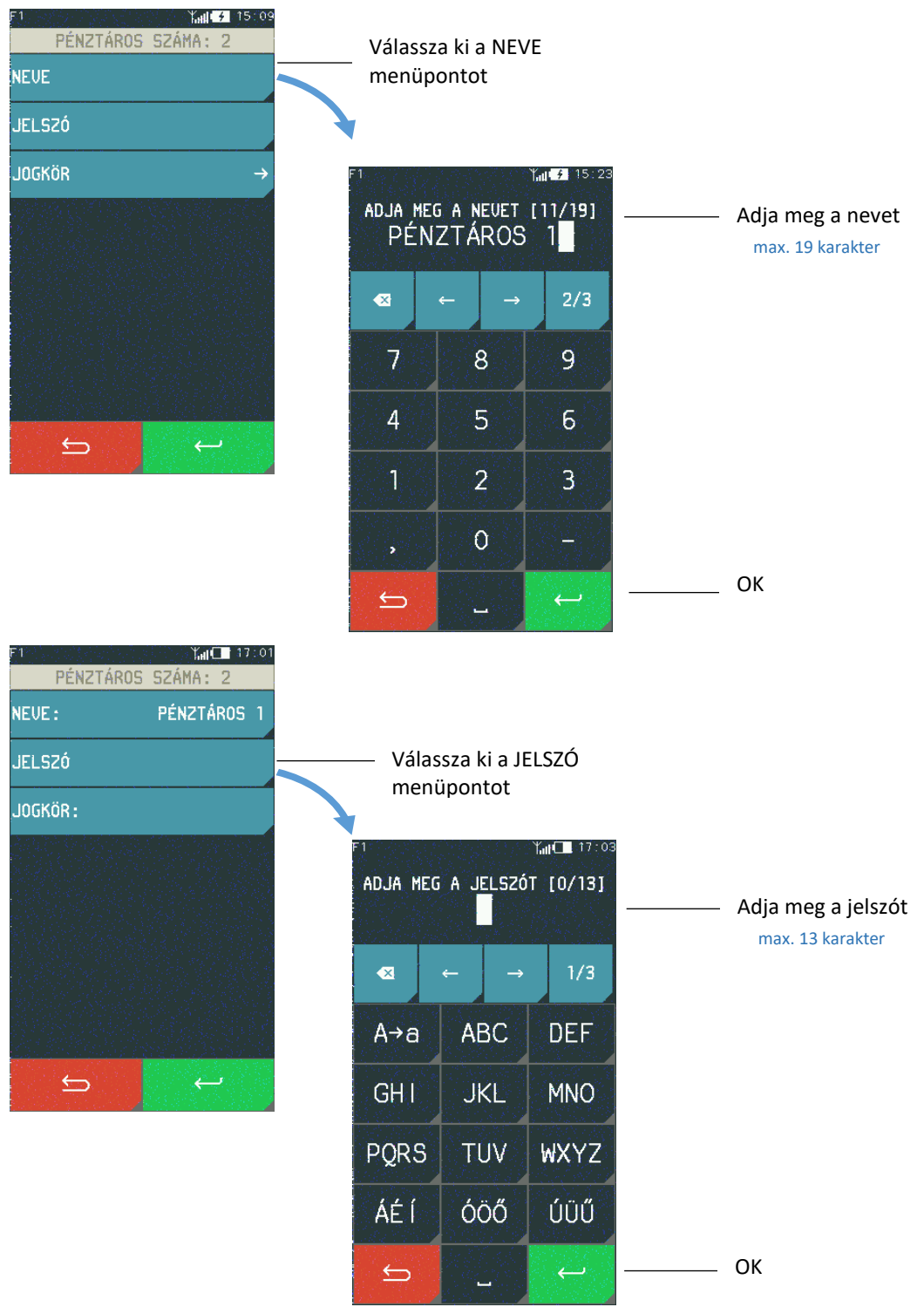

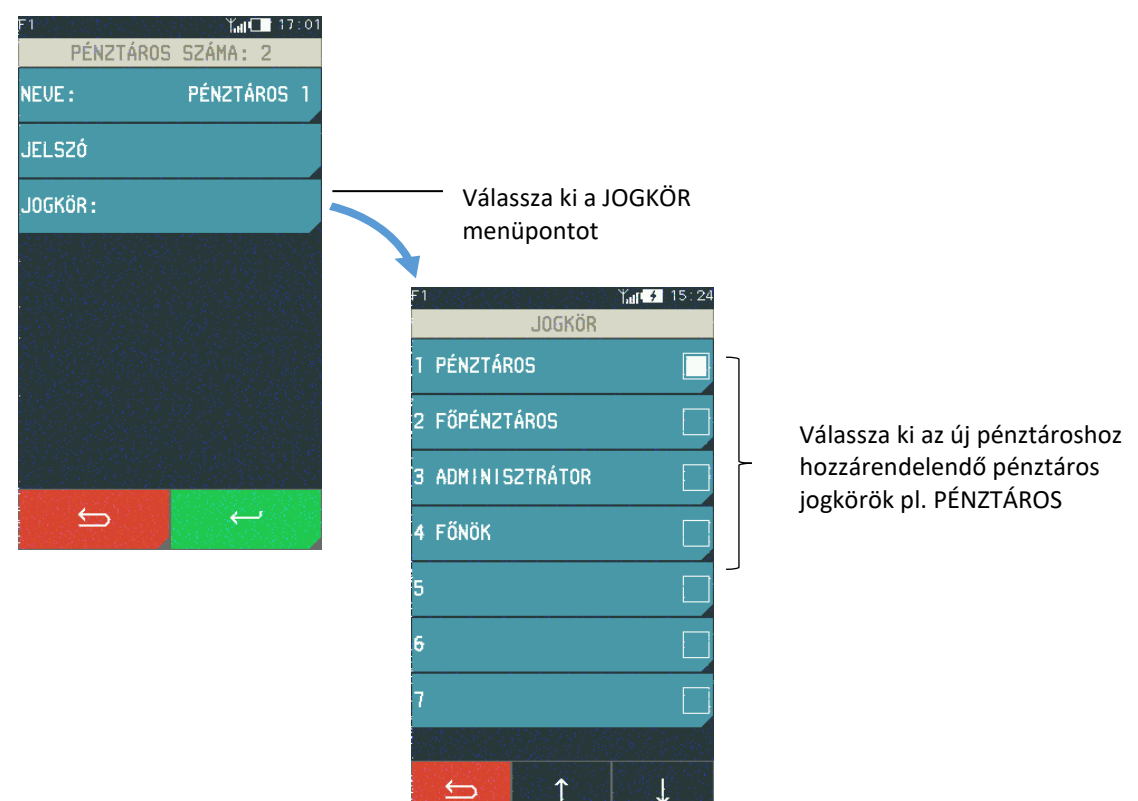

A pénztáros nevének, jelszavának és jogköreinek megadása után fogadja el az OK gombbal a pénztáros definícióját. Ezt a műveletet hangjelzés erősíti meg.

## *5.1.2.2 TÖRLÉS*

## **MENÜ > HASZNÁLÓI FUNKCIÓK > BEÁLLÍTÁSOK > PÉNZTÁROSOK > TÖRLÉS**

Ez a funkció lehetővé teszi a pénztáros törlését a pénztárgép memóriájából. A pénztáros műszakát először le kell zárni. A pénztáros törléséhez kövesse a meghatározásánál leírtakat, azaz válassza ki a TÖRLÉS funkciót, válassza ki a pénztáros számát, és az IGEN megnyomásával fogadja el a kijelölést. A pénztáros törlődik, és hangjelzés erősíti meg ezt a műveletet.

## **5.1.3 PÉNZTÁROS JOGKÖRÖK**

#### **MENÜ > HASZNÁLÓI FUNKCIÓK > BEÁLLÍTÁSOK > PÉNZTÁROS JOGKÖRÖK**

Ennek a funkciónak a segítségével lehetséges egy már létrehozott pénztárosnak a jogosultságait szerkeszteni. Új jogosultság definiálása, meglévő törlése-másolása, illetve a gyári beállítások visszaállítása. A pénztáros jogkörök típusa olyan jogkészletet jelent, amely meghatározza a pénztárgép funkcióihoz való hozzáférés szintjét. pl.: Alapértelmezett beállítások szerint a FŐNÖK pénztáros hozzáfér a pénztárgép összes funkciójához, de a PÉNZTÁROS jogkörrel rendelkezők, csak az értékesítési műveletekhez férnek hozzá. A hozzáférés szintje az adott pénztárosoknál az igényektől függően módosítható. Minden pénztáros egy adott típushoz van hozzárendelve.

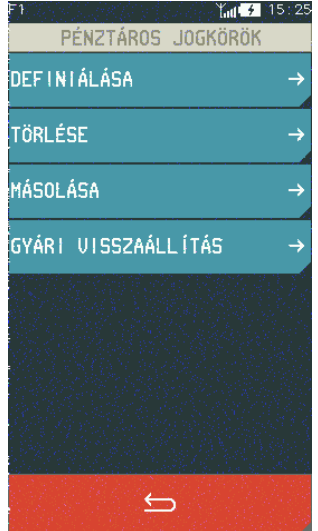

## *5.1.3.1 DEFINIÁLÁS*

#### **MENÜ > HASZNÁLÓI FUNKCIÓK > BEÁLLÍTÁSOK > PÉNZTÁROS JOGKÖRÖK > DEFINIÁLÁS**

8 pénztáros típus rögzítése lehetséges a pénztárgépben. Ez azt jelenti, hogy a pénztároshoz hozzá kell rendelni a nevét, megfelelő jogokat, hozzáférést kell engedélyezni a jelentéskészlethez és be kell állítani az értékesítési műveletekhez kapcsolódó maximális kedvezményt és felárat. Alapértelmezettként az első 4 pénztáros típust határozták meg a pénztárgépben (ezek módosíthatóak).

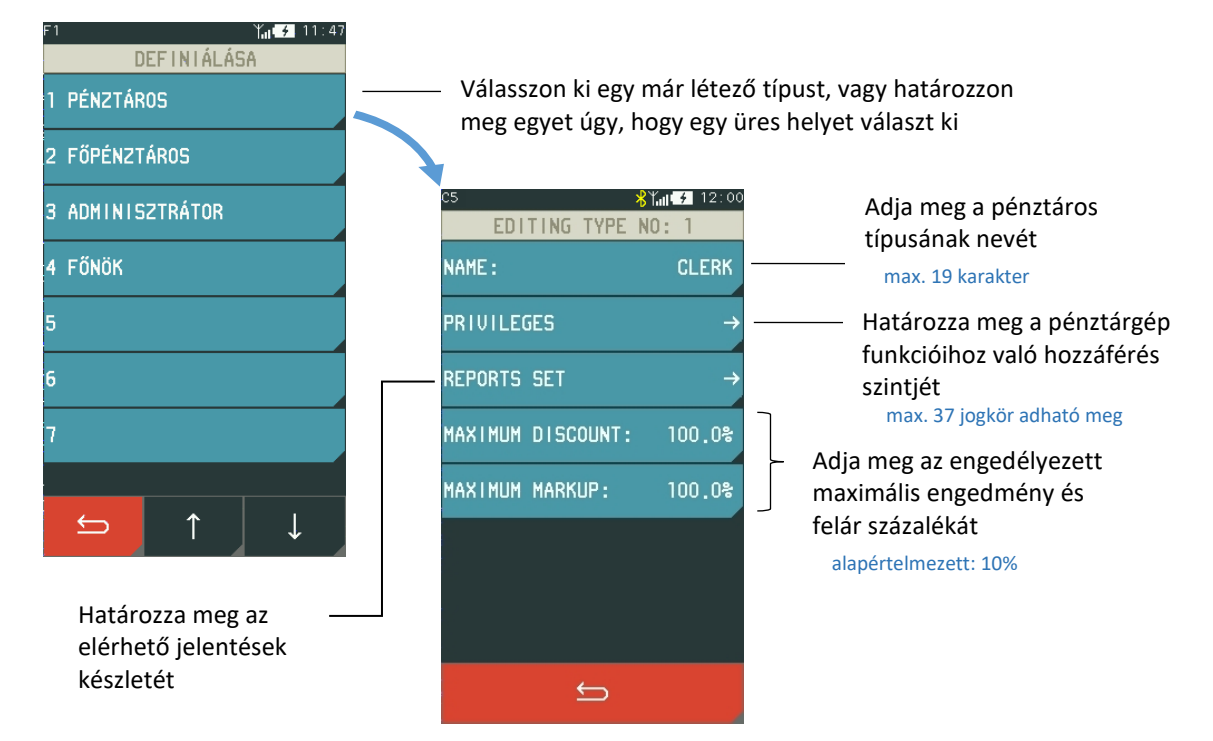

Az alábbiakban bemutatjuk az egyes pénztáros típusok alapértelmezett jogosultságait, amelyek közül néhány közvetlenül érinti a megfelelő funkciók elérését, a GYORS FUNKCIÓK menüből is.

| Jogkörök                        | Leírás                                                                                                    | Pénztáros típusa |             |                |       |
|---------------------------------|----------------------------------------------------------------------------------------------------|------------------|-------------|----------------|-------|
|                                 |                                                                                                    | Pénztáros        | Főpénztáros | Adminisztrátor | Főnök |
| <b>ELADÁS</b>                   | Hozzáférés a cikkek és szolgáltatások értékesítésével kapcsolatos funkcióhoz,<br>beleértve az értékesítési módhoz való hozzáférést is.                                        | ✓                | ✓           |                | ✓     |
| MŰSZAK ZÁRÁSOK <sup>*</sup>     | A MŰSZAK ZÁRÁS jelentés kinyomtatása a bejelentkezett pénztáros számára.<br>MENÜ > PÉNZTÁROS FUNKCIÓK > MŰSZAK ZÁRÁSOK                                                        | ✓                | ✓           | ✓              | ✓     |
| MŰSZAK LEOLVASÁSOK <sup>*</sup> | A bejelentkezett pénztáros aktív műszakjának a forgalmi információit<br>tartalmazó jelentés kinyomtatása.<br>MENÜ > X JELENTÉSEK > MŰSZAK LEOLVASÁSOK                         |                  |             |                |       |
| <b>BEFIZETÉS</b>                | A BEFIZETÉS funkció elérése<br>MENÜ > PÉNZTÁROS FUNKCIÓK > BEFIZETÉS                                                                                                    | ✓                | ✓           |                | ✓     |
| <b>KIFIZETÉS</b>                | A KIFIZETÉS funkció használata.<br>MENÜ > PÉNZTÁROS FUNKCIÓK > KIFIZETÉS                                                                                                    | ✓                | ✓           |                | ✓     |
| FELFŰZÖTT JELENTÉS              | A FLEFŰZÖTT JELENTÉS funkció hozzáférése a bejelentkezett pénztáros adatai<br>alapján.<br>PÉNZTÁROS FUNKCIÓK > FELFŰZÖTT JELENTÉS vagy<br>GYORS FUNKCIÓK > FELFŰZÖTT JELENTÉS | ✓                | ✓           |                |       |
| <b>FIÓKNYITÁS</b>               | Fiók nyitása az azt igénylő műveleteken kívül.<br><b>GYORS FUNKCIÓK&gt; FIÓKNYITÁS</b>                                                                                        | ✓                | ✓           | ✓              |       |
| HASZNÁLÓI FUNKCIÓK              | A HASZNÁLÓI FUNKCIÓKHOZ való hozzáférés lehetséges.                                                                                                    |                  |             | $\checkmark$   |       |
| SZERVIZ FUNKCIÓK                | SZERVIZ FUNCIÓKHOZ való hozzáférés.                                                                                                    |                  |             |                |       |
| NAPI FORGALMI JELENTÉS          | A NAPI FOGALMI JELENTÉS automatikus nyomtatása.                                                                                                    | ✓                | ✓           | ✓              | ✓     |
| NAPI LEOLVASÁS*                 | Az NAPI LEOLVASÁS automatikus nyomtatása<br>MENÜ > X JELENTÉSEK > NAPI LEOLVASÁS                                                                                              |                  |             | ✓              | ✓     |
| PLU ZÁRÁS*                      | A PLU ZÁRÁS jelentés nyomtatása<br>MENÜ > Z JELENTÉSEK > PLU ZÁRÁS                                                                                                    |                  |             |                | ✓     |
| PLU LEOLVASÁS*                  | A PLU LEOLVASÁS jelentés nyomtatása.<br>MENÜ > X JELENTÉS > PLU LEOLVASÁS                                                                                                    |                  |             | ✓              | ✓     |
| GÖNGYÖLEGJEGY ZÁRÁS             | A GÖNGYÖLEGJEGY ZÁRÁS jelentés nyomtatása.<br>MENÜ > Z JELENTÉSEK > GÖNGYÖLEGJEGY ZÁRÁS                                                                                       |                  |             | ✓              | ✓     |
| GÖNGYÖLEGJEGY<br>LEOLVASÁS      | A GÖNGYÖLEGJEGY LEOLVASÁS jelentés nyomtatása.<br>MENÜ > X JELENTÉS > GÖNGYÖLEGJEGY LEOLVASÁS                                                                                 |                  |             |                | ✓     |
| GYŰJTŐ ZÁRÁS                    | A GYŰJTŐ ZÁRÁS jelentés nyomtatása.<br>MENÜ > Z JELENTÉSEK > GYŰJTŐ ZÁRÁS                                                                                                    |                  |             | ✓              | ✓     |
| GYŰJTŐ LEOLVASÁS                | A GYŰJTŐ LEOLVASÁS jelentés nyomtatása.<br>MENÜ > X JELENTÉS > GYŰJTŐ LEOLVASÁS                                                                                               |                  |             |                | ✓     |
| MŰSZAK ZÁRÁSOK                  | ÖSSZESÍTETT PÉNZTÁROS jelentés kinyomtatása<br>MENÜ > Z JELENTÉS > MŰSZAK ZÁRÁSOK                                                                                             |                  |             | ✓              | ✓     |
| MŰSZAK LEOLVASÁSOK              | ÖSSZESÍTETT PÉNZTÁROS jelentés kinyomtatása<br>MENÜ > X JELENTÉS > MŰSZAK LEOLVASÁS                                                                                           |                  |             |                | ✓     |
| ÓRÁNKÉNTI JELENTÉS              | ÓRÁNKÉNTI JELENTÉS nyomtatása.<br>MENÜ > X JELENTÉS > ÓRÁNKÉNTI JELENTÉS                                                                                                    |                  |             | $\checkmark$   | ✓     |
| <b>AEE ADATAI</b>               | Az AEE ADATAIT tartalmazó jelentés nyomtatása.<br>MENÜ > EGYÉB JELENTÉSEK > AEE ADATAI                                                                                        |                  |             | ✓              | ✓     |
| PLU LISTA                       | PLU LISTA nyomtatása.<br>MENÜ > EGYÉB JELENTÉSEK > PLU LISTA                                                                                                    |                  |             | ✓              | ✓     |
| <b>BEÁLLÍTÁS LISTA</b>          | BEÁLLÍTÁS LISTA nyomtatása.<br>MENÜ > EGYÉB JELENTÉSEK > BEÁLLÍTÁSOK                                                                                                    |                  |             | ✓              | ✓     |

<sup>\*</sup> **MEGJEGYZÉS:** A jelentés a beállítási jogosultságtól függetlenül az adott ügyintéző JELENTÉS KÉSZLETÉBEN kerül kinyomtatásra, ha az az ő jelentéskészletéhez aktiválva volt és az ügyintézőnek hozzáférési joga van a készlet kinyomtatásához.

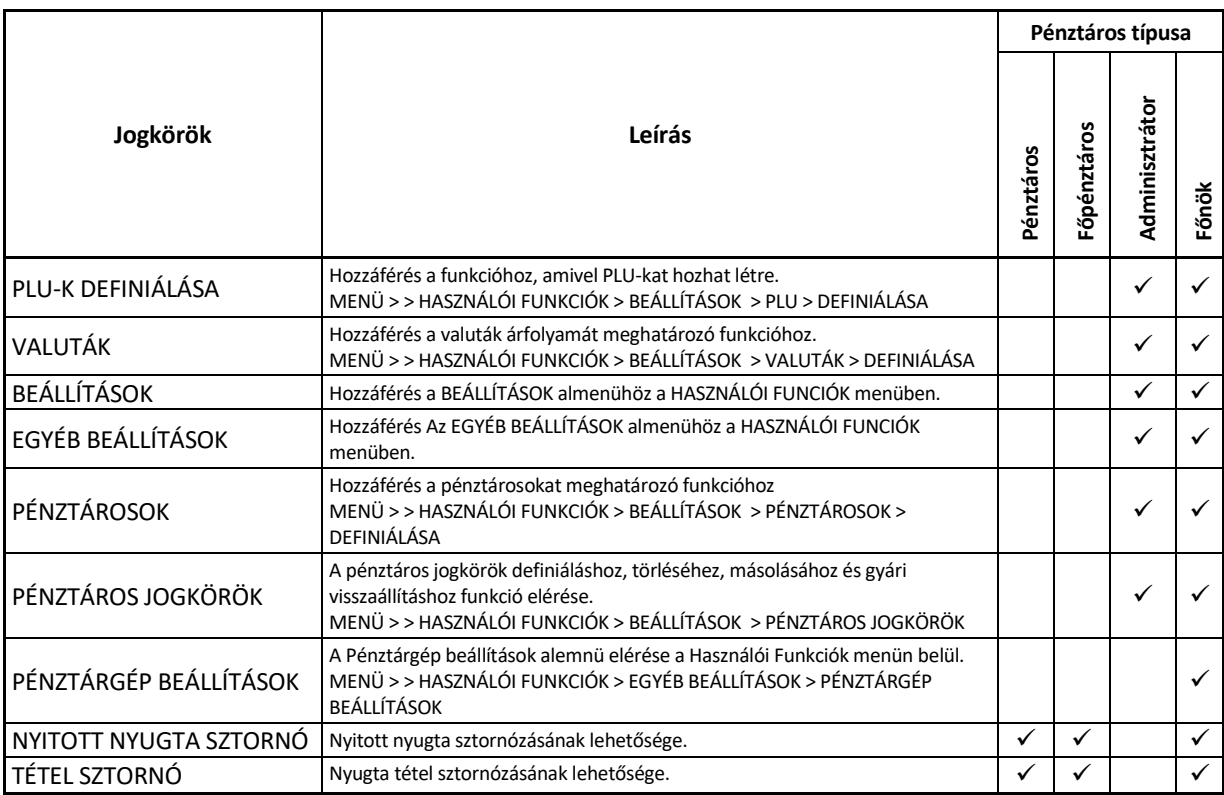

## *5.1.3.2 TÖRLÉS*

#### **MENÜ > HASZNÁLÓI FUNKCIÓK > BEÁLLÍTÁSOK > PÉNZTÁROS JOGKÖRÖK > TÖRLÉS**

Ezzel a funkcióval a pénztáros jogkör meghatározott típusa a listából a megfelelő elem kiválasztásával törölhető.

## *5.1.3.3 MÁSOLÁS*

#### **MENÜ > HASZNÁLÓI FUNKCIÓK > BEÁLLÍTÁSOK > PÉNZTÁROS JOGKÖRÖK > MÁSOLÁS**

Ez a funkció lehetővé teszi a kiválasztott pénztáros teljes jogköreinek másolását a másikba. A jelentéskészlet típusának neve, minden joga és összetétele másolásra kerül. Ez a funkció akkor hasznos, ha hasonló jogköröket és jelentéskészletet rendel különböző típusú pénztárosokhoz.

Az alábbiakban bemutatjuk a pénztáros jogkörök másolásának módját:

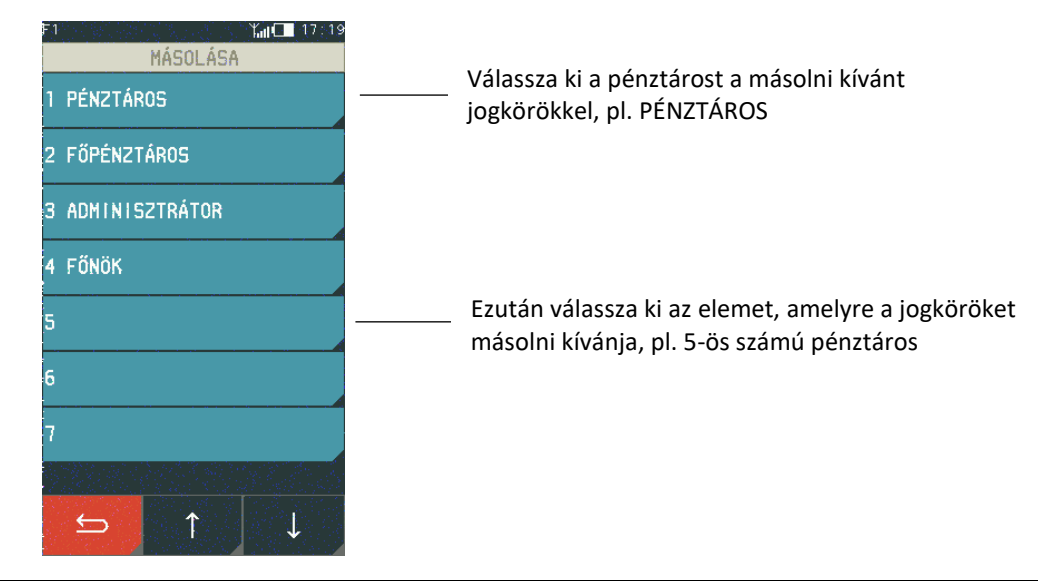

A pénztáros céltípusának megjelölése után a következő üzenet jelenik meg:

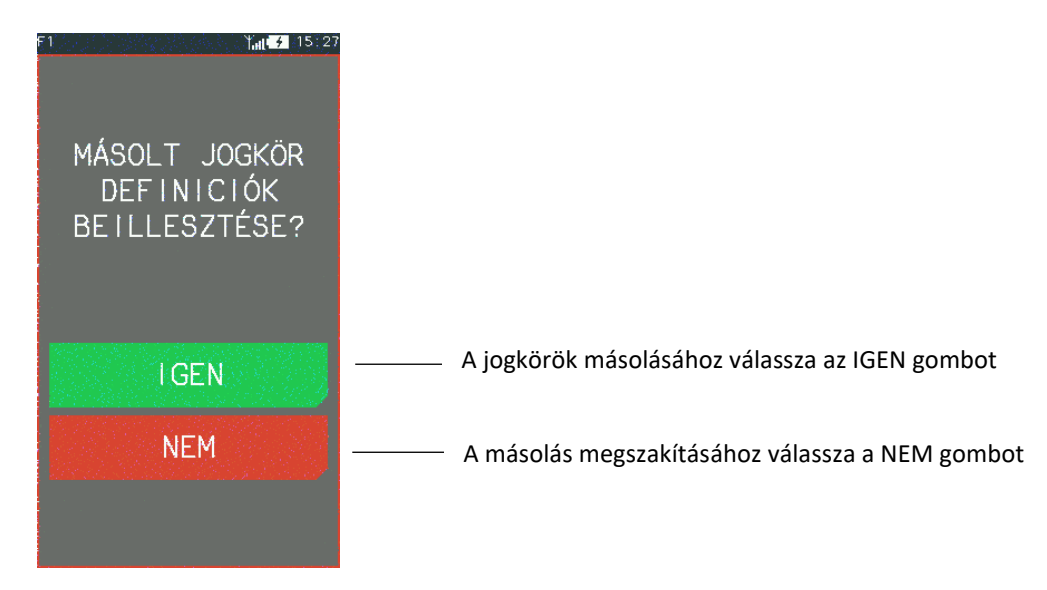

## *5.1.3.4 GYÁRI VISSZAÁLLÍTÁS*

#### **MENÜ > HASZNÁLÓI FUNKCIÓK > BEÁLLÍTÁSOK > PÉNZTÁROS JOGKÖRÖK > GYÁRI VISSZAÁLLÍTÁS**

Ezzel a funkcióval a kiválasztott pénztáros jogkör beállításait és jogosultságait visszaállítja a kiinduló, gyári állapotra.

# **5.1.1 VALUTÁK** *5.1.1.1 DEFINIÁLÁS*

## **MENÜ > HASZNÁLÓI FUNKCIÓK > BEÁLLÍTÁSOK > VALUTÁK**

Ez a funkció lehetővé teszi 8 különböző valuta meghatározását, névvel és árfolyammal. Javasoljuk a nemzetközileg használt pénznemek rövidítéseinek megadását, pl. EUR, USD. Ha a pénznemben történő fizetés nem kerül felhasználásra, törölni kell.

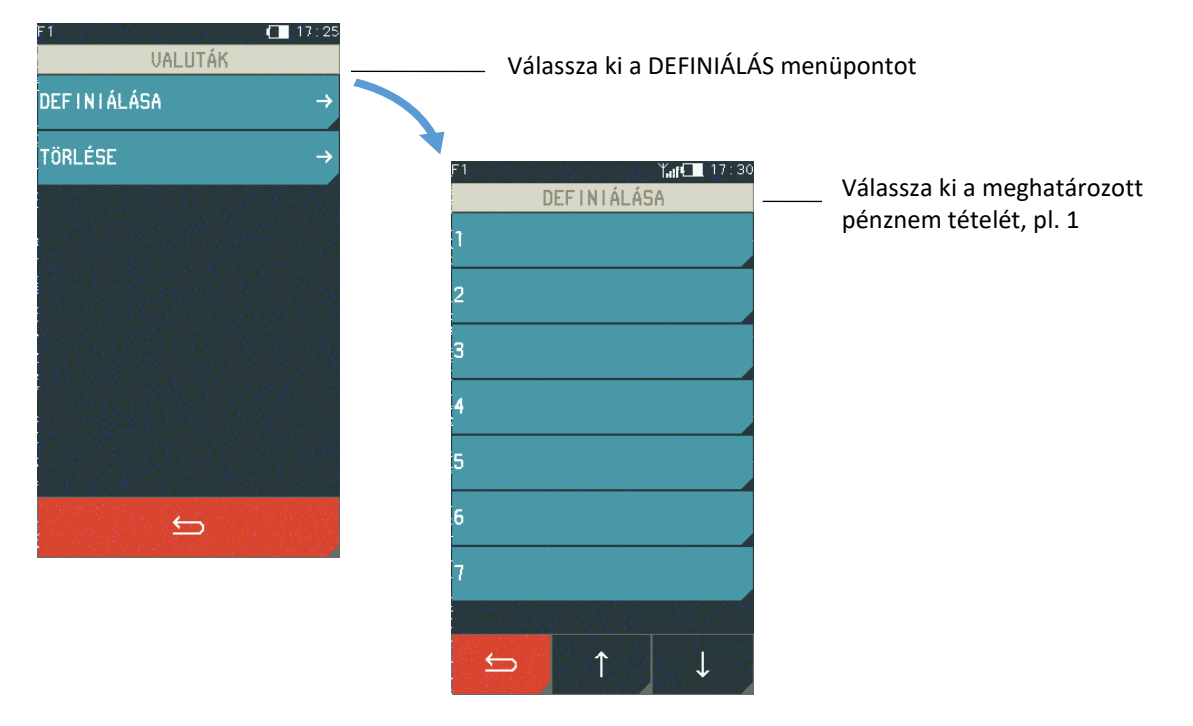

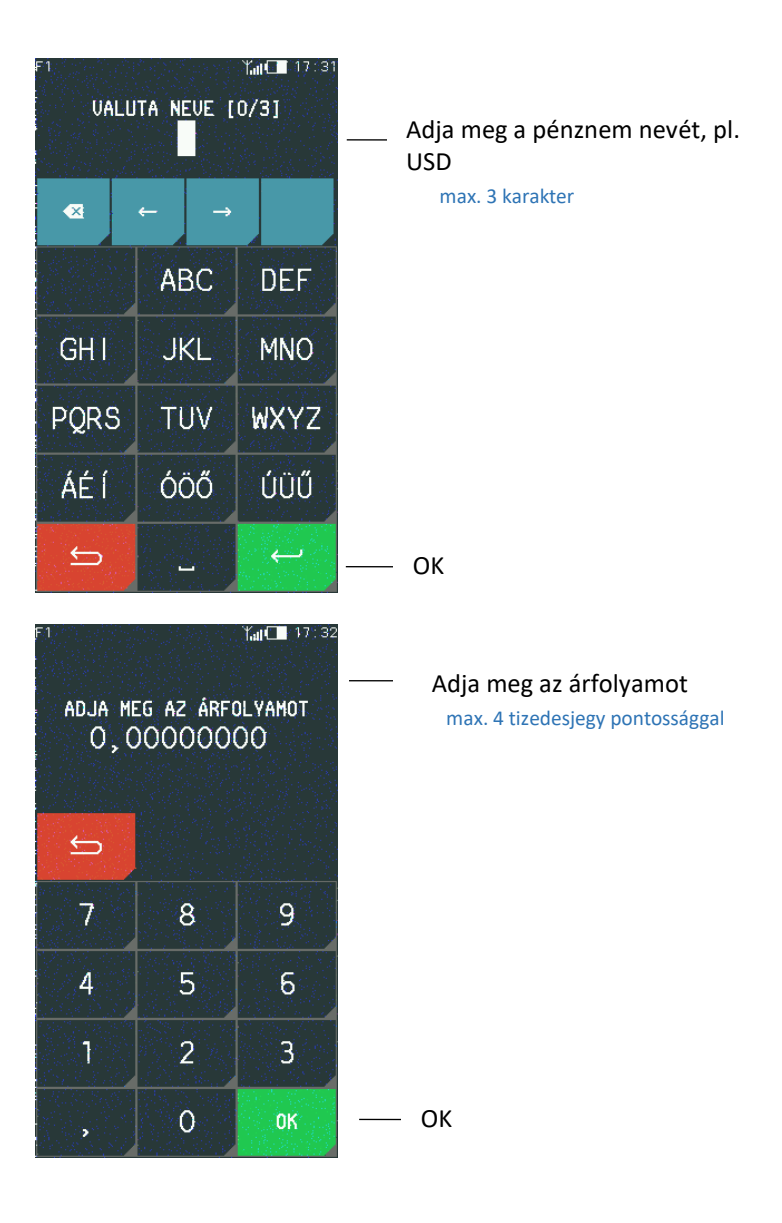

## *5.1.1.2 TÖRLÉS*

A valuta törléséhez kövesse a definiálásnál leírt lépéseket, azaz válassza ki az eltávolítás funkciót, majd a valuta számát, és erősítse meg az IGEN gombbal. A pénznem törlődik, és hangjelzés igazolja a pénztárgép memóriájába történő mentést.

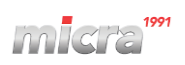

#### **5.2 Egyéb beállítások**

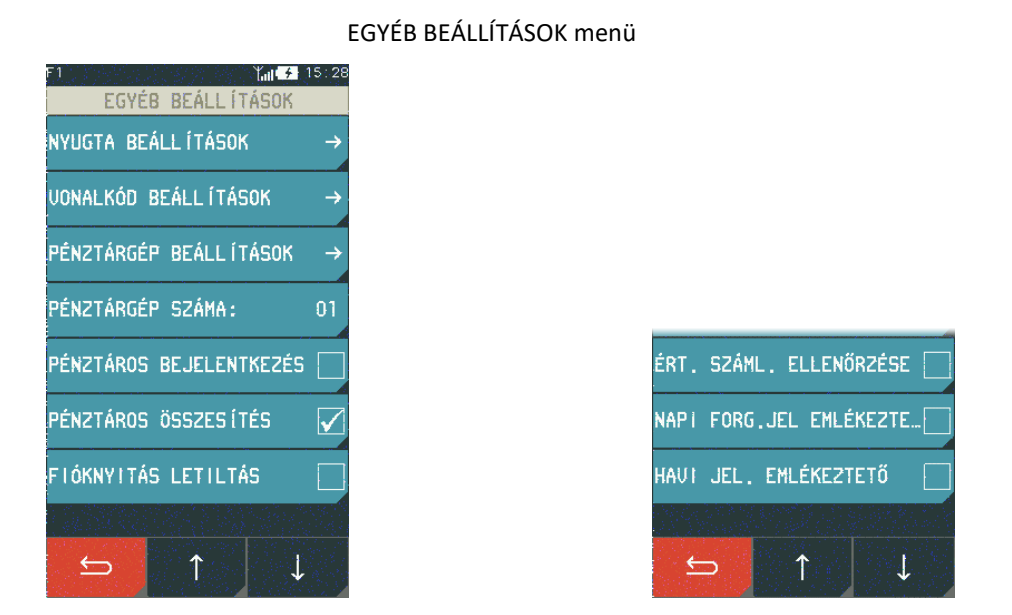

**MENÜ > HASZNÁLÓI FUNKCIÓK > EGYÉB BEÁLLÍTÁSOK**

## Az alábbi táblázat a pénztárgép alapértelmezett beállításait mutatja be, amelyek részletes leírása a kézikönyv megfelelő fejezeteiben található.

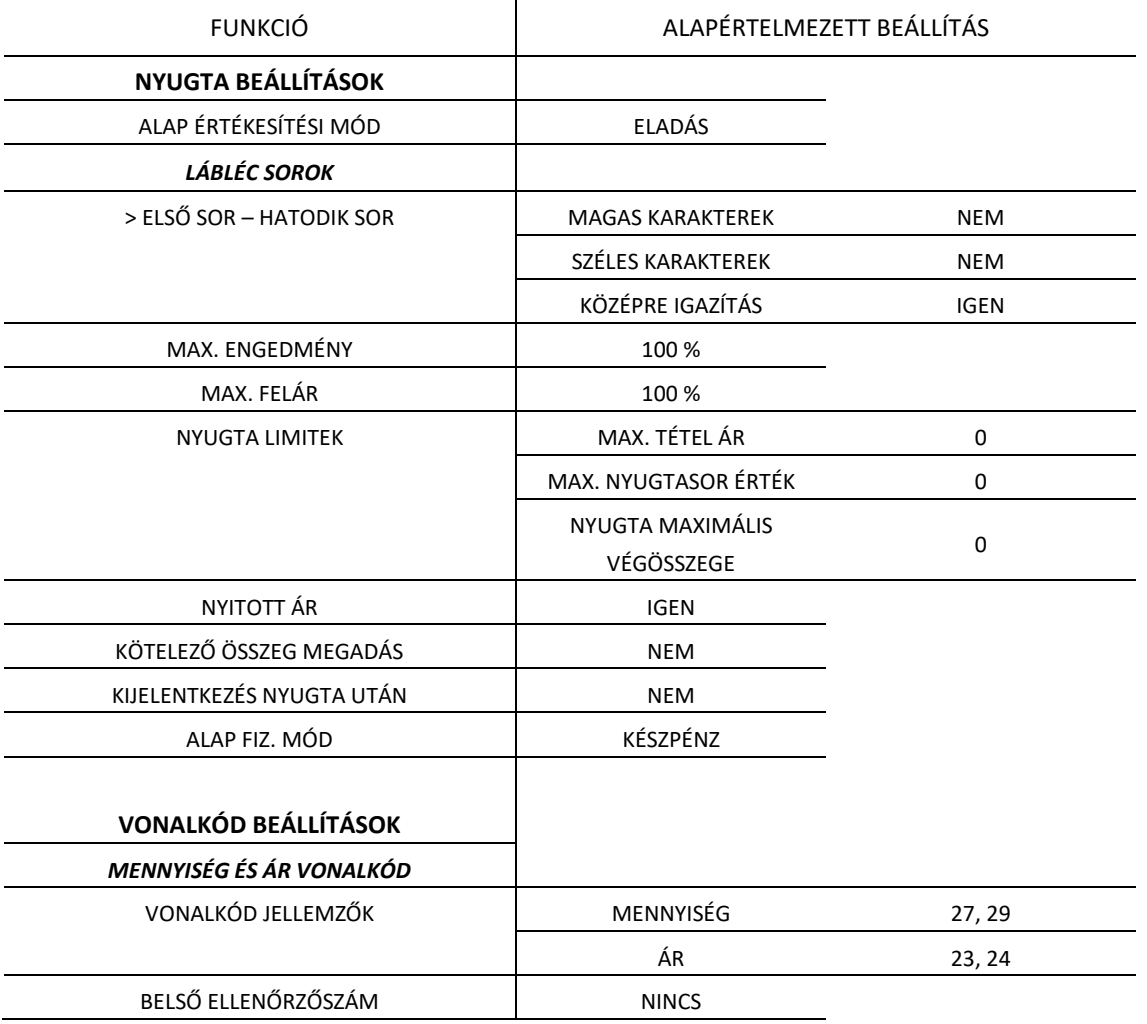

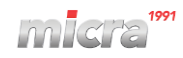

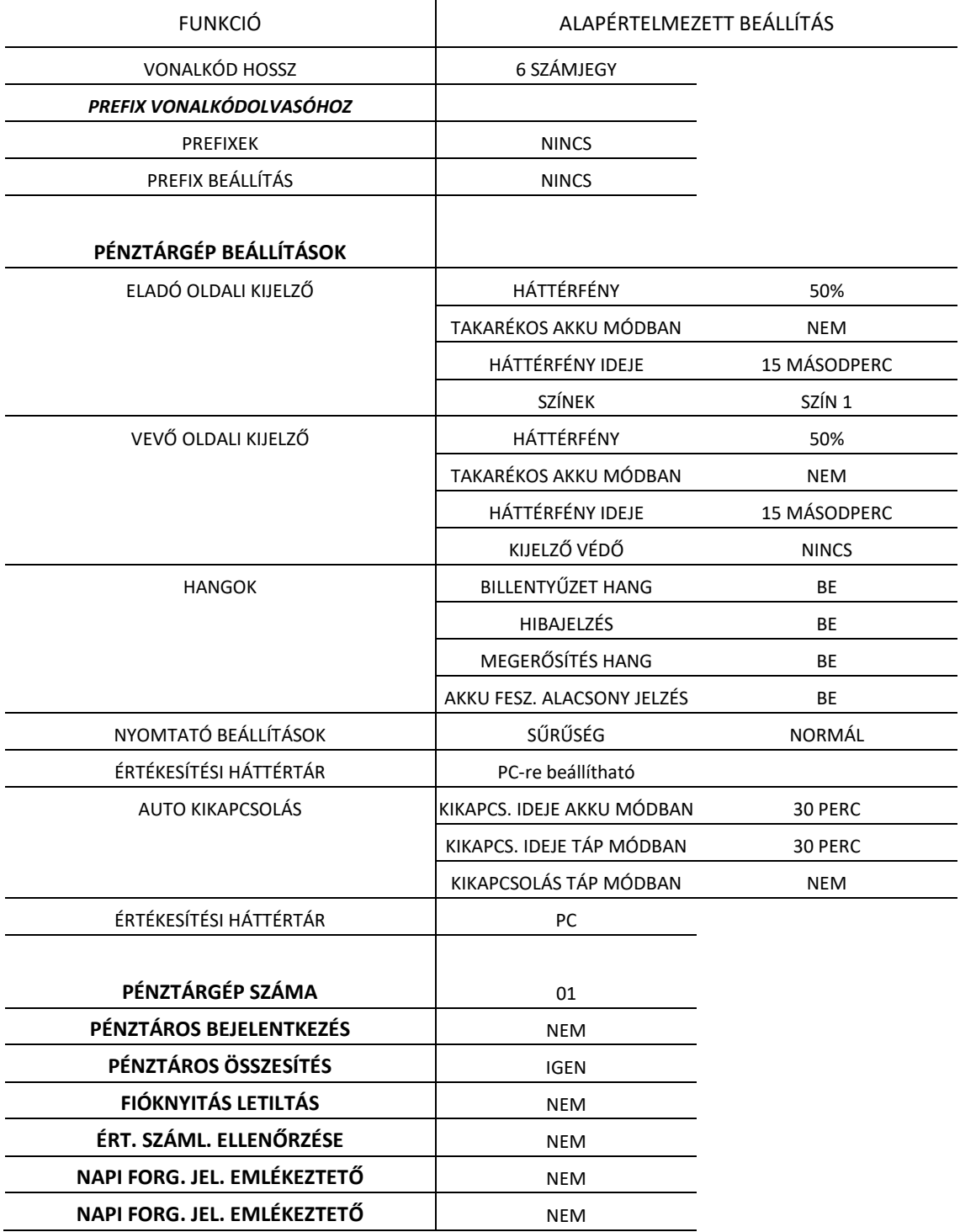

#### **5.2.1 NYUGTA BEÁLLÍTÁSOK**

#### **MENÜ> HASZNÁLÓI FUNKCIÓK > EGYÉB BEÁLLÍTÁSOK > NYUGTA BEÁLLÍTÁSOK**

Ez a menüpont lehetővé teszi a nyugtákkal és eladásokkal kapcsolatos beállítások módosítását.

# *5.2.1.1 ALAP ÉRTÉKESÍTÉSI MÓD*

#### **MENÜ> HASZNÁLÓI FUNKCIÓK > EGYÉB BEÁLLÍTÁSOK > NYUGTA BEÁLLÍTÁSOK > ALAP ÉRTÉKESÍTÉSI MÓD**

Kiválasztható az alapértelmezett értékesítési mód, amely a pénztárgép minden egyes bekapcsolása után automatikusan aktiválódik.

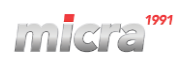

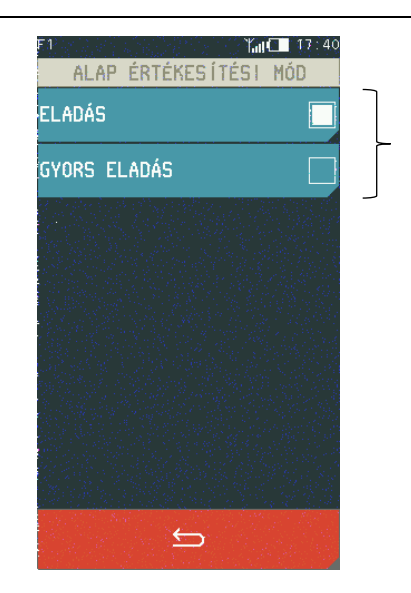

Válasszon ki egyet az elérhető értékesítési módokból.

#### *5.2.1.2 LÁBLÉC SOROK*

#### **MENÜ> HASZNÁLÓI FUNKCIÓK > EGYÉB BEÁLLÍTÁSOK > NYUGTA BEÁLLÍTÁSOK > LÁBLÉC SOROK**

Ez a funkció lehetővé teszi a nyugta végére nyomtatott bármilyen szöveg, pl. reklám beírását. A nyugta-kiegészítők hat szövegsorral rendelkeznek. Minden sor legfeljebb 42 karakter hosszú lehet (vagy 21 karakter széles betűtípus). Egyéni szövegstílus állítható be minden sorhoz, azaz keskeny betűtípus, széles betűtípus és a szöveg vágott. A konfigurálás módja megegyezik a felhasználói adatokéval.

#### *5.2.1.3 MAX. ENGEDMÉNY*

#### **MENÜ> HASZNÁLÓI FUNKCIÓK > EGYÉB BEÁLLÍTÁSOK > NYUGTA BEÁLLÍTÁSOK > MAX. ENGEDMÉNY**

A funkció lehetővé teszi a maximális kedvezmény mértékének beállítását (százalékban), amely a nyugta kiállítása során egyszeri pénztárosi bevitelre lehetséges (mind az egyes tételekre, mind a teljes bizonylatra). A maximális kedvezmény megadásához a funkció kiválasztása után adja meg a billentyűzettel a maximális kedvezmény százalékát és fogadja el. A maximális szint ellenőrzéséhez szükséges összegű kedvezmények százalékos engedményként kerülnek kiszámításra. Az alapértelmezett maximális kedvezmény 100%.

#### *5.2.1.4 MAX. FELÁR*

#### **MENÜ> HASZNÁLÓI FUNKCIÓK > EGYÉB BEÁLLÍTÁSOK > NYUGTA BEÁLLÍTÁSOK > MAX. FELÁR**

A funkció lehetővé teszi a felár maximális szintjének (százalékban) beállítását, amely a pénztáros által a nyugta kiállítása során egyszeri beírásra lehetséges (mind az egyes tételekre, mind a teljes bizonylatra). A maximális jelölés megadásához a funkció kiválasztása után adja meg a billentyűzettel a maximális százalékos jelölést, és fogadja el. A maximális szint ellenőrzéséhez összegben megadott felárak százalékos felárat számítanak ki. Az alapértelmezett maximális felár 100%.

#### *5.2.1.5 NYUGTA LIMITEK*

#### **MENÜ> HASZNÁLÓI FUNKCIÓK > EGYÉB BEÁLLÍTÁSOK > NYUGTA BEÁLLÍTÁSOK > NYUGTA LIMITEK**

A funkció segítségével állítható be a nyugta: 1. maximális tétel ára, 2. maximális nyugtasor értéke 3. nyugta maximális végösszege:

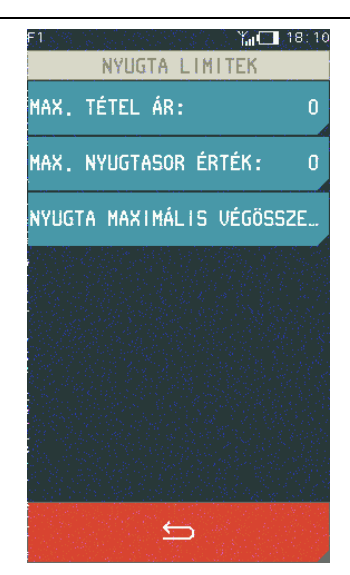

Alapértelmezés szerint a nyugta maximális összege 0, ami azt jelenti, hogy nincs korlátozás.

## *5.2.1.6 NYITOTT ÁR*

#### **MENÜ> HASZNÁLÓI FUNKCIÓK > EGYÉB BEÁLLÍTÁSOK > NYUGTA BEÁLLÍTÁSOK > NYITOTT ÁR**

Ez az opció lehetővé teszi annak megadását, hogy a nyugta kiállítása során minden cikknél lehetséges-e átmeneti árváltozás. Az opció bekapcsolása lehetővé teszi az összes cikk árának ideiglenes megváltoztatását, a lehetőség kikapcsolása – az adott cikk árának módosítása a CIKK NYITOTT ÁRRAL attribútum definícióiban történő beállításától függően. Alapértelmezés szerint az opció aktiválva van.

## *5.2.1.7 KÖTELEZŐ ÖSSZEG MEGADÁS*

# **MENÜ> HASZNÁLÓI FUNKCIÓK > EGYÉB BEÁLLÍTÁSOK > NYUGTA BEÁLLÍTÁSOK > KÖTELEZŐ ÖSSZEG MEGADÁS**

Ennek a funkciónak a bekapcsolása a bizonylat lezárásakor a fizetési összeg megadásának kötelezettségét kényszeríti ki. KÖTELEZŐ ÖSSZEG MEGADÁS funkció az OK gomb megnyomása után hangjelzéssel jelzi a nyugta összesítőjében, hogy a megfelelő összeget be kell írni és elfogadni. Alapértelmezés szerint az opció ki van kapcsolva, vagyis a megfelelő fizetési összeget a rendszer automatikusan jelzi.

#### *5.2.1.8 KIJELENTKEZ. NYUGTA UTÁN*

## **MENÜ> HASZNÁLÓI FUNKCIÓK > EGYÉB BEÁLLÍTÁSOK > NYUGTA BEÁLLÍTÁSOK > KIJELENTKEZ. NYUGTA UTÁN**

A funkció aktiválásakor a pénztáros a lezárt nyugta után automatikusan kijelentkezik (a pénztáros pénztárgépbe történő újbóli bejelentkezése nélkül nem tudja folytatni az eladást). A kijelentkezést hangjelzés és a pénztáros kijelentkezéséről a kijelzőn megjelenő információ erősíti meg.

#### *5.2.1.9 ALAP FIZ. MÓD*

#### **MENÜ> HASZNÁLÓI FUNKCIÓK > EGYÉB BEÁLLÍTÁSOK > NYUGTA BEÁLLÍTÁSOK > ALAP FIZ. MÓD**

Ez a funkció lehetővé teszi az alapértelmezett fizetési mód beállítását a már meglévők közül. Alapértelmezés szerint a készpénz a beállított fizetési mód. Így a nyugta lezárásakor az itt beállított alap fizetési módot kínálja fel a pénztárgép.

# **5.2.2 VONALKÓD BEÁLLÍTÁSOK**

#### **MENÜ> HASZNÁLÓI FUNKCIÓK > EGYÉB BEÁLLÍTÁSOK > VONALKÓD BEÁLLÍTÁSOK**

Ez a funkció lehetővé teszi a vonalkód műveletekkel kapcsolatos beállítások módosítását.

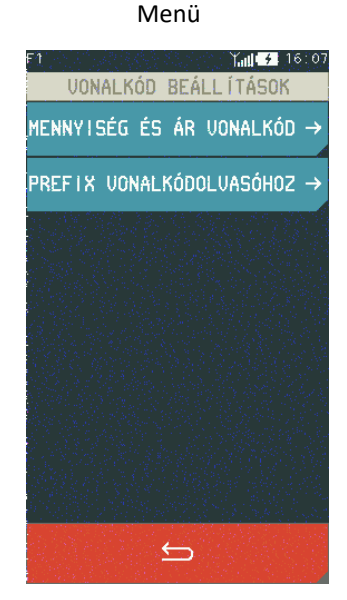

## *5.2.2.1 MENNYISÉG ÉS ÁR VONALKÓD*

**MENÜ> HASZNÁLÓI FUNKCIÓK > EGYÉB BEÁLLÍTÁSOK > VONALKÓD BEÁLLÍTÁSOK > MENNYISÉG ÉS ÁR VONALKÓD**

Menü

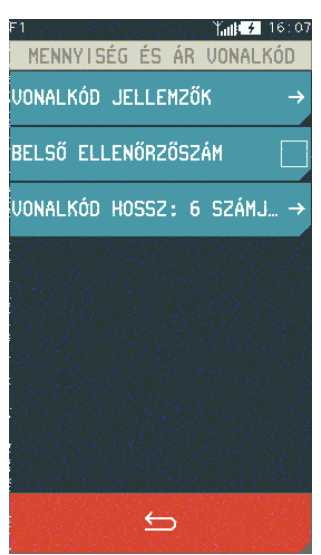

# *5.2.2.1.1 VONALKÓD JELLEMZŐK*

## **MENÜ> HASZNÁLÓI FUNKCIÓK > EGYÉB BEÁLLÍTÁSOK > VONALKÓD BEÁLLÍTÁSOK > MENNYISÉG ÉS ÁR VONALKÓD > VONALKÓD JELLEMZŐK**

A funkció az adott cikk mennyiségét (súlyát) vagy árát (értékét) tartalmazó vonalkódokra vonatkozik. A pénztárgépben 5 prefix definiálható a 0-99 közötti értékekkel a mennyiségi kódokhoz és 5 az értéket tartalmazó kódokhoz. A pénztárgépben definiált alapértelmezett prefixek a 27 és 29 a mennyiséget tartalmazó kódok, valamint a 23 és 24 az értékeket tartalmazó kódok. Az alapértelmezés szerint meghatározott prefixek szabadon szerkeszthetők. A funkció kiválasztása után a kódok mennyiségi vagy értéki prefixei definiálhatók.

*Minta:*

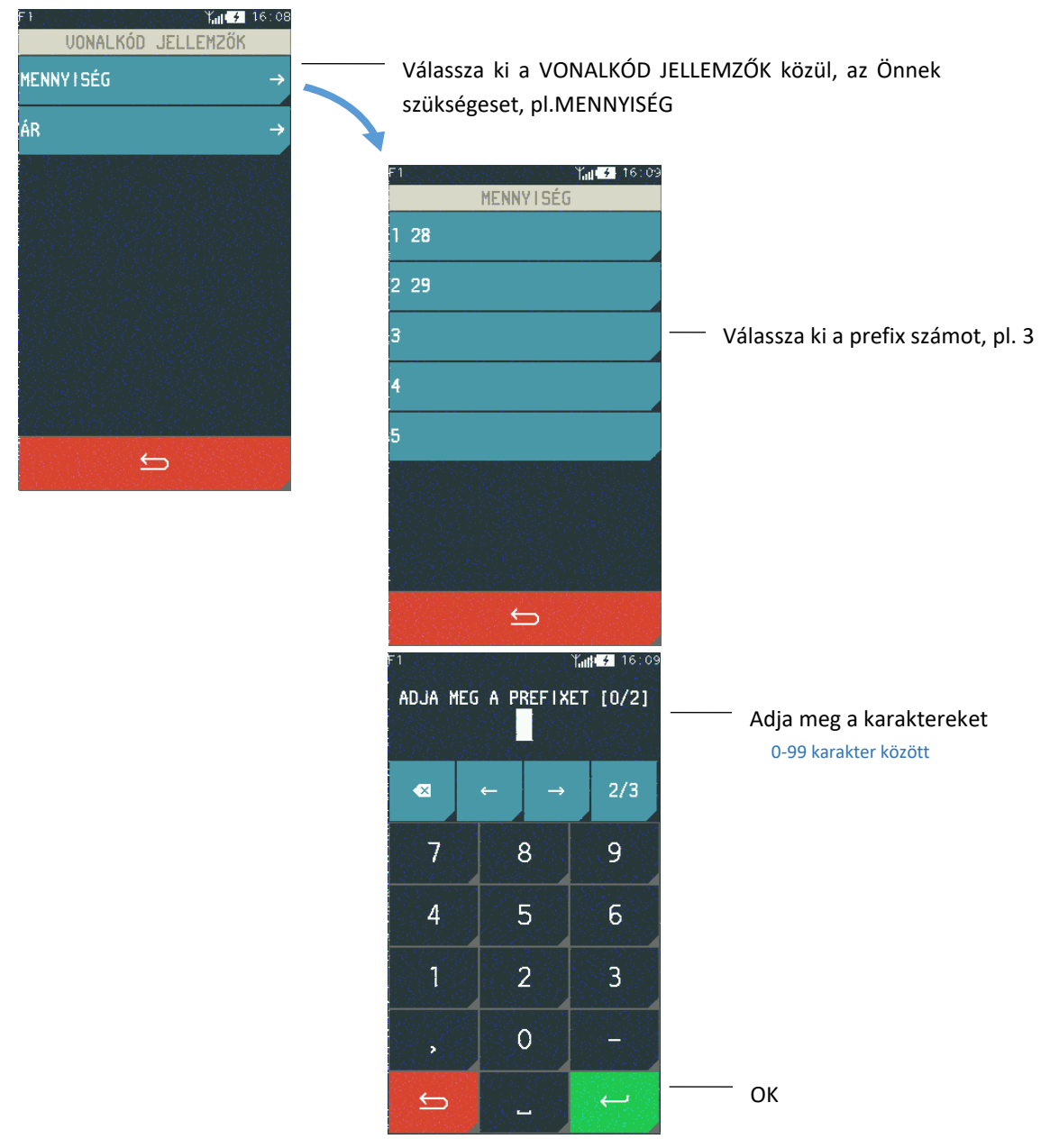

A megadott előtag törléséhez fogadja el az üres előtagot.

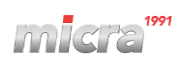

## *5.2.2.1.2 BELSŐ ELLENŐRZŐSZÁM*

## **MENÜ> HASZNÁLÓI FUNKCIÓK > EGYÉB BEÁLLÍTÁSOK > VONALKÓD BEÁLLÍTÁSOK > MENNYISÉG ÉS ÁR VONALKÓD > BELSŐ ELLENŐRZŐSZÁM**

Az opció bekapcsolja az összeg belső ellenőrzőszámának az ellenőrzését a mennyiséggel és értékkel rendelkező kódoknál. Ha minden mennyiséggel és értékkel ellátott vonalkóddal ellátott cikk rendelkezik a szabvány szerint kiszámított belső ellenőrzőszámmal, akkor ennek a funkciónak a bekapcsolása javasolt.

#### *5.2.2.1.3 VONALKÓD HOSSZ*

#### **MENÜ> HASZNÁLÓI FUNKCIÓK > EGYÉB BEÁLLÍTÁSOK > VONALKÓD BEÁLLÍTÁSOK > MENNYISÉG ÉS ÁR VONALKÓD > VONALKÓD HOSSZ**

Ezzel a funkcióval kiválasztható, hogy a mennyiséggel és értékkel ellátott vonalkódokat hat vagy hét számjegyből álló azonosító számokkal értelmezi az eszköz. Az alapértelmezett beállítás a hat számjegy. Ezt az opciót ajánlott a címkenyomtató beállításához igazítani.

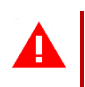

*MEGJEGYZÉS: A vonalkód belső ellenőrzőszámának ellenőrzése mennyiséggel vagy értékkel csak akkor lehetséges, ha a hatjegyű beállítás van kiválasztva.*

#### *5.2.2.2 PREFIX VONALKÓDOLVASÓHOZ*

## **MENÜ> HASZNÁLÓI FUNKCIÓK > EGYÉB BEÁLLÍTÁSOK > VONALKÓD BEÁLLÍTÁSOK > PREFIX VONALKÓDOLVASÓHOZ**

Ez a funkció lehetővé teszi a vonalkód prefix (az olvasó által a megfelelő vonalkód előtt küldött kiegészítő karakter) beállítását, ha Bluetooth-olvasóval vagy USB-olvasóval működik. A prefix választható a meghatározottak közül (LISTA), vagy beírható egy 0-255 közé eső tartományba, ahol a 0 érték azt jelenti, hogy nincs előtag. Alapértelmezés szerint a NINCS PREFIX van beállítva (a 0 érték). A prefix utolsó beállítása mindig érvényes, függetlenül attól, hogy beírták vagy a listából választották ki.

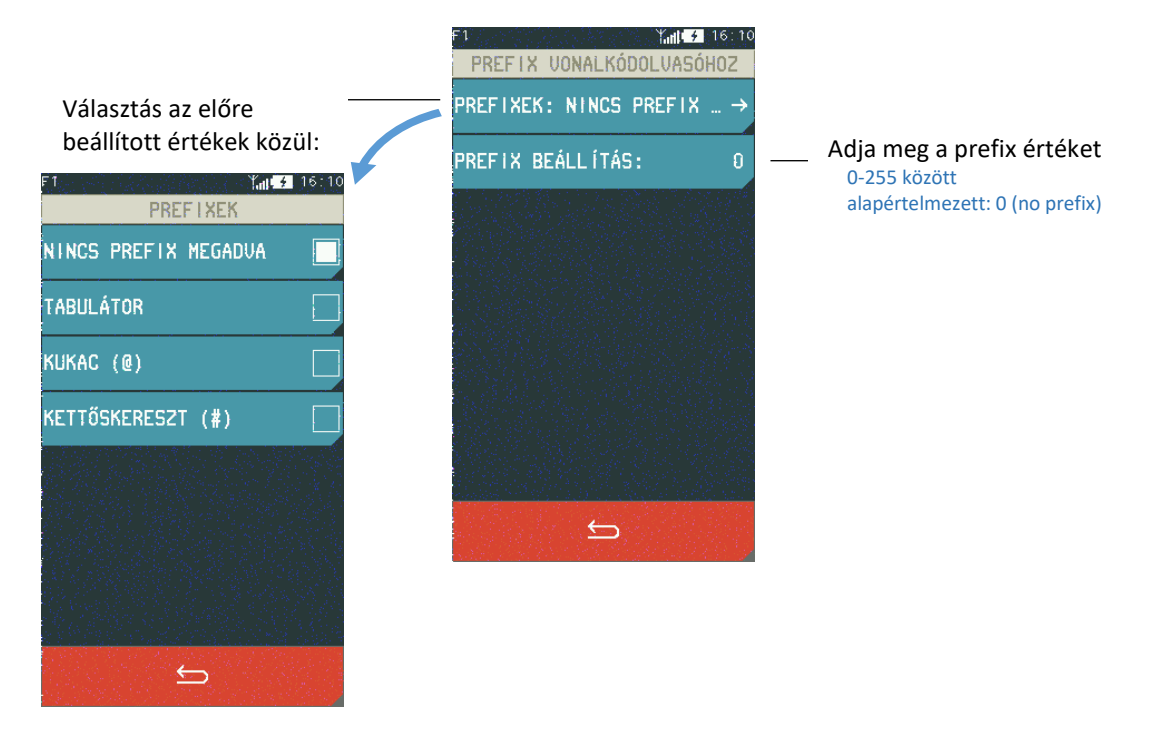

*MEGJEGYZÉS: A prefixet azonosra kell beállítani a pénztárgépben és a vonalkód olvasókban, hogy a Bluetooth és az USB vonalkód olvasó megfelelően működjön. Az USB-olvasónak emellett billentyűzet üzemmódban (ún. HID osztályban) kell működnie.*

# **5.2.3 PÉNZTÁRGÉP BEÁLLÍTÁSOK** *5.2.3.1 ELADÓ OLDALI KIJELZŐ*

#### **MENÜ > HASZNÁLÓI FUNKCIÓK > EGYÉB BEÁLLÍTÁSOK> PÉNZTÁRGÉP BEÁLLÍTÁSOK > ELADÓ OLDALI KIJELZŐ**

Lehetőség van az eladó oldali kijelző háttérvilágításának erősségét és színösszeállítását megváltoztatni. A kijelző háttérvilágítása befolyásolja többek között a készülék működési idejét. A töltések közötti idő meghosszabbításához csökkentse a kijelző háttérvilágításának erejét, ha a készülék akkumulátorról működik.

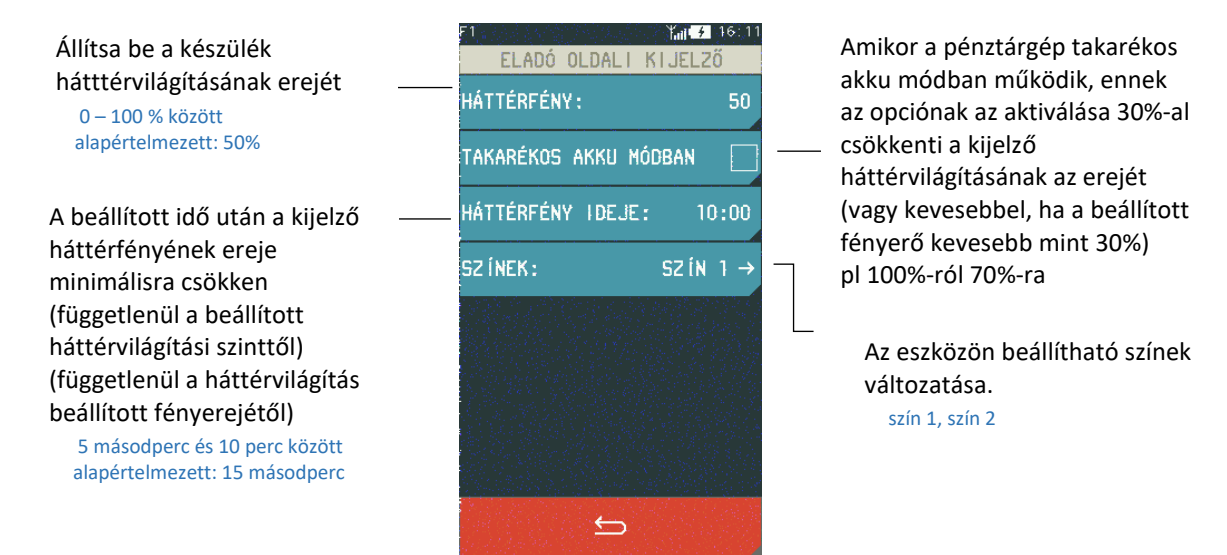

# *5.2.3.2 VEVŐ OLDALI KIJELZŐ*

## **MENÜ > HASZNÁLÓI FUNKCIÓK > EGYÉB BEÁLLÍTÁSOK> PÉNZTÁRGÉP BEÁLLÍTÁSOK > VEVŐ OLDALI KIJELZŐ**

A vevő oldali kijelző háttérfényének a beállítása hasonló az eladó oldali kijelzőhöz. A színek nem változtathatók, de a KIJELZŐ VÉDŐ funkció lehetővé teszi, hogy válasszon egyet a rendelkezésre álló típusok közül.

NINCS **.** ÓRA

# *5.2.3.3 HANGOK*

**MENÜ > HASZNÁLÓI FUNKCIÓK > EGYÉB BEÁLLÍTÁSOK> PÉNZTÁRGÉP BEÁLLÍTÁSOK > HANGOK** Lehetőség van hangjelzések beállítására a pénztárgépben (be-/kikapcsolás).

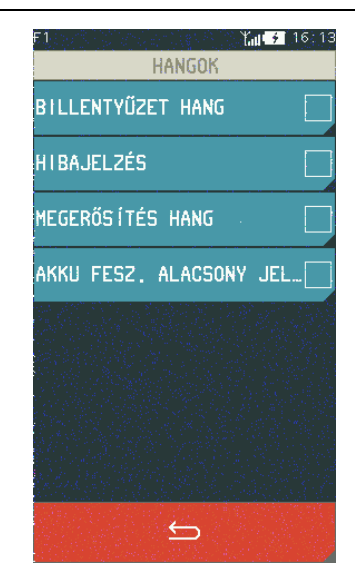

## *5.2.3.4 NYOMTATÓ BEÁLLÍTÁSOK*

#### **MENÜ > HASZNÁLÓI FUNKCIÓK > EGYÉB BEÁLLÍTÁSOK> PÉNZTÁRGÉP BEÁLLÍTÁSOK > NYOMTATÓ BEÁLLÍTÁSOK**

Lehetőség van a nyomtatás sűrűségének beállítására: normál, halványabb vagy sötétebb.

#### *5.2.3.5 AUTO KIKAPCSOLÁS*

#### **MENÜ > HASZNÁLÓI FUNKCIÓK > EGYÉB BEÁLLÍTÁSOK > PÉNZTÁRGÉP BEÁLLÍTÁSOK > AUTO KIKAPCSOLÁS**

Ez a funkció lehetővé teszi a pénztárgép automatikus kikapcsolását az előre beállított idő után (formátum: ÓÓ:PP:MM). A pénztárgép kikapcsolásához (amikor tápegységről működik), aktiválja a KIKAPCSOLÁS TÁP MÓDBAN funkciót. Akkumulátoros működés esetén a funkció mindig aktív.

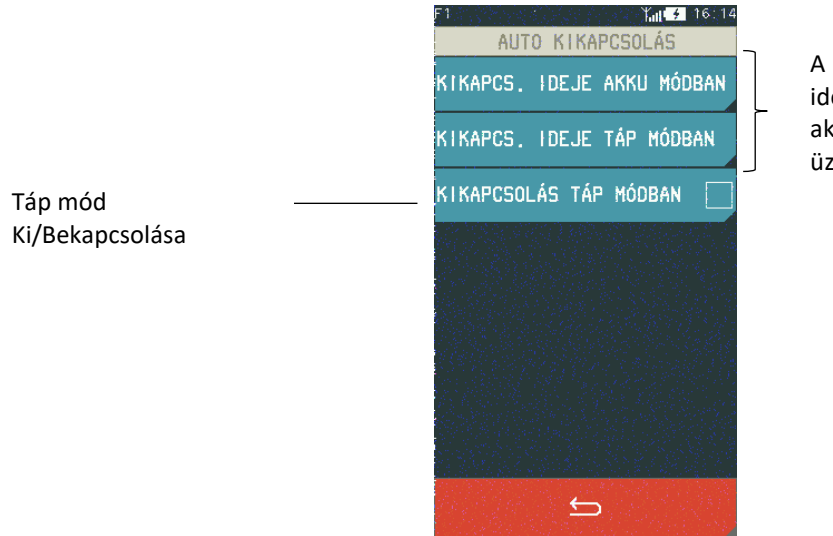

A pénztárgép működési idejének beállítása akkumulátoros és táp üzemmódban

 15 másodperc és 1 óra között alapértelmezett: 30 perc

## **5.2.4 PÉNZTÁRGÉP SZÁMA**

#### **MENÜ > HASZNÁLÓI FUNKCIÓK > EGYÉB BEÁLLÍTÁSOK > PÉNZTÁRGÉP SZÁMA**

Ez a funkció egy szám hozzárendelésére szolgál a pénztárgéphez, amely minden általa nyomtatott dokumentum láblécébe kerül, lehetővé téve annak azonosítását és címzését, amikor rendszerben működik. Ezt a számot akkor kell módosítani, ha a pénztárgépet hálózatban használjuk. Lényeges, hogy két pénztárgépnek egy hálózaton (egyazon driver–el kommunikáló pénztárgépeknek) nem lehet azonos száma.

A pénztárgép azonosítója bármilyen karakter- vagy számjegysorozatot tartalmazhat (maximum 20 karakter). A pénztárgép alapértelmezett azonosítója: 01.

## **5.2.5 PÉNZTÁROS ÖSSZESÍTÉS**

#### **MENÜ > HASZNÁLÓI FUNKCIÓK > EGYÉB BEÁLLÍTÁSOK > PÉNZTÁROS ÖSSZESÍTÉS**

Az opció bekapcsolása esetén a műszak befejezése után az 1-7 pénztáros számlálók összesítésre kerülnek, a 8-as, 9-es és 10-es pénztáros összesítő jelentésekben, amely lehetővé teszi a kumulált -forgalmak, -be/kifizetések, -kedvezmények és egyéb adatokat tartalmazó jelentések generálását minden pénztárosra összesítetten

A pénztáros összesítés alapértelmezés szerint be van kapcsolva.

## **5.2.6 FIÓKNYITÁS LETILTÁS**

#### **MENÜ > HASZNÁLÓI FUNKCIÓK > EGYÉB BEÁLLÍTÁSOK > FIÓKNYITÁS LETILTÁS**

Ez az opció lehetővé teszi a fiók nyitásának zárolását a pénztáros számára. Kivétel ez alól az alapműveletek elvégzése, ami az eladást, a be/kifizetést, és a műszak zárást jelenti. Az opció alapértelmezés szerint ki van kapcsolva.

## **5.2.7 ÉRT. SZÁML. ELLENŐRZÉSE**

#### **MENÜ > HASZNÁLÓI FUNKCIÓK > EGYÉB BEÁLLÍTÁSOK > ÉRT. SZÁML. ELLENŐRZÉSE**

Ez az opció lehetővé teszi a PLU törzs számítógépről történő módosításának szabályozási beállítását. Az opciót a raktári program alapján kell beállítani. Ha a pénztárgépet nem raktári szoftverrel üzemeltetik, akkor ennek az opciónak a bekapcsolása javasolt. Az opció kikapcsolása lehetővé teszi a nem nulla eladású cikkek számítógépes módosítását vagy törlését. Az opció alapértelmezés szerint ki van kapcsolva.

## **5.3 Érvényesítési kód**

#### **MENÜ > HASZNÁLÓI FUNKCIÓK > ÉRVÉNYESÍTÉSI KÓD**

Az időkorlátos értékesítés beállítható 14, 30 vagy 60 napra, ami után a pénztárgép letiltja a nyugta készítést. Amennyiben a pénztárgépen be van állítva az időkorlátos értékesítés akkor ebben a menüpontban adható meg az érvényesítési kód, amivel engedélyezhető a további értékesítés. Az érvényesítési kódok a pénztárgép üzembehelyezését elvégző műszerésztől igényelhetők.

## **5.4 Kommunikációs funkciók**

**MENÜ > HASZNÁLÓI FUNKCIÓK > KOMMUNIKÁCIÓS FUNKCIÓK**

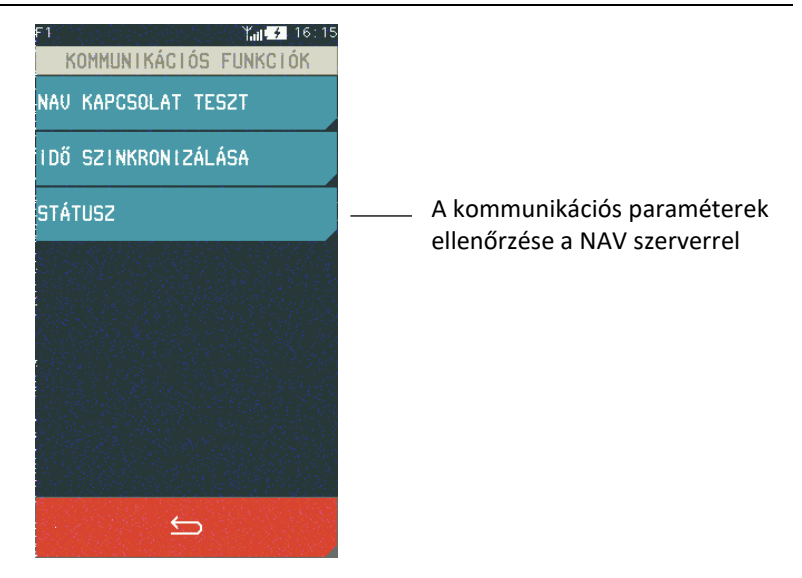

Ezek a funkciók lehetővé teszik a pénztárgép kommunikációs modul paramétereinek (konfiguráció, jelteljesítmény), valamint a pénztárgép és a szükséges NAV szerverekkel való kommunikáció helyességének, beállításainak ellenőrzését.

#### **5.4.1 NAV KAPCSOLAT TESZT**

#### **MENÜ > HASZNÁLÓI FUNKCIÓK > KOMMUNIKÁCIÓS FUNKCIÓK > NAV KAPCSOLAT TESZT**

A NAV KAPCSOLAT TESZT adóügyi ellenőrző egység és a NAV szervere közötti aktív GSM kommunikáció tesztelése szolgál.

#### **5.4.2 IDŐ SZINKRONIZÁLÁSA**

#### **MENÜ > HASZNÁLÓI FUNKCIÓK > KOMMUNIKÁCIÓS FUNKCIÓK > IDŐ SZINKRONIZÁLÁSA**

Az IDŐ SZINKRONIZÁLÁSA funkció az AEE óráját igazítja a NAV szerver órájához.

#### **5.4.3 STÁTUSZ**

#### **MENÜ > HASZNÁLÓI FUNKCIÓK > KOMMUNIKÁCIÓS FUNKCIÓK > STÁTUSZ**

A STÁTUSZ menüpontban a szerverekkel történő kommunikációról szóló információk érhetők el.

#### **5.5 AEE – USB Mód**

#### **MENÜ > HASZNÁLÓI FUNKCIÓK > AEE – USB MÓD**

Adóügyi ellenőrző egység adatainak kiolvasása Mini USB kábelen keresztül.

#### **USB mód funkciói**

Amikor az AEE USB módban van, akkor az AEE kiolvasáson kívül a pénztárgép más műveletei nem érhetők el. Az USB módból csak a pénztárgép kikapcsolásával lehet kilépni.

USB módban össze van kötve a pénztárgép a PC-vel, és fájlkezelő programon keresztül kiolvasható az AEE háttértár tartalma. Az USB mód biztosít olyan virtuális fájl rendszert, amivel minden aláírt log fájl megtekinthető és kiolvasható XML fájl-formátumban (és bináris PKCS7 formátumban). USB módban felhasználó le tudja tölteni a log fájlokat, de azok tartalmát nem tudja módosítani az AEE adattárolóján.

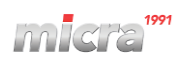

#### **Fájl és könyvtár szerkezet USB módban:**

Könyvtár szerkezet:

A megjelenő meghajtó alatt a "Signed" mappa - almappái tartalmazzák a bináris aláírással ellátott (PKCS#7), \*.p7b napló fájlokat, a NAV felé benyújtandó formátumban.

A "Tcu log" mappa - almappáiban található \*.xml fájlok nyersen mutatják az XML tartalmat a naplóknak megfelelően. A fájlok csak olvashatóak.

Az USB fájlrendszert az alábbi ábrán láthatja:

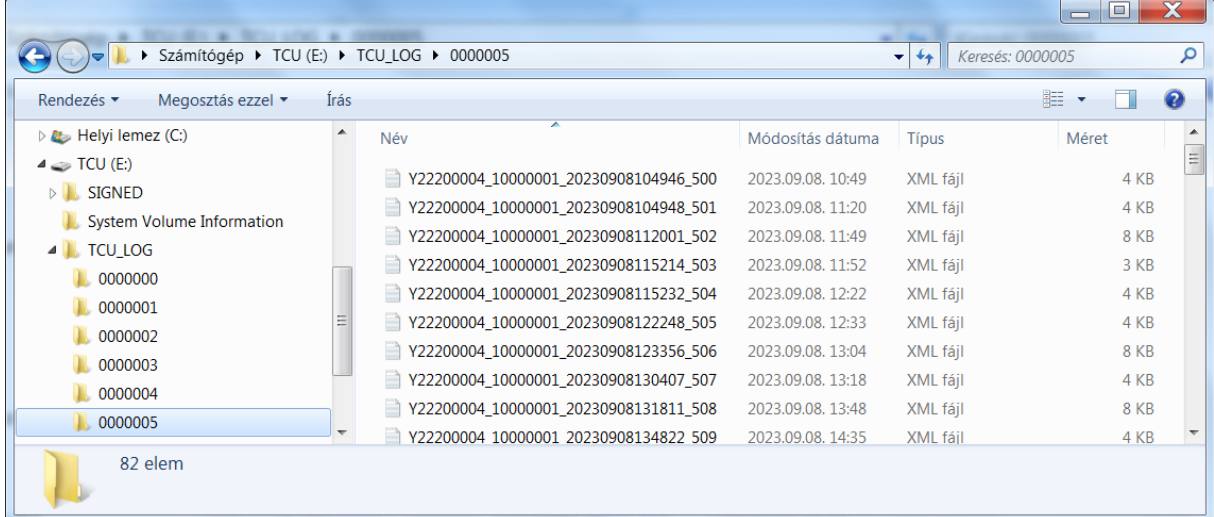

#### **Belépés USB módba**

USB módban az AEE teljesen más módon működik, mint normál módban.

USB módba lépés előtt csatlakoztatható a pénztárgép a PC-vel (AEE mini USB csatlakozó), az USB módot a menüben választhatja ki. Ezután az AEE átkapcsol USB módba és a PC-n kiolvashatóak az XML és P7B fájlok az AEE-be beépített tárolójáról.

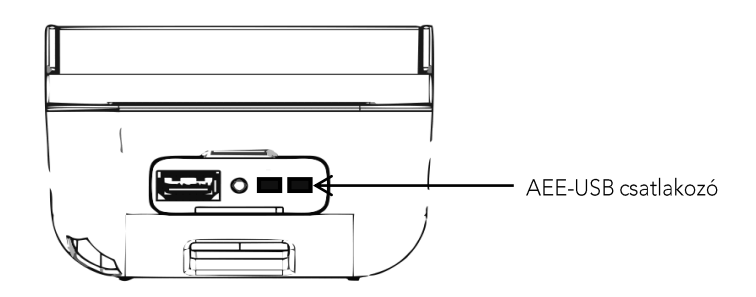

## **5.6 AEE Újraindítás**

#### **MENÜ > HASZNÁLÓI FUNKCIÓK > AEE ÚJRAINDÍTÁS**

Adóügyi ellenőrző egység újraindítása, például GSM kommunikációs problémák megoldása miatt.

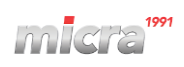

#### **6 SZERVIZ FUNKCIÓK**

#### **MENÜ > SZERVIZ FUNKCIÓK**

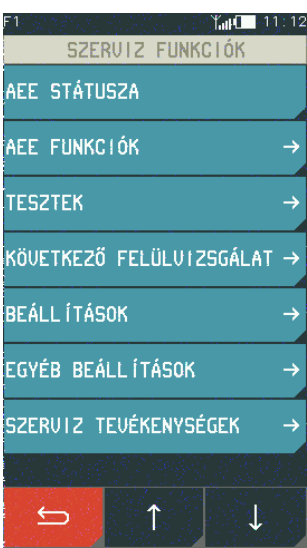

## **6.1.1 GYORS ELADÁS GOMBOK** *6.1.1.1 DEFINIÁLÁS*

#### **MENÜ > SZERVIZ FUNKCIÓK > BEÁLLÍTÁSOK > GYORS ELADÁS GOMBOK > DEFINIÁLÁS**

Ez a funkció lehetővé teszi az árucikk értékesítésének hozzárendelését az úgynevezett GYORS ELADÁS GOMBOKHOZ. Legfeljebb 50 gomb definiálható. Gyárilag fel van programozva az 5 ÁFA gyűjtő.

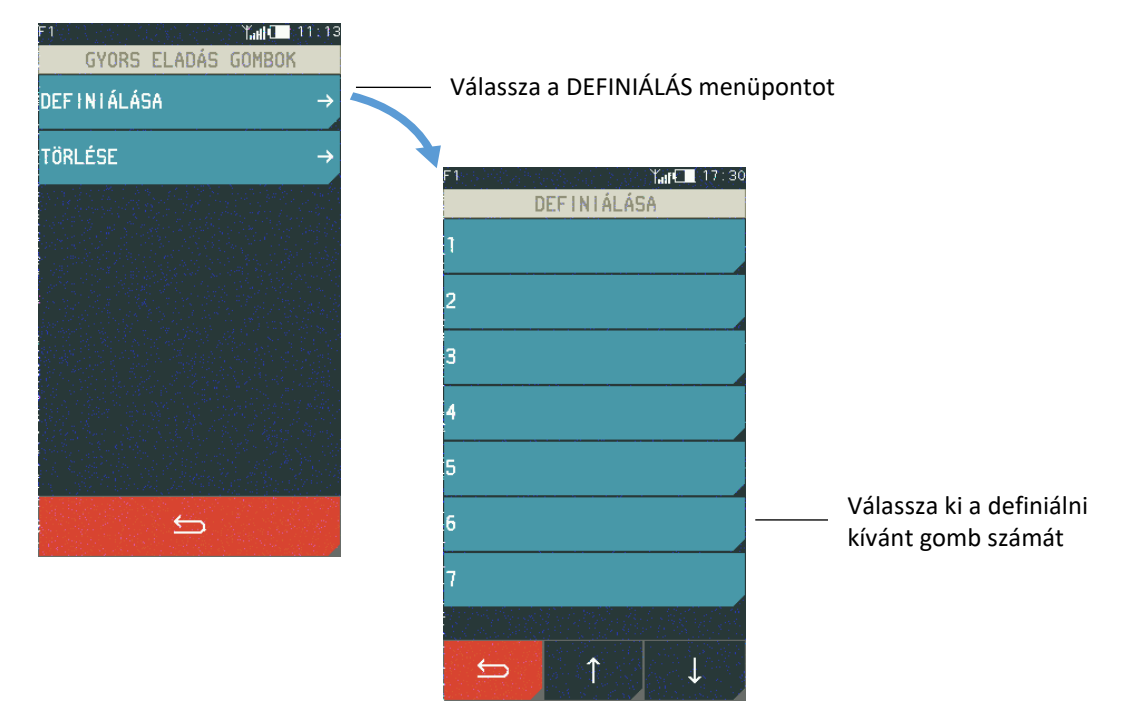

A gomb számának kiválasztása után a képernyőn megjelenik a PLU kiválasztásának lehetősége és értékesítésének módja. Válassza ki a PLU-t (a száma vagy a neve alapján), majd válassza ki a kívánt értékesítési módot. Az egyes tételek leírása alább található.

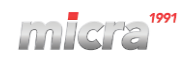

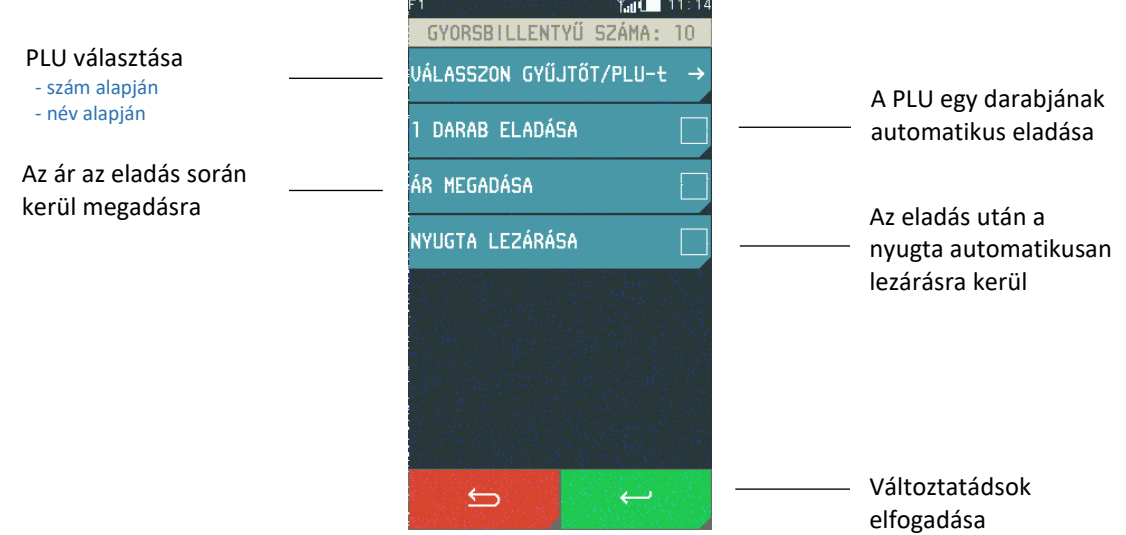

# *6.1.1.2 TÖRLÉS*

## **MENÜ > SZERVIZ FUNKCIÓK > BEÁLLÍTÁSOK > GYORS ELADÁS GOMBOK > TÖRLÉS**

Ez a funkció lehetővé teszi a meglévő gyors eladási gombok törlését. Válassza az TÖRLÉS funkciót, majd válassza ki a törölni kívánt PLU-t, és fogadja el. Ezt a műveletet hangjelzés erősíti meg.

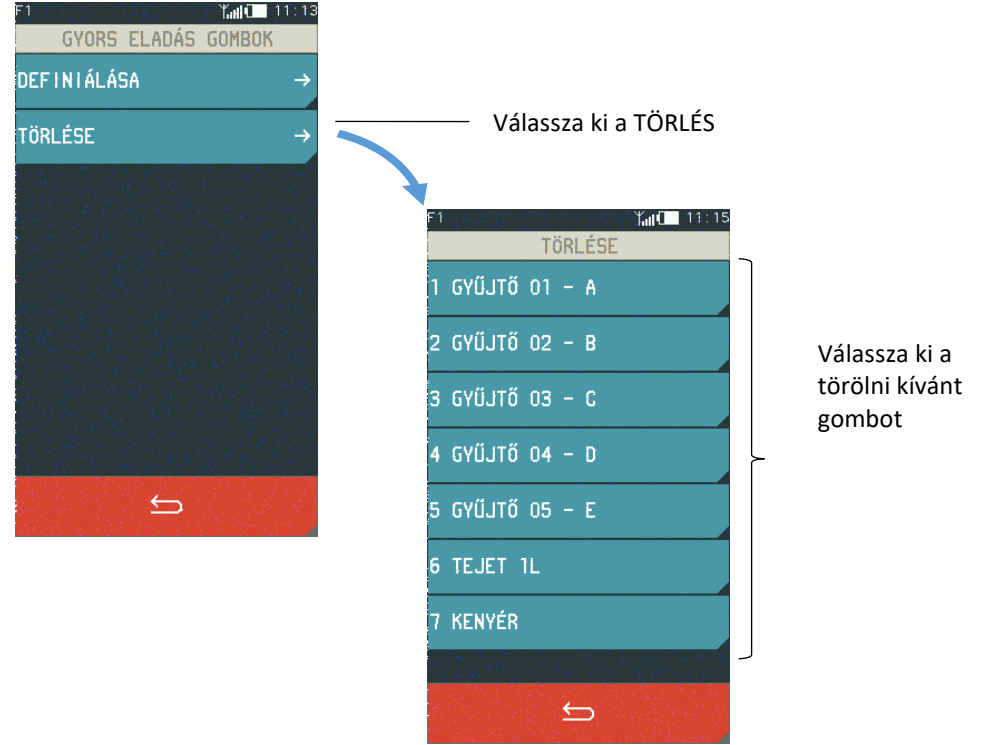

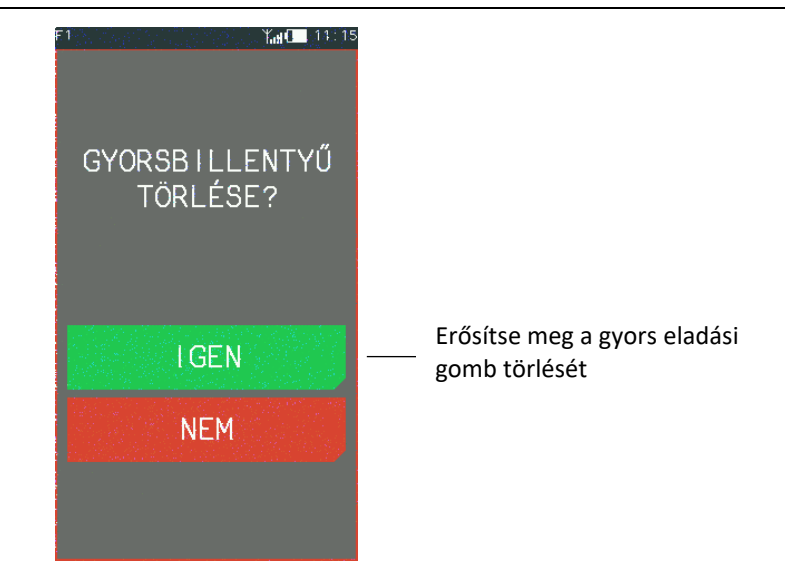

## **6.1.2 FIZETŐESZKÖZ**

#### *6.1.2.1 DEFINIÁLÁS*

#### **MENÜ > SZERVIZ FUNKCIÓK > BEÁLLÍTÁSOK > FIZETŐESZKÖZ**

Ez a funkció lehetővé teszi az ügyfél fizetési eszközeinek meghatározását a nyugta kifizetéséhez. A készpénzes fizetés már meg van határozva a pénztárgépben (az 1-es tétel, nem szerkeszthető), és alapértelmezett fizetésként meg van jelölve. További 6 fizetési mód definiálására van lehetőség.

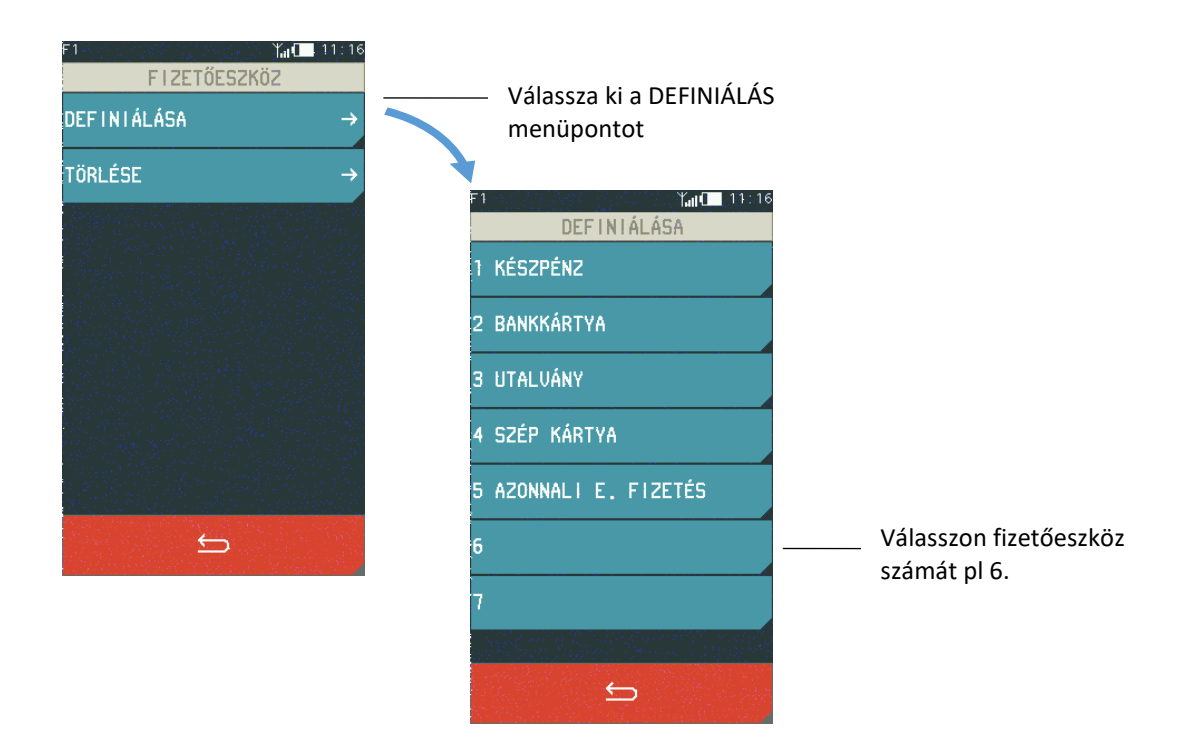

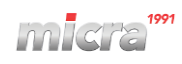

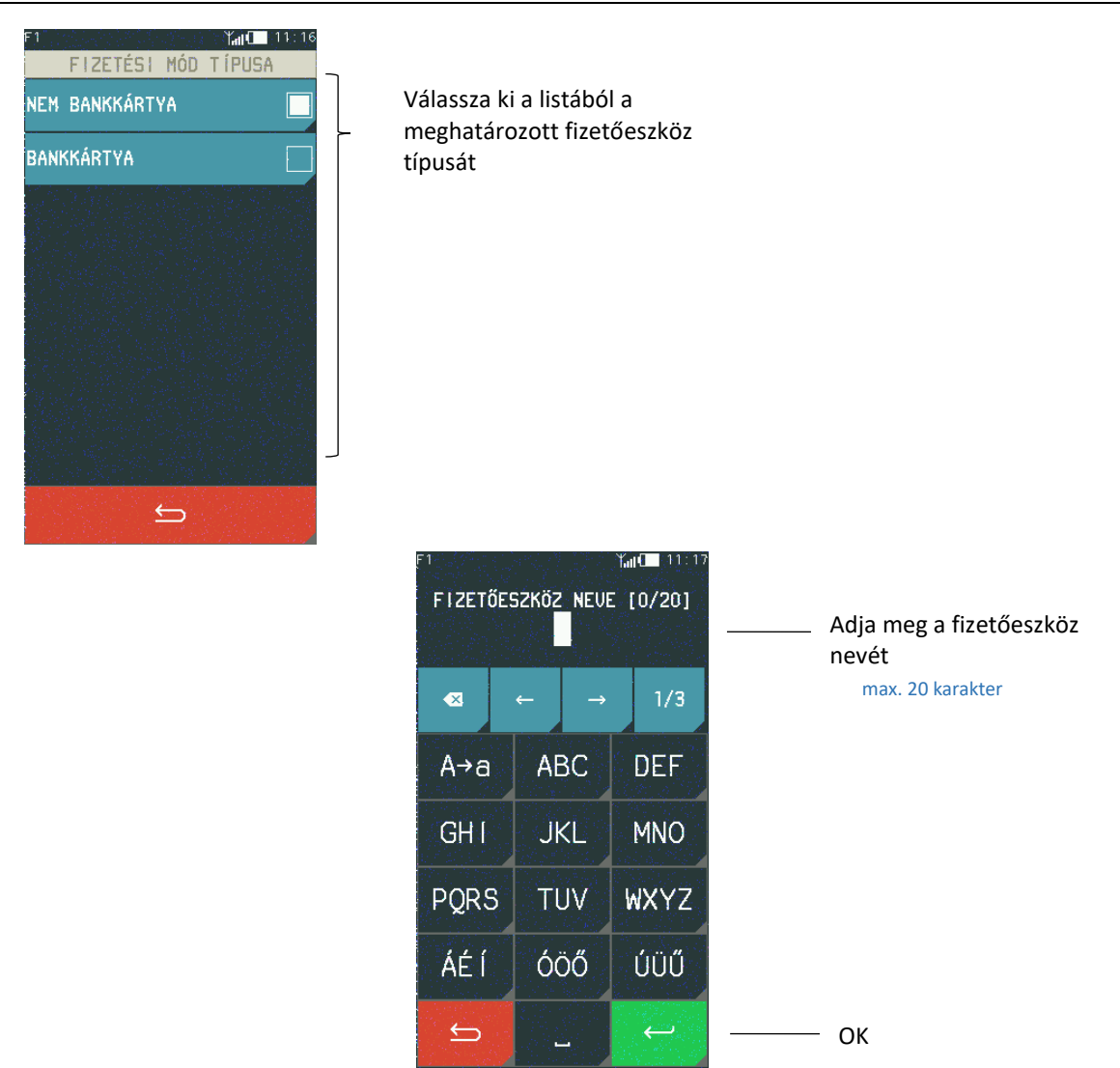

A készpénzes fizetés nem szerkeszthető; ha ezt az elemet definiálni kell, akkor a megfelelő üzenet jelenik meg.

## *6.1.2.2 TÖRLÉS*

A fizetőeszköz törléséhez kövesse a definiálásnál leírtakat, azaz válassza ki a TÖRLÉS funkciót, majd a törölni kívánt tételt, és fogadja el a választást az IGEN megnyomásával – az adott fizetőeszköz törlődik. Ezt a műveletet hangjelzés erősíti meg.

A készpénz fizetőeszköz nem törölhető; ha ez az elem törlésre van kiválasztva, akkor a megfelelő üzenet jelenik meg.

# **6.1.3 GYŰJTŐ** *6.1.3.1 DEFINIÁLÁS*

#### **MENÜ > SZERVIZ FUNKCIÓK > BEÁLLÍTÁSOK > GYŰJTŐ**

A csoportok meghatározásának funkciója lehetővé teszi a pénztárgép memóriájába a gyűjtők nevének betöltését. Ezeket a neveket használják a gyűjtők által jelentett értékesítésben. 99 gyűjtő definiálható. A név 19 karakterből állhat.

 $\mathcal{L}$  . The set of  $\mathcal{L}$  $\overline{a}$ 

ц.

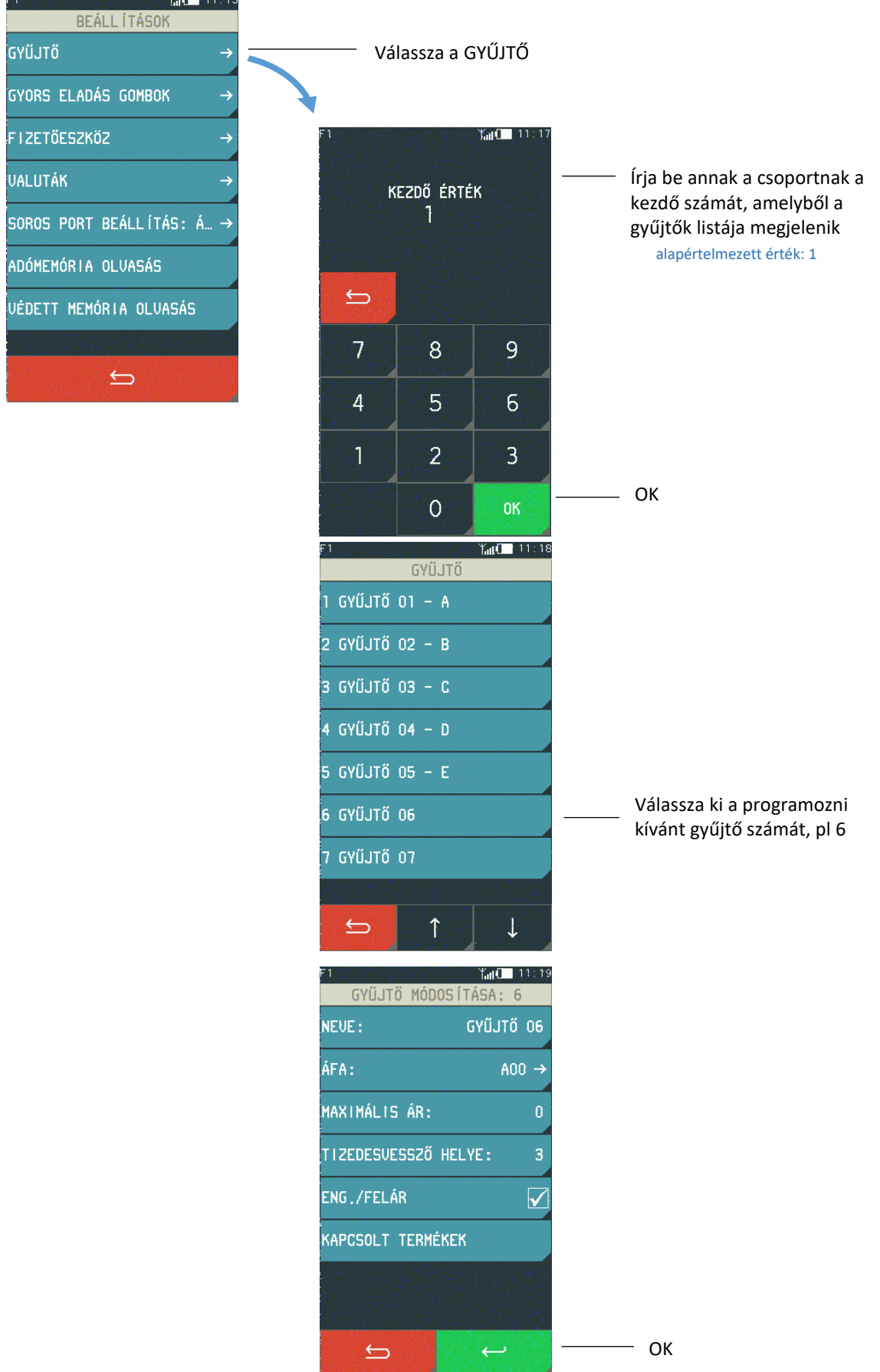

# **4. Technikai jellemzők**

# **1 A PÉNZTÁRGÉP PARAMÉTEREI**

# **1.1 Technikai jellemzők**

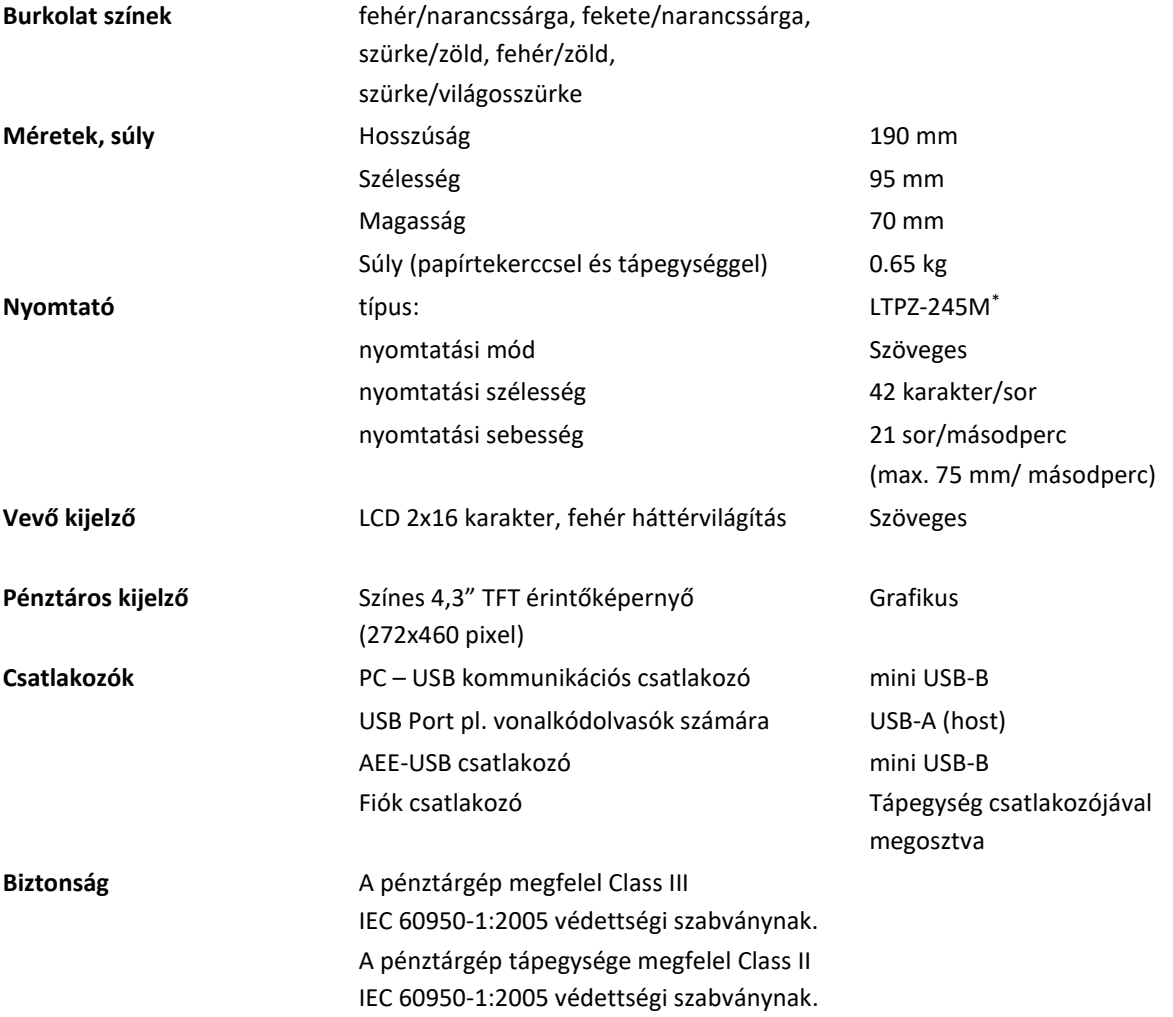

<sup>\*</sup> Seiko Instruments Inc. trademark

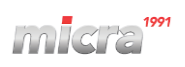

## **1.2 Működési tulajdonságok**

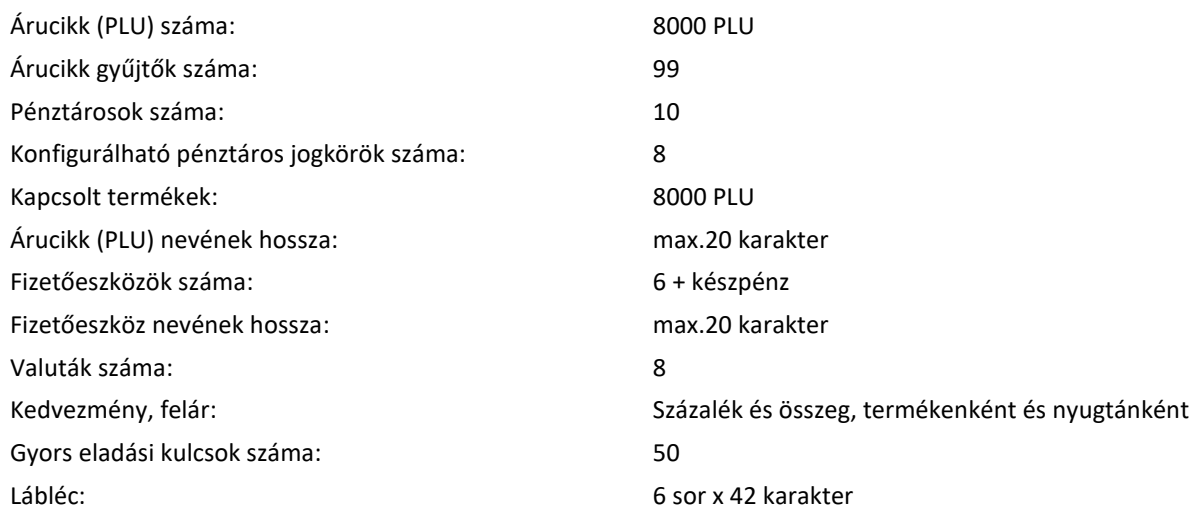

# **2 ÜZEMELTETÉSI, TÁROLÁSI ÉS SZÁLLÍTÁSI FELTÉTELEK**

A pénztárgép bel és kültéren is üzemeltethető (akkumulátoros üzemmód).

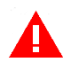

*MEGJEGYZÉS: Ne használja a pénztárgépet olyan helyen, ahol túlzottan ki van téve a napsugárzásnak, és ahol vízgőz csapódik le, vagy ahol jelentős a környezet maró hatása. Kerülje azokat a helyeket, ahol a pénztárgép nagy hőmérsékletingadozásoknak, nagy porosodásnak, vibrációnak és ütéseknek vannak kitéve. Védje a pénztárgépet a közvetlen esőtől és hótól.*

#### **Az üzemeletetés időjárási feltételei**

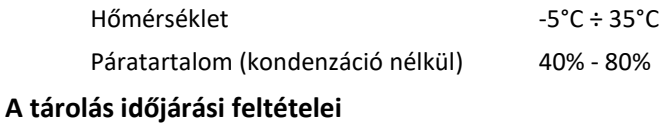

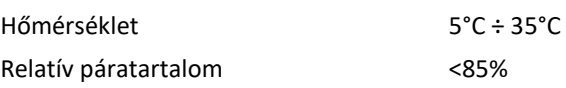

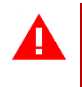

*MEGJEGYZÉS: A pénztárgép huzamosabb tárolása vagy tartalék eszközként történő használat esetén az akkumulátorok megfelelő működésének biztosítása érdekében kövesse a 3.2 Akkumulátor fejezet utasításait a 104. oldalon.*

#### **Szállítás**

A szállítás bármilyen eszközzel (teherautók, vasúti kocsik) lehetséges, olyan körülmények között, amelyek kizárják a légköri tényezők közvetlen hatását. A tengeri és légi szállítás különleges kezelést igényel.

## **Garancia**

A garancia részletes feltételeit a készülékhez mellékelt Pénztárgép könyv tartalmazza. A gyártó nem vállal felelősséget semmilyen adat- vagy haszonkiesésért, illetve a készülék használatából eredő egyéb károkért.

# **3 TÁPEGYSÉG**

## **3.1 Hálózati tápegység**

A pénztárgép egy gombbal rendelkezik, amivel a készüléket be- és kikapcsolásához szükséges. Rövid gombnyomás után a pénztárgép bekapcsol, hosszabb gombnyomás (1 másodpercnél hosszabb) pedig kikapcsolja a pénztárgépet.

A pénztárgép áramellátása történhet:

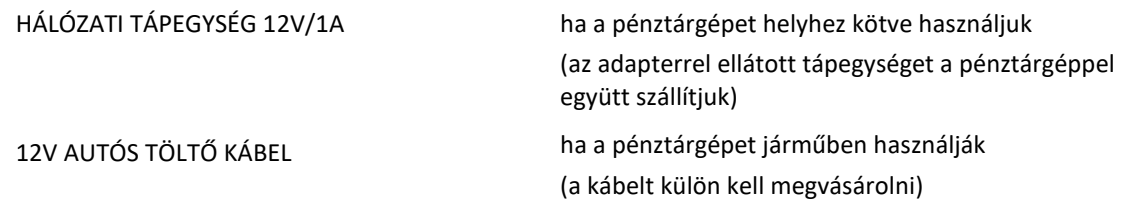

A pénztárgép tápegységéhez a mellékelt adapter beszerelése szükséges, mielőtt a készüléket a hálózati aljzathoz csatlakoztatná.

#### **Hálózati tápegység igényei**

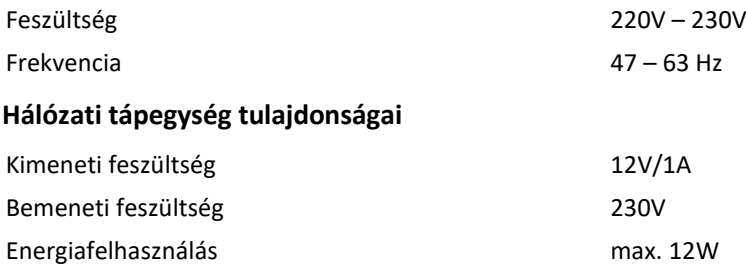

*MEGJEGYZÉS: A pénztárgép áramellátásához csak a gyártó által biztosított tápegységet használja.*

# **3.2 Akkumulátor**

A pénztárgép nagy kapacitású akkumulátorral rendelkezik, amely külső áram hiánya esetén tápellátást biztosít a pénztárgép számára. Ha a külső áramellátás megszűnik, a pénztárgép automatikusan akkumulátoros tápellátásra kapcsol.

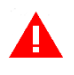

*MEGJEGYZÉS: Minden újratölthető akkumulátor élettartama korlátozott, ami a használat módjától és körülményeitől, valamint a készülék konfigurációjától függ. A természetes út az akkumulátor kapacitásának időbeni elvesztése (kémiai "öregedés"), amelyeket végül cserélni kell.* 

*Az akkumulátorok megfelelő működésére vonatkozó garancia 6 hónapig terjed. Ezen időszak után a gyártó az akkumulátorok szervizelését a szolgáltatási árlista szerint végzi.*

Ha az akkumulátor lemerül, és a megfelelő opció aktiválva van a beállításokban, a hangjelzés 20 másodpercenként aktiválódik. Az akkumulátor feltöltéséhez azonnal csatlakoztassa a pénztárgépet a hálózathoz.

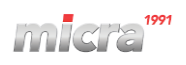

*MEGJEGYZÉS: Az akkumulátor nem maradhat feltöltetlen – ez az akkumulátor kapacitásának gyors csökkenéséhez vezethet. Kerülje a pénztárgép töltését magas hőmérséklet és túlzott napfény esetén.*

Az akkumulátor akkor töltődik, amikor a pénztárgépet a külső tápegységhez csatlakoztatják, függetlenül attól, hogy az aktív (működik) vagy sem. A töltőrendszer az akkumulátorhoz csatlakozik, hogy lehetővé tegye a pénztárgépben elhelyezett vagy onnan leválasztott akkumulátor töltését. A töltési szintet LED jelzi.

A tápellátás és az akkumulátor töltöttségi szintje a pénztárgép kijelzőjének állapotsorán látható (lásd 1. fejezet, 10. oldal).

# **Akkumulátor tulajdonságai** Névleges feszültség/kapacitás Li-ion 7,4V/2,6Ah Hozzávetőleges működési idő, töltés nélkül \* kb. 5 óra folyamatos munkavégzés (nyugták kinyomtatása 3 tétel/perc sebességgel) Hozzávetőleges töltési idő kb. 4 óra

A töltési ciklusok közötti működési idő a pénztárgép konfigurációjától és használatának intenzitásától függ. A töltési ciklusok közötti idő meghosszabbításához optimalizálja a pénztárgép paramétereinek beállítását, pl. rövidítse le a pénztárgép automatikus kikapcsolásának idejét, vagy csökkentse a kijelző háttérvilágításának szintjét akkumulátoros működés esetén. Ne feledje, hogy további eszközök és kommunikációs modulok csatlakoztatása és az alacsony hőmérsékleten történő működés lerövidíti a töltési ciklusok közötti működési időt.

*MEGJEGYZÉS: A további kommunikációs eszközök és modulok csatlakoztatása csökkenti az akkumulátor teljesítményét és csökkenti a töltések közötti üzemidőt*

## **Energiatakarékos mód**

A pénztárgép energiatakarékos mechanizmussal rendelkezik az akkumulátorban. Az energiatakarékos üzemmód a hálózati tápellátás megszakadásakor automatikusan aktiválódik, amit a pénztárgép rövid hangjelzéssel jelez.

Energiatakarékos módban a pénztáros és a vevő kijelzője alacsonyabb fényerővel is megvilágítható, mint a hálózati tápegységnél. Ezenkívül a pénztárgép beállításaiban beállított idő elteltével a vevőkijelző és a pénztáros kijelző háttérvilágítása kikapcsol: alapértelmezés szerint a pénztárgép utolsó működésétől számított 15 másodperc elteltével.

Ha az eladó kijelzőn a nyugta után megjelenik a fizetendő összeg, akkor a kijelző is kikapcsol. Ha a pénztárgép inaktív, a pénztárgép beállításaiban beállított idő után automatikusan kikapcsol, alapértelmezés szerint 30 perc után.

<sup>\*</sup> Becslések az új akkumulátorra: alapértelmezett pénztárgép beállítások, szobahőmérséklet, nincsenek csatlakoztatva további eszközök és kommunikációs modulok.

Az akkumulátor tartalmazza a pénztárgép fő akkumulátorát és annak töltőrendszerét. Az akkumulátor a pénztárgépben és azon kívül is tölthető. LED jelzi a töltés állapotát.

## A K10 pénztárgép intelligens akkumulátor menedzsmenttel rendelkezik

A védelmi mechanizmus gondoskodik az akkumulátor hosszú élettartamáról, ha a pénztárgép hosszabb ideig van csatlakoztatva a hálózathoz vagy folyamatosan arról üzemeltetik, ekkor az akkumulátor töltöttségi szintjét biztonságos szintre csökkenti valamint megakadályozza, hogy az akkumulátor teljesen feltöltődjön amennyiben az akkumulátor töltöttségi szintje már 50% felett van, így is növelve annak élettartamát.

#### A védelmi mechanizmus működése:

A) A pénztárgép csatlakoztatva van a hálózathoz és az akkumulátor töltöttsége **50% alatt** van:

- Az akkumulátor 100%-ra töltődik.
- Ha a pénztárgép csatlakoztatva marad az áramforráshoz, a 100%-os akkumulátor töltöttségi szint egy hétig megmarad
- Egy hét elteltével az akkumulátor biztonságos szintre lemerül, így az áramforrás kihúzásakor a pénztárgép akkumulátorjelzője 50-100% közötti értéket mutathat.

B) A pénztárgép csatlakoztatva van a hálózathoz és az akkumulátor töltöttsége **50% felett** van:

• A pénztárgép akkumulátora csak a biztonságos szintre töltődik, és áramforrás kihúzása esetén a pénztárgép akkumulátorjelzője 50-100% közötti értéket mutathat.

#### Megjegyzés:

Ha teljesen fel akarja tölteni az akkumulátort, akkor azt először merítse le 50%-os szint alá (rendszeres akkumulátoros használattal), majd csatlakoztassa a pénztárgépet az áramforráshoz. Az akkumulátoron egy piros LED világít, és egy idő után (legfeljebb 4 óra) zöldre vált – ez azt jelzi, hogy az akkumulátor teljesen fel van töltve.

Akkumulátor jelző led állapotok:

- A jelző led pirosan világít: Az akkumulátor töltés alatt van.
- A jelző led zölden világít: Az akkumulátor teljesen feltöltődött.
- A jelző led pirosan, gyors ütemben villog: Meghibásodott akkumulátor, az akkumulátort ki kell cserélni.
- A jelző led pirosan és zölden, felváltva villog: Akkumulátor kalibrálási hiba, az akkumulátort ki kell cserélni.

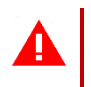

*MEGJEGYZÉS: Az akkumulátorok nem megfelelő gondozása az akkumulátor károsodását okozhatja a felhasználó hibájából, szervizelési költségek felmerülhetnek*

## **4 A PÉNZTÁRGÉP CSATLAKOZTATÁSA SZÁMÍTÓGÉPHEZ**

A pénztárgép közvetlenül is csatlakoztatható a számítógéphez.

A csatlakozást és annak konfigurációját egy felhatalmazott szerviz munkatársnak kell biztosítania.

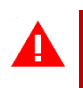

*MEGJEGYZÉS: Mielőtt a pénztárgépet számítógéphez csatlakoztatná, kapcsolja ki a tápegységet vagy mindkét készüléket.*

A pénztárgép USB porttal rendelkező számítógéphez közvetlenül a pénztárgép mini USB csatlakozójával csatlakoztatható.

1. A pénztárgép csatlakoztatása számítógéphez

Az USB – mini USB kábel segítségével csatlakoztassa a számítógép USB csatlakozóját és a pénztárgép mini USB csatlakozóját. 2 m-nél nem hosszabb kábel ajánlott, további hosszabbítók nélkül.

**Az USB-mini USB kábel nem tartozik a pénztárgéphez, külön kell megvásárolni.**

2. A kapcsolat ellenőrzése

A kapcsolat konfigurációjának ellenőrzéséhez használja az Eureka szervizprogramot (állítsa be a pénztárgép COM portjának megfelelő számát).

3. Az illesztő program telepítése (opcionális)

Ha a készülékek nem tudnak kommunikálni, mielőtt a pénztárgépet USB porttal rendelkező számítógéphez csatlakoztatná, telepítsen a számítógépbe egy dedikált drivert (usb cdc ser.inf) az úgynevezett virtuális soros port konfigurálásához, amely ugyanúgy használható, mint egy már integrált driver.

## **5 TOVÁBBI ESZKÖZÖK CSATLAKOZTATÁSA**

A pénztárgéphez külön megvásárolható kiegészítő eszközök, pénztárgépfiókok, vonalkód olvasók, pendrive memóriaegységek csatlakoztathatók. Az eszközök kiválasztását és konfigurálását felhatalmazott szerviz munkatársnak kell elvégeznie.

#### **5.1 Pénztárgépfiók csatlakoztatása**

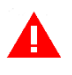

*MEGJEGYZÉS: Mielőtt a fiókot a pénztárgéphez csatlakoztatná, válassza le a tápegységről.*

A pénztárgép fiókját külön kell megvásárolni. A pénztárgép csatlakoztatható aktív fiókhoz (egy külön tápegységen keresztül), vagy hagyományos passzív fiókhoz.

A fiók elektromosan nyitható, ha a pénztárgép műveletekhez készpénzzel kell érintkezni, pl. a nyugta zárásakor, műszak záráskor, stb. A fiók további kinyitása a GYORS FUNKCIÓK menüben a FIÓKNYITÁS gombbal is lehetséges.

Ez a funkció zárolható a FIÓKNYITÁS LETILTÁS opció aktiválásával a beállításokban. Ha a fiókot áramellátás nélkül kell kinyitni, nyomja meg a fiók alján lévő nyílás zárját.

Az alábbiakban bemutatjuk az aktív fiók pénztárgéphez való csatlakoztatásának módját.

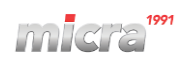

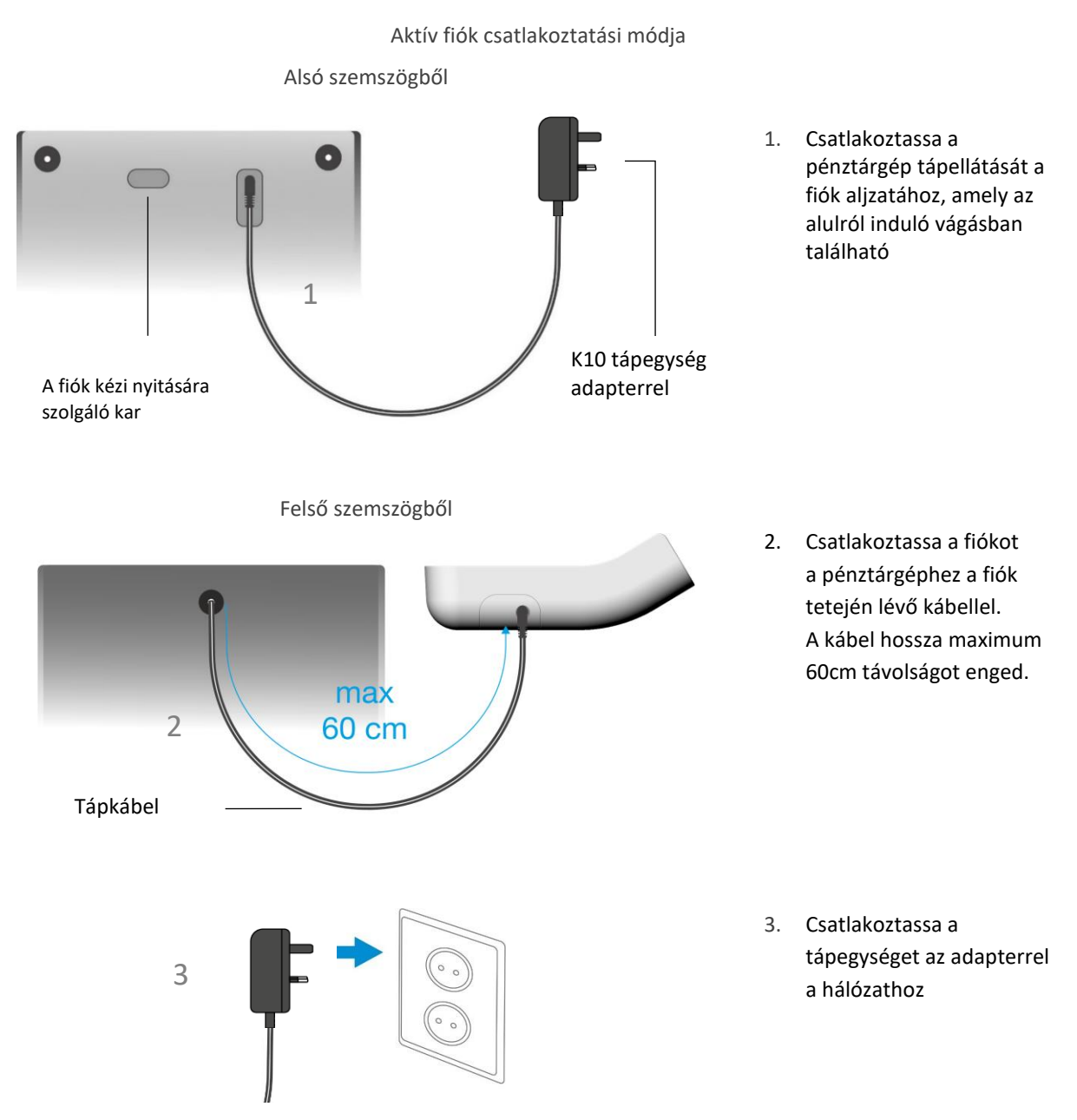

A pénztárgéphez hagyományos fiók is csatlakoztatható. Használja a K10 FIÓK ADAPTER-t, amely a pénztárgép hálózati csatlakozóaljzatra történő csatlakoztatása után lehetővé teszi a fiók csatlakoztatását az RJ12 csatlakozóval. A K10 tápegységet az adapter megfelelő nyílásába kell csatlakoztatni. A fiók megfelelő működéséhez ellenőrizze, hogy 12 V-os feszültségre van-e beállítva. A fiók adaptert külön kell megvásárolni.

A fiók működésének ellenőrzéséhez a pénztárgéphez való csatlakoztatás után futtassa le a fiók tesztjét, amely a szervizfunkciókban.

# **5.2 Vonalkódolvasó csatlakoztatása**

A pénztárgép USB-HID interfésszel ellátott vonalkód-olvasókkal üzemeltethető.

Az eszköz kiválasztását és beállítását felhatalmazott szerviz munkatársnak kell elvégeznie.

*MEGJEGYZÉS: Válassza le a pénztárgépet a tápellátásról, mielőtt a vonalkódolvasót az eszközhöz csatlakoztatná.*

Az alábbiakban bemutatjuk a vonalkód-leolvasók konfigurálásának módszereit a pénztárgép megfelelő működéséhez. Ha a cikkek azonosítása vonalkód-leolvasóval történik, akkor a pénztárgépben további kódparamétereket kell beállítani, beleértve a hosszt és a típust.

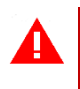

*MEGJEGYZÉS: A pénztárgép gyártója nem vállal felelősséget a hibás működésért vagy az olvasó helytelen konfigurációjából adódó hibákért.*

# **5.2.1 USB VONALKÓDOLVASÓ CSATLAKOZTATÁSA**

Ahhoz, hogy a pénztárgép helyes működjön a vonalkódolvasóval a gyártó ajánlása szerint állítsa be az olvasót. Az USB-olvasónak emellett billentyűzet módban kell futnia (ún. HID osztály). Az olvasó közvetlenül USB csatlakozón vagy HUB-USB-n keresztül csatlakoztatható a pénztárgéphez.

A legtöbb olvasóhoz nincs szükség prefix beállítására, így az olvasó és a pénztárgépben lévő USB interfész közötti kábel csatlakoztatása után a készülékek azonnal futhatnak (a pénztárgép alapbeállítása nem igényel prefixet, és az utótag a pénztárgépben olvasót CR LF-re kell állítani). A prefix konfigurálása esetén az előtag azonos beállítást a pénztárgépben és a vonalkódolvasóban a gyártó kézikönyve szerint kell biztosítani.

## **A csatlakozó kábel nem tartozéka a pénztárgépnek.**

## **5.3 USB memória csatlakoztatása**

A pénztárgép szabványos USB pendrive-val működik, amely közvetlenül az USB interfészen vagy USB HUB-on keresztül csatlakoztatható a pénztárgéphez.

A memória a pénztárgép megfelelő menüjében található mentési vagy olvasási funkciók végrehajtására használható, pl. cikkek, képek.

# **5.4 USB hub**

A pénztárgép szabványos USB hub 2.0-val működik.

## **6 BIZTONSÁGI JAVASLATOK**

*MEGJEGYZÉS: A készülék használatba vétele előtt alaposan olvassa el ezt a kézikönyvet.*

A pénztárgép gyártó által javasolttól eltérő környezeti feltételek mellett történő használata a készülék károsodását vagy a használat biztonságának csökkenését okozhatja.

pénztárgép az IEC 60950 - 1:2005 biztonsági szabvány szerinti III. osztályú berendezés. A tápegység II. osztályú berendezés az IEC 60950 - 1:2005 biztonsági szabvány szerint.

A készülék tápegységéhez a mellékelt adapter beszerelése szükséges, mielőtt a készüléket a hálózati foglalathoz csatlakoztatná. Tilos olyan készüléket használni, amelynek tápegysége vagy adaptere sérült. A gyártó által szállítottól eltérő típusú adapterek és tápegységek használata tilos, és károsíthatja vagy meghibásodást okozhat a pénztárgépben.

Tilos az adaptert önmagában a hálózati foglalatba helyezni, illetve a tápegység foglalatba csatlakoztatott tápegység adapterét eltávolítani.

A hálózati tápellátás leválasztásához húzza ki a hálózati tápegység csatlakozójának adapterét a konnektorból. A hálózati aljzat legyen könnyen elérhető a pénztárgép használója számára.

Hálózati tápellátás esetén a pénztárgép működési módjától függetlenül a belső akkumulátor folyamatosan töltődik. Robbanás- vagy tűzveszély miatt csak a pénztárgép gyártója által biztosított akkumulátorok használhatók. A használt akkumulátorokat a hatályos előírásoknak megfelelően kell ártalmatlanítani.

A készülék működése közben a hálózati tápellátást nem szabad kikapcsolni, és az akkumulátormodult sem szabad leválasztani. Ez károsíthatja a készüléket, ami fizetett karbantartást igényel. Ha a készülék károsodása várható (a burkolat vagy az akkumulátor jelentős felmelegedése, füst látható vagy égésszag), kapcsolja ki a pénztárgép hálózati tápellátását és válassza le a cserélhető akkumulátor modult a pénztárgépről. A pénztárgép bármilyen javítását a gyártó hivatalos szervizszolgálatánál kell megrendelni.A pénztárgép gyártója nem vállal felelősséget a jelen készülék működéséből eredő forgalom-kiesésért vagy a készülék működéséből eredő egyéb károkért.

A rendeltetésszerű működés szabályait be kell tartani, mind a pénztárgép, mind az egyes tartozékok (tápegység, akkumulátor) esetében. A pénztárgéphez a vonatkozó használati utasítás elolvasása nélkül további eszközöket nem szabad csatlakoztatni. A pénztárgép nem rendeltetésszerű használatából, illetve a pénztárgéppel nem üzemelő eszközök csatlakoztatásából eredő hibáiért és károsodásaiért a felhasználó felelősséggel tartozik. A további eszközöket csak a pénztárgép leválasztott tápellátásával szabad csatlakoztatni.

A garancia nem vonatkozik a készülék működése során természetes kopásnak kitett elemekre. A jótállás nem terjed ki a légköri tényezők (pl. nedvesség, magas vagy alacsony hőmérséklet miatti hibák) okozta károkra.

A bővítő modul pénztárgépbe és a SIM-kártya GPRS/Bluetooth bővítő modul foglalatba történő beszerelésével kapcsolatos műveleteket csak a pénztárgép leválasztott tápellátása mellett szabad elvégezni.

**A készülék által kibocsátott rádióhullámok zavarhatják az elektronikus orvosi eszközök, különösen a szívritmus-szabályozók működését. Ha bármilyen elektronikus orvosi eszközt használ, forduljon a gyártóhoz, hogy tájékozódjon az eszköz működésére vonatkozó korlátozásokról.**

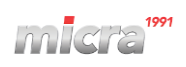

# **5. Egyéb Információk**

## **1 ENGEDÉLY**

# **1.1 Megfelelőségi nyilatkozat**

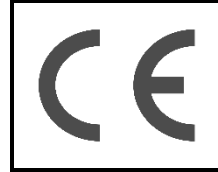

Ez a készülék CE-jelöléssel van ellátva, ami azt jelenti, hogy átment az Európai Uniós irányelvek hatályos követelményeinek való megfelelés értékelési folyamatán. Az alkalmazandó irányelvek és szabványok részletes listája az alábbi megfelelőségi nyilatkozatban található.

#### **2 KOMPATIBILIS PROGRAMOK**

Az ELZAB K10 online pénztárgéppel együttműködő programok elérhetők a pénztárgép gyártójának honlapján.

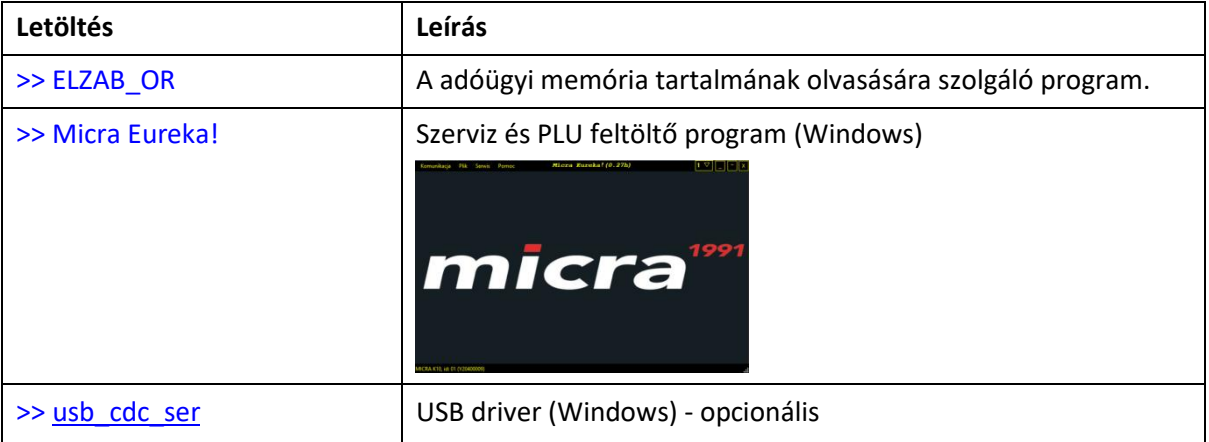
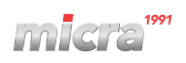

A használt berendezéseket nem szabad más hulladékkal együtt elhelyezni, kidobni, tárolni. A felhasználó köteles átadni a Környezetvédelmi Főfelügyelőségen nyilvántartott, az elektromos és elektronikus berendezések hulladékait gyűjtő, szelektív hulladékgyűjtést végző ügyintézőknek. A hulladékeszköz megfelelő kezelése hozzájárul az emberi egészségre, környezetvédelemre káros következmények elkerüléséhez, csökkenti a veszélyes anyagok légkörbe és felszíni vizekbe jutását, amelyek a veszélyes összetevők jelenlétéből, valamint az ilyen berendezések nem megfelelő tárolásából és feldolgozásából erednek.

Vigye vissza a használt elemet a hulladékgazdálkodási szervezethez vagy a hulladékelemek és akkumulátorok gyűjtőhelyére, vagy lépjen kapcsolatba a gyártó hivatalos szervizközpontjával.

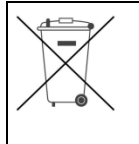

Az elemekről és az akkumulátorokról szóló törvény 3. fejezete szerinti hulladékelemeket és akkumulátorokat tilos más hulladékkal együtt elhelyezni, kidobni, tárolni. Az elemek és akkumulátorok megfelelő ártalmatlanításával a felhasználó hozzájárul a környezetre és az emberi egészségre esetlegesen negatív hatások megelőzéséhez, amelyek az elemek nem megfelelő ártalmatlanítása esetén keletkezhetnek. Az anyagok újrahasznosítása hozzájárul a természeti erőforrások védelméhez. Az akkumulátor-újrahasznosítással kapcsolatos részletes információk a cikk gyártójától vagy hivatalos partnerétől szerezhetők be.

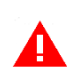

## *MEGJEGYZÉS:*

*A kézikönyvben található információk tájékoztató jellegűek, és nem minősülnek a Polgári Törvénykönyv értelmében kereskedelmi ajánlatnak.*

*A gyártó fenntartja a jogot, hogy a kézikönyvben található információkat előzetes értesítés nélkül módosítsa.*

A kézikönyv aktuális verziói mindig elérhetők a készülék gyártójának honlapján.

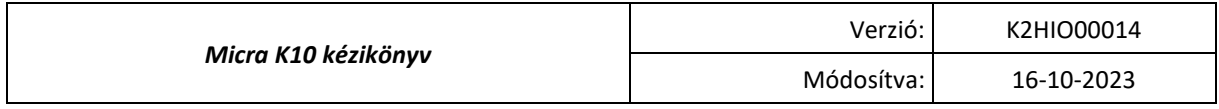

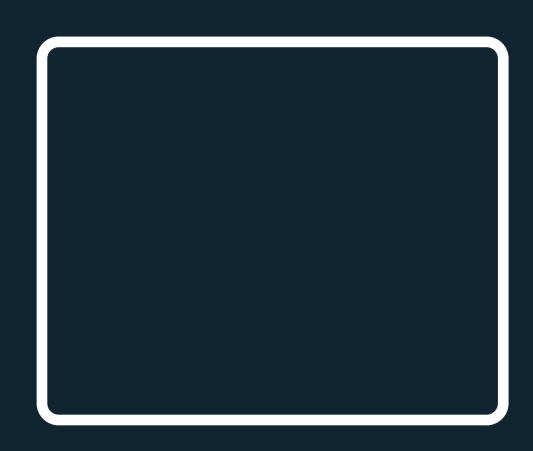